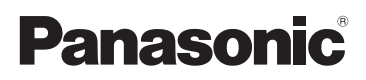

## Kurz-Bedienungsanleitung Digital-Kamera/ Objektiv-Satz/Gehäuse

# Model Nr. DC-GH5L/DC-GH5M DC-GH5

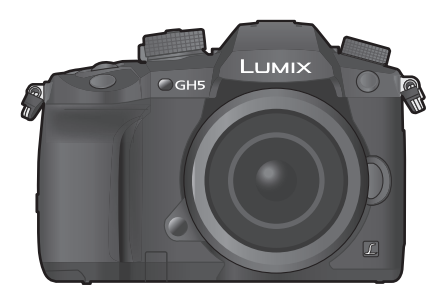

LUMIX

Bitte lesen Sie diese Anleitung vor der Inbetriebnahme dieses Produkts aufmerksam durch, und bewahren Sie dieses Handbuch für spätere Bezugnahme griffbereit auf.

**Eine detaillierte Bedienungsanleitung finden Sie in "Bedienungsanleitung für erweiterte Funktionen (PDF-Format)". Um sie zu lesen, laden Sie diese von der Website herunter. (S122)**

Web Site: http://www.panasonic.com

#### **Sehr geehrter Kunde,**

Wir möchten diese Gelegenheit nutzen, um Ihnen für den Kauf dieser Digital-Kamera von Panasonic zu danken. Bitte lesen Sie die Bedienungsanleitung sorgfältig und bewahren Sie sie für ein späteres Nachschlagen auf. Bitte beachten Sie, dass Bedienelemente, Kamerateile, Menüeinträge und weitere Komponenten an Ihrer Digitalkamera etwas anders aussehen können als in den Abbildungen dieser Bedienungsanleitung.

#### **Beachten Sie sorgfältig die Urheberrechte.**

• Das Aufnehmen von kommerziell vorbespielten Bändern oder Platten bzw. anderem veröffentlichtem oder gesendetem Material, außer für den privaten Gebrauch, kann Urheberrechte verletzen. Auch für private Zwecke gemachte Aufnahmen bestimmten Materials können verboten sein.

## **Informationen für Ihre Sicherheit**

## **WARNUNG:**

**Um die Gefahr eines Brandes, eines Stromschlages oder einer Beschädigung des Produktes zu reduzieren,**

- **Setzen Sie dieses Gerät weder Regen, noch Feuchtigkeit, Tropfen oder Spritzern aus.**
- **Verwenden Sie nur das empfohlene Zubehör.**
- **Entfernen Sie die Abdeckungen nicht.**
- **Reparieren Sie das Gerät nicht selbst. Wenden Sie sich für Reparaturarbeiten bitte an das Fachpersonal.**

Die Steckdose sollte in der Nähe des Gerätes installiert und leicht zugängig sein.

#### ∫ **Produktidentifizierungsmarkierung**

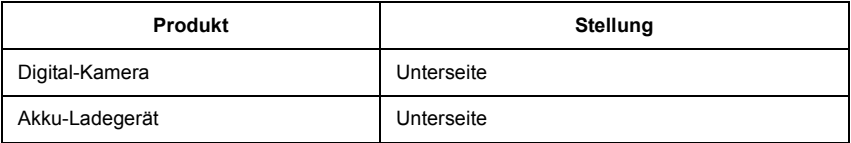

# CE O

#### **Konformitätserklärung (DoC)**

Die *"Panasonic Corporation"* bestätigt hiermit, dass dieses Produkt den grundlegenden Anforderungen und den weiteren zutreffenden Vorgaben der Richtlinie 1999/5/EC entspricht.

Kunden können eine Kopie der Original-Konformitätserklärung zu unseren R&TTE-Produkten von unserem DoC-Server herunterladen:

http://www.doc.panasonic.de

Wenden Sie sich an einen zugelassenen Vertragshändler:

Panasonic Marketing Europe GmbH, Panasonic Testing Centre, Winsbergring 15, 22525 Hamburg, Deutschland

Dieses Produkt wurde zur Verwendung in den folgenden Ländern entwickelt: Österreich, Belgien, Bulgarien, Zypern, Tschechische Republik, Dänemark, Estland, Finnland, Frankreich, Deutschland, Griechenland, Ungarn, Irland, Italien, Lettland, Litauen, Luxemburg, Niederlande, Polen, Portugal, Rumänien, Slowakei, Spanien, Schweden, Großbritannien, Norwegen, Schweiz, Türkei

#### ∫ **Hinweise zum Akku**

### **ACHTUNG**

- Explosionsgefahr bei falschem Anbringen der Batterie. Ersetzen Sie die Batterie nur durch den vom Hersteller empfohlenen Typ.
- Wenden Sie sich zur Entsorgung der Batterien an die lokalen Behörden oder erfragen Sie die richtige Vorgehensweise zur Entsorgung.

• Der Akku darf weder Hitze noch offenem Feuer ausgesetzt werden.

• Lassen Sie den/die Akku/s nie längere Zeit in einem Auto mit geschlossenen Türen und Fenstern zurück, das direkter Sonneneinstrahlung ausgesetzt ist.

#### **Warnung**

Brand-, Explosions- und Verbrennungsgefahr. Nicht auseinandernehmen, über 60 °C erhitzen oder anzünden.

#### ∫ **Hinweise zum Akku-Ladegerät**

#### **ACHTUNG!**

**Um die Gefahr eines Brandes, eines Stromschlages oder einer Beschädigung des Produktes zu reduzieren,**

**• Installieren oder positionieren Sie dieses Gerät nicht in einem Bücherregal, Einbauschrank oder einem sonstigen engen Raum. Stellen Sie eine gute Belüftung des Gerätes sicher.**

• Das Akku-Ladegerät ist auf Standby, wenn das Netzkabel angeschlossen ist. Der Hauptstromkreis steht immer unter Spannung, solange das Netzkabel mit dem Stromnetz verbunden ist.

## **Vorsichtsmaßnahmen**

- Verwenden Sie keine anderen USB-Anschlusskabel als das beiliegende.
- Verwenden Sie ein "Highspeed-HDMI-Kabel" mit dem HDMI-Logo. Kabel, die nicht zu den HDMI-Standards kompatibel sind, werden nicht funktionieren. "Highspeed-HDMI-Kabel" (Stecker Typ A–Typ A, Länge bis zu 1,5 m)
- Es ist grundsätzlich, einen Original Panasonic-Fernauslöser (DMW-RSL1: Sonderzubehör) zu verwenden.
- Verwenden Sie keine Kopfhörerkabel, die 3 m oder länger sind.
- Verwenden Sie keine Synchro-Kabel, die 3 m oder länger sind.

#### **Halten Sie dieses Gerät möglichst weit von elektromagnetischen Geräten (wie z.B. Mikrowellenherde, Fernseher, Videospiele usw.) entfernt.**

- Wenn Sie dieses Gerät auf einem Fernseher oder in seiner Nähe verwenden, könnten die Bilder und/oder der Ton an diesem Gerät von der Abstrahlung der elektromagnetischen Wellen gestört werden.
- Verwenden Sie dieses Gerät nicht in Nähe von Mobiltelefonen, da dadurch Geräusche entstehen könnten, die die Bilder und/oder den Ton beeinflussen.
- Durch Lautsprecher oder große Motoren erzeugte Magnetfelder können bereits aufgezeichnete Daten und die entsprechenden Aufnahmen beschädigen.
- Die Strahlung der elektromagnetischen Wellen könnte dieses Gerät beeinträchtigen und die Bilder und/oder den Ton stören.
- Wenn dieses Gerät nachteilig von einer elektromagnetischen Ausstattung betroffen ist und den korrekten Betrieb einstellt, schalten Sie dieses Gerät aus und nehmen Sie den Akku heraus bzw. trennen Sie den Netzadapter (DMW-AC10E: Sonderzubehör) ab. Legen Sie dann den Akku erneut ein bzw. stecken Sie den Netzadapter wieder ein und schalten Sie dieses Gerät ein.

#### **Verwenden Sie dieses Gerät nicht in Nähe von Funkgeräten oder Hochspannungsleitungen.**

• Wenn Sie in Nähe von Funkgeräten oder Hochspannungsleitungen aufnehmen, könnten die aufgenommenen Bilder und/oder der Ton negativ beeinflusst werden.

- **Entfernen Sie vor der Reinigung der Kamera den Akku bzw. den DC-Koppler (DMW-DCC12: Sonderzubehör) oder trennen Sie den Netzstecker vom Netz.**
- **Üben Sie keinen zu starken Druck auf den Monitor aus.**
- **Üben Sie keinen zu starken Druck auf das Objektiv aus.**
- **Sprühen Sie keine Insektizide oder flüchtige Chemikalien auf die Kamera.**
- **Gegenstände aus Gummi oder Kunststoff dürfen nicht für längere Zeit mit der Kamera in Berührung kommen.**
- **Verwenden Sie zur Reinigung der Kamera keine Lösungsmittel wie Waschbenzin, Verdünner, Alkohol, Küchenreiniger usw., da diese Mittel das äußere Gehäuse beschädigen oder zum Abblättern der Beschichtung führen können.**
- **Lassen Sie die Kamera niemals so liegen, dass das Objektiv in Richtung Sonne zeigt, da die einfallenden Sonnenstrahlen zu Fehlfunktionen der Kamera führen können.**
- **Verwenden Sie ausschließlich die mitgelieferten Kabel.**
- **Verwenden Sie keine Verlängerungskabel.**
- **Schalten Sie während des Zugriffs (Schreib-, Lese- und Löschvorgang, Formatierung, usw.) dieses Gerät nicht aus, entfernen Sie nicht den Akku oder die Speicherkarte oder stecken Sie nicht den Netzadapter (DMW-AC10E: Sonderzubehör) aus. Setzen Sie die Karte außerdem keinen Erschütterungen, Stößen oder elektrostatischer Aufladung aus.**
- Die Daten auf der Karte können durch elektromagnetische Felder, statische Elektrizität oder Fehlfunktionen von Kamera oder Karte beschädigt werden oder vollständig verloren gehen. Es empfiehlt sich daher, wichtige Daten auf einen PC oder ein anderes Speichermedium zu übertragen.
- Formatieren Sie die Speicherkarte nicht auf Ihrem PC oder auf anderen Geräten. Die Speicherkarte funktioniert nur dann richtig, wenn sie in der Kamera formatiert wurde.
- **Der Akku ist bei Auslieferung nicht geladen. Laden Sie den Akku vor dem ersten Einsatz auf.**
- **Die Kamera arbeitet mit einem aufladbaren Lithium-Ionen-Akku. Bei zu hoher oder zu niedriger Temperatur verringert sich die Betriebszeit des Akkus.**
- Der Akku erwärmt sich sowohl während des Betriebs als auch während des Ladevorgangs und danach. Auch die Kamera erwärmt sich während des Betriebs. Dies ist keine Fehlfunktion.
- **Achten Sie darauf, dass keine metallischen Gegenstände (z. B. Büroklammern) in den Kontaktbereich des Netzsteckers oder in die Nähe des Akkus gelangen.**
- Bewahren Sie den Akku an einem kühlen und trocknen Ort mit einer relativ gleichbleibenden Temperatur auf: (Empfohlene Temperatur: 15 °C bis 25 °C, Empfohlene Luftfeuchtigkeit: 40%RH bis 60%RH)
- **Bewahren Sie den Akku nicht längere Zeit auf, wenn er vollständig aufgeladen ist.** Wir empfehlen, längere Zeit nicht benutzte Akkus einmal jährlich aufzuladen. Nehmen Sie den Akku aus der Kamera und lagern Sie ihn nach dem vollständigen Aufladen ordnungsgemäß.

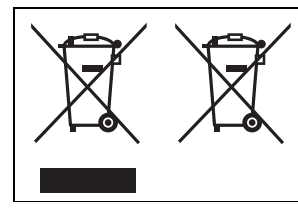

Diese Symbole kennzeichnen die getrennte Sammlung von elektrischen und elektronischen Altgeräten oder Altbatterien.

Weitere Einzelheiten sind in der "Bedienungsanleitung für erweiterte Funktionen (PDF-Format)" enthalten.

## **Inhalt**

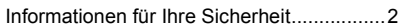

## **Vorbereitung/Grundlagen**

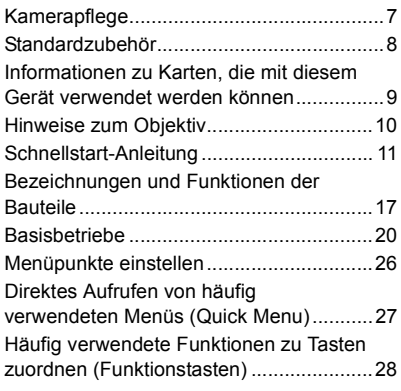

## **Aufnahme**

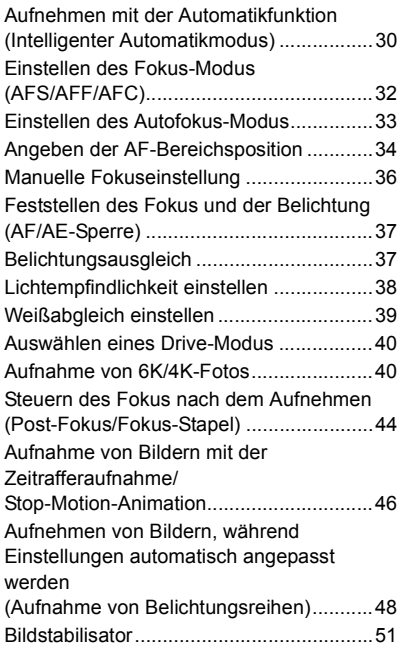

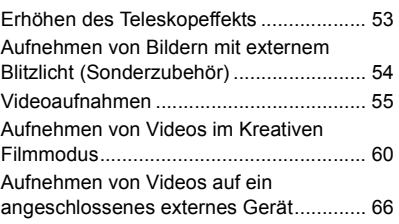

## **Wiedergeben**

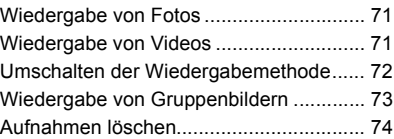

## **Menü**

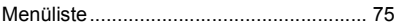

## **Wi-Fi/Bluetooth**

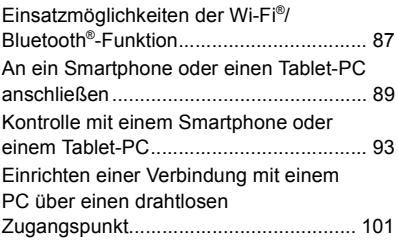

## **Sonstiges**

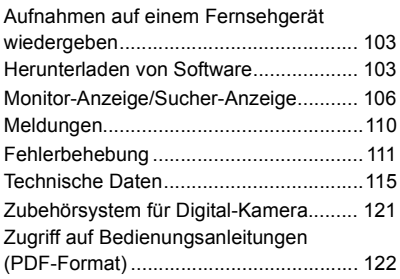

## **Kamerapflege**

#### **Keinen starken Erschütterungen, Stößen oder Druck aussetzen.**

• Das Objektiv, der Monitor oder das äußere Gehäuse werden unter Umständen beschädigt, wenn das Gerät unter folgenden Bedingungen verwendet wird.

Außerdem kann es in folgenden Fällen zu Fehlfunktionen kommen oder das Bild kann nicht aufgezeichnet werden:

- Fallen oder Stoßen der Kamera.
- Starkes Drücken auf das Objektiv oder den Monitor.

#### ∫ **Spritzwassergeschützt**

Der Ausdruck Spritzwassergeschützt wird verwendet, um ein zusätzliches Schutzniveau zu beschreiben, welches diese Kamera gegen Eindringen einer minimalen Menge von Feuchtigkeit, Wasser und Staub bietet. Der Spritzwasserschutz ist nicht gewährleistet, wenn die Kamera direktem Kontakt mit Wasser ausgesetzt wird.

Um die Möglichkeit einer Beschädigung zu minimieren, beachten Sie folgende Vorsichtsmaßnahmen:

- Die Spritzschutz-Eigenschaft arbeitet mit den Objektiven, die eigens zur Unterstützung dieser Eigenschaft entworfen wurden.
- Die Kamera ist nicht auf Staub- und Spritzwasserschutz ausgelegt, wenn USB-Anschlusskabel oder Kabelhalter angeschlossen sind.
- Stellen Sie sicher, dass sämtliche Klappen, Buchsendeckel und Anschlussabdeckungen sorgfältig geschlossen sind.
- Stellen Sie sicher, dass Sie sich an einem trockenen und sicheren Ort befinden, wenn Sie den Akku, das Objektiv oder die Speicherkarte wechseln. Nach dem Wechseln, stellen Sie sicher, dass die Schutzabdeckungen sorgfältig geschlossen sind.
- Wenn diese Kamera Wasser, Sand oder anderen Fremdkörpern ausgesetzt wurde, muss sie so schnell wie möglich gereinigt werden, wobei sämtliche Vorsichtsmaßnahmen angewendet werden müssen, um zu vermeiden, dass Fremdkörper in die Kamera gelangen.
- Berühren Sie keinesfalls das Kamera-Innenleben und legen Sie keine Fremdkörper hinein oder in die Nähe ihres Bildsensors.

#### Wenn die Kamera in kalten Umgebungen mit Temperaturen zwischen -10 °C und **0** o**C verwendet wird:**

– Bringen Sie vor der Verwendung ein austauschbares Objektiv von Panasonic mit empfohlener minimaler Betriebstemperatur von  $-10$  °C an.

Wenn Sand, Staub oder Flüssigkeiten wie Wassertropfen am Monitor haften, wischen Sie den Monitor mit einem trockenen, weichen Tuch ab.

- Andernfalls kann der Monitor fehlerhaft auf Touch-Bedienvorgänge reagieren.
- Wird der Monitor geschlossen, wenn solche Flüssigkeiten vorhanden sind, kann es zu Fehlfunktionen kommen.

**Wenn die Kamera in ausgeschaltetem Zustand geschüttelt wird, bewegen sich möglicherweise die Sensoren, oder es ist ein Rasseln zu hören. Das Geräusch wird vom integrierten Bildstabilisator verursacht und stellt keine Fehlfunktion dar.**

#### ∫ **Zu Kondensation (Bei Beschlagen der Linse, des Suchers oder des Monitors)**

- Kondensation tritt ein, wenn sich die Umgebungstemperatur oder -feuchtigkeit ändert. Kondensation sollte möglichst vermieden werden, da sie zur Verunreinigung der Linse, des Suchers und Monitors, zur Schimmelbildung und zur Fehlfunktion der Kamera führen kann.
- Falls sich Kondenswasser bildet, schalten Sie die Kamera für ca. 2 Stunden aus. Der Beschlag wird von alleine verschwinden, wenn sich die Kameratemperatur an die Außentemperatur annähert.

## **Standardzubehör**

Kontrollieren Sie vor dem Gebrauch der Kamera, dass alle Zubehörteile mitgeliefert wurden.

Die Produktnummern beziehen sich auf den Stand von Februar 2017. Änderungen sind vorbehalten.

#### Gehäuse der Digitalkamera

(Wird in dieser Bedienungsanleitung als **Kameragehäuse** bezeichnet.)

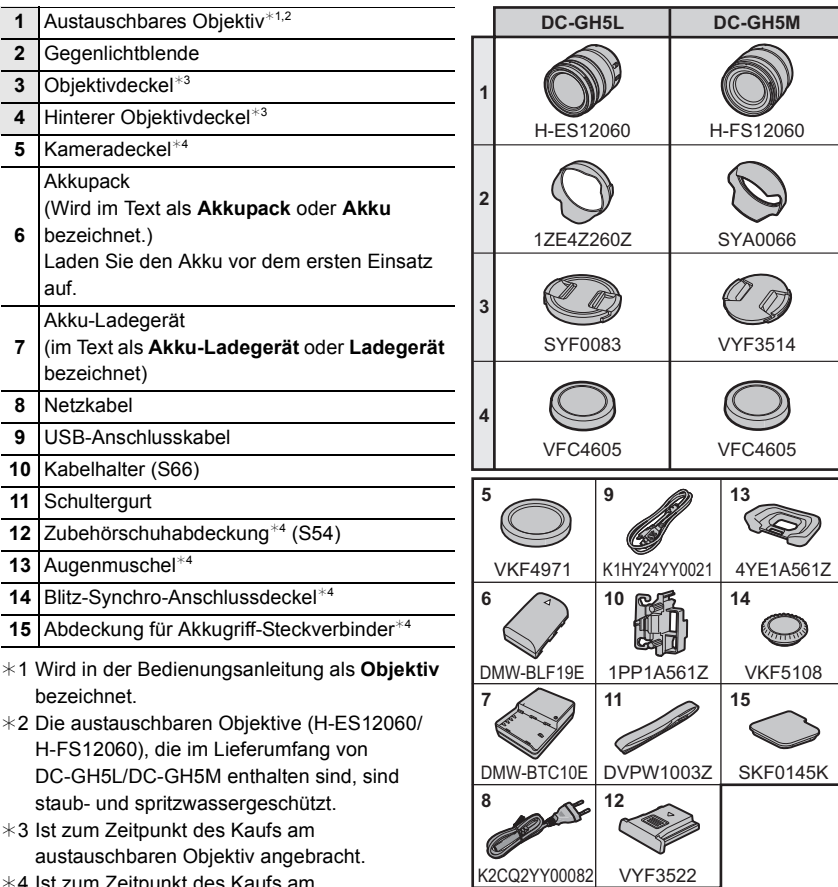

¢4 Ist zum Zeitpunkt des Kaufs am Kameragehäuse angebracht.

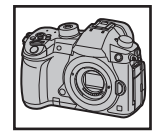

- SD-Speicherkarte, SDHC-Speicherkarte und SDXC-Speicherkarte werden im Text allgemein als **Karte** bezeichnet.
- **Die Speicherkarte ist als Sonderzubehör erhältlich.**
- Die Beschreibung in dieser Bedienungsanleitung basiert auf dem austauschbaren Objektiv (H-ES12060).
- Wenden Sie sich an Ihren Händler oder an Panasonic, wenn Sie mitgeliefertes Zubehör verlieren und Ersatz benötigen. (Alle Teile des Zubehörs sind separat erhältlich.)

## **Informationen zu Karten, die mit diesem Gerät verwendet werden können**

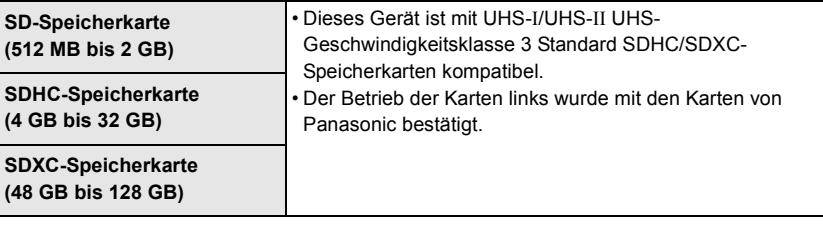

#### ∫ **Aufnehmen von Videos/6K-Fotos/4K-Fotos und Geschwindigkeitsklassen-Ratings**

Verwenden Sie eine Karte, die den folgenden Nennwerten der SD- oder UHS-Geschwindigkeitsklasse entspricht.

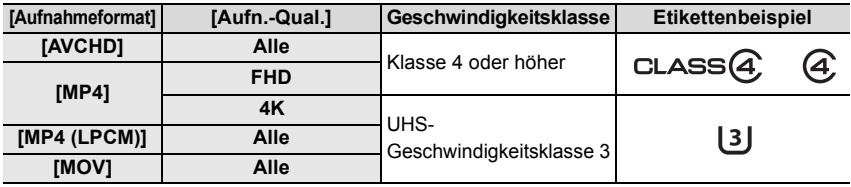

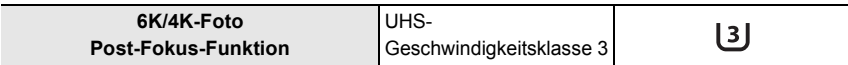

• Die SD- und die UHS-Geschwindigkeitsklasse sind die Geschwindigkeitsstandards für kontinuierliches Schreiben. Zur Kontrolle der Klasse, siehe die beschriftete Seite, usw. der Karte.

**• Die neuesten Informationen dazu finden Sie auf folgender Website. http://panasonic.jp/support/global/cs/dsc/**

(Diese Website ist nur auf Englisch verfügbar.)

• Bewahren Sie die Speicherkarte außerhalb der Reichweite von Kindern auf, damit sie nicht verschluckt werden kann.

## **Hinweise zum Objektiv**

Mit diesem Gerät können Objektive verwendet werden, die mit den Spezifikationen des Micro Four ThirdsTM-Systems für Objektivfassungen (Micro Four Thirds-Fassung) kompatibel sind.

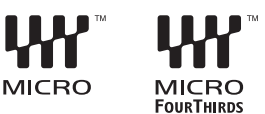

Sie können auch ein Objektiv eines der folgenden

Standards verwenden, indem Sie einen Anschlussadapter anbringen.

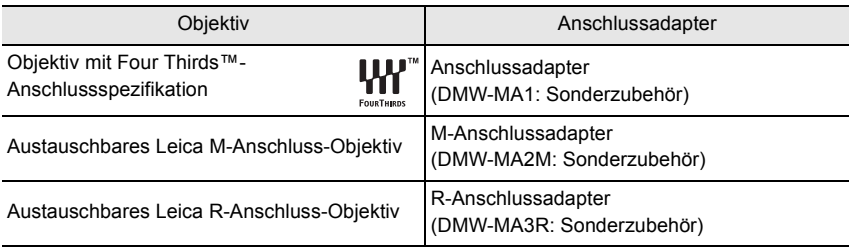

#### **Hinweise zur Firmware Ihres austauschbaren Objektivs**

Für eine reibungslose Aufnahme empfehlen wir Ihnen, ein Upgrade des austauschbaren Objektivs auf die neueste Version durchzuführen.

**• Um die neuesten Informationen zur Firmware einzusehen oder die Firmware herunterzuladen, besuchen Sie die unten aufgeführte Support-Seite: http://panasonic.jp/support/global/cs/dsc/**

(Diese Website ist nur auf Englisch verfügbar.)

• Um die Firmware-Version des austauschbaren Objektivs zu überprüfen, bringen Sie es am Kameragehäuse an und wählen Sie [Firmware-Anz.] im [Setup]-Menü.

## **Schnellstart-Anleitung**

• Schalten Sie die Kamera aus.

## **1 Schultergurt befestigen**

**• Die Kamera sollte mit dem Schultergurt gesichert werden, um ein versehentliches Herunterfallen zu verhindern.**

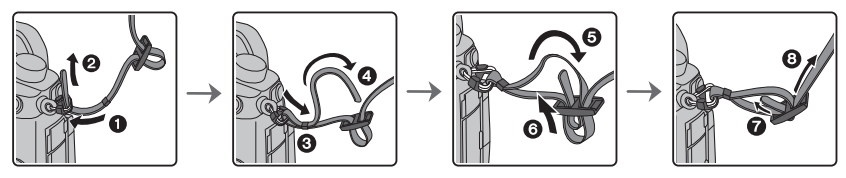

- Führen Sie die Schritte  $\bigcirc$  bis  $\bigcirc$  aus und bringen Sie anschließend die andere Seite des Schultergurts an.
- Legen Sie den Gurt über die Schulter.
- Der Gurt darf nicht um den Hals getragen werden. Es könnte sonst zu Verletzungen oder Unfällen kommen.
- Bewahren Sie den Schultergurt außer Reichweite von Kindern auf.
- Es könnte zu Unfällen kommen, wenn sich der Gurt versehentlich um den Hals wickelt.

### **2 Aufladen des Akkus**

#### **Der folgende Akku kann mit diesem Gerät verwendet werden DMW-BLF19E.**

- **1 Schließen Sie das Netzkabel an.**
- **2 Achten Sie beim Einsetzen des Akkus auf die richtige Ausrichtung.**
	- Die [CHARGE]-Anzeige (A) leuchtet auf und der Ladevorgang beginnt.

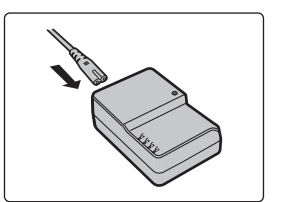

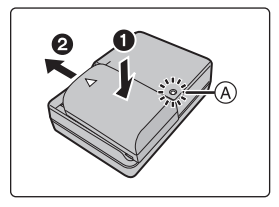

#### ∫ **Informationen zur [CHARGE] Anzeige**

**Ein: Aufladen.**

### **Aus: Akku ist aufgeladen.**

### **(Trennen Sie die Kamera vom Stromnetz oder Computer nach vollständiger Aufladung.)**

#### **• Wenn die [CHARGE] Anzeige blinkt**

- Die Akku-Temperatur ist zu hoch oder zu niedrig. Der Akku sollte nochmals bei einer Raumtemperatur zwischen 10 $^{\circ}$ C und 30 $^{\circ}$ C aufgeladen werden.
- Die Kontakte des Ladegeräts oder des Akkus sind schmutzig. In diesem Fall wischen Sie den Schmutz mit einem trockenen Tuch ab.

#### ∫ **Ladedauer**

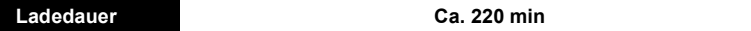

**• Die angezeigte Ladedauer gilt für vollständig entladene Akkus.**

**Die Ladedauer kann je nach den Bedingungen, unter denen der Akku verwendet wurde, unterschiedlich sein.**

**Die Ladedauer für Akkus in besonders warmer/kalter Umgebung, oder für Akkus, die für eine lange Zeit nicht verwendet wurden, kann länger als üblich sein.**

## **3 Einsetzen des Akkus**

- **Verwenden Sie nur Originalakkus von Panasonic (DMW-BLF19E).**
- **Falls andere Akkus verwendet werden, übernehmen wir keine Garantie für die Qualität dieses Produkts.**

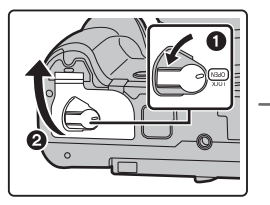

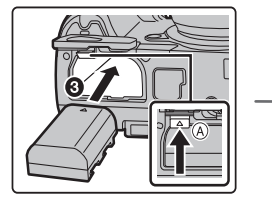

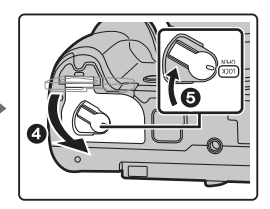

• Achten Sie auf die Ausrichtung des Akkus. Setzen Sie ihn vollständig ein, bis ein Einrasten zu hören ist und prüfen Sie dann, ob sie durch den Hebel (A) arretiert wird. Zum Entfernen des Akkus schieben Sie den Hebel (A) in Pfeilrichtung und entnehmen den Akku.

### **4 Einsetzen/Herausnehmen der Karte (Sonderzubehör)**

• Vergewissern Sie sich, dass die Zugriffsleuchte erloschen ist.

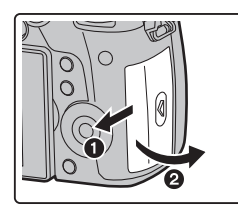

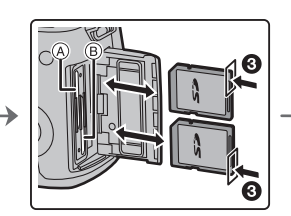

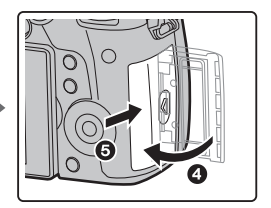

• Schieben Sie die Karte sicher hinein, bis ein Klicken zu vernehmen ist. Achten Sie dabei auf die Einschubrichtung.

Drücken Sie, um die Karte zu entfernen, auf diese, bis ein Klicken zu hören ist, und ziehen Sie die Karte dann nach oben heraus.

• Zum Eingeben/Entfernen von Karten in Kartensteckplatz 1 (A) drücken Sie auf die obere Kartenkante. Zum Eingeben/Entfernen von Karten in Kartensteckplatz 2 ® drücken Sie auf die untere Kartenkante.

#### **Kartenzugriffsleuchten**

**Zugriffsleuchte**

Leuchtet bei Zugriffen auf die Karte (beim Aufnehmen, Löschen, Formatieren usw.).

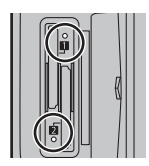

**Zugriffsanzeige** Leuchtet rot, wenn ein Bild auf der Karte aufgenommen wird.

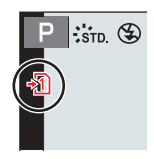

**• Schalten Sie während des Zugriffs (wenn die Zugriffsleuchte leuchtet oder [ - 1] ]/[ - 2] ] angezeigt wird) dieses Gerät nicht aus und entfernen Sie weder Akku noch Speicherkarte noch Netzadapter (Sonderzubehör). Setzen Sie die Kamera außerdem keinen Erschütterungen oder Stößen und keiner statischen Elektrizität aus. Die Karte oder die Daten auf der Karte könnten beschädigt werden und das Gerät funktioniert unter Umständen nicht mehr ordnungsgemäß. Falls ein Bedienvorgang aufgrund von Erschütterungen, Stößen oder elektrostatischer Aufladung nicht funktioniert, nehmen Sie den Vorgang erneut vor.**

• Mit [Doppelsteckplatz-Funktion] im [Setup] Menü können Sie einstellen, wie die Aufnahme auf die beiden Kartensteckplätze ausgeführt werden soll. (S83)

## **5 Anbringen/Entfernen des Objektivs**

• Wechseln Sie Objektive an Orten mit wenig Schmutz- oder Staubaufkommen.

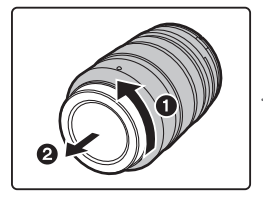

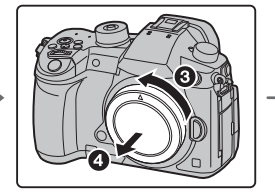

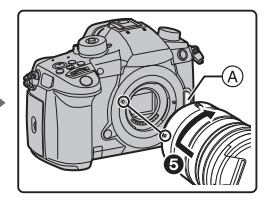

**• Drücken Sie nicht die Objektiventriegelungstaste** A **wenn Sie ein Objektiv anschließen.**

#### ∫ **Abnehmen des Objektives**

- **1 Bringen Sie den Objektivdeckel an.**
- **2 Während Sie die Objektiv-Freigabetaste** B **drücken, drehen Sie das Objektiv in Pfeilrichtung, bis es stoppt und nehmen Sie es dann ab.**

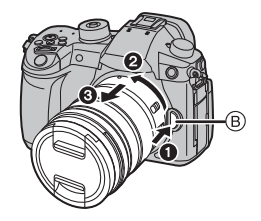

## **6 Öffnen des Monitors**

Bei Auslieferung dieser Kamera ist der Monitor in das Kameragehäuse eingeklappt. Der Monitor lässt sich wie unten gezeigt öffnen.

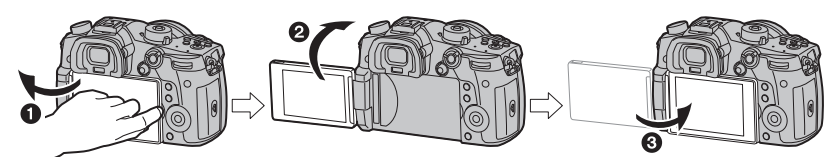

 $\bullet$  Monitor öffnen. (Maximal 180°)

**2** Der Monitor lässt sich um 180° nach vorn drehen.

- 3 Bringen Sie den Monitor in die Normalposition zurück.
- **Achten Sie beim Drehen des Monitors darauf, nicht zu viel Kraft auszuüben. Anderenfalls kann es zu Beschädigungen kommen.**
- Wenn Sie den Monitor nicht verwenden, sollten Sie ihn so schließen, dass der Bildschirm nach innen zeigt, um Schmutzablagerungen und Kratzer zu vermeiden.

## **7 Datum/Uhrzeit einstellen (Uhreinstellung)**

- **Die Uhr ist bei Auslieferung der Kamera nicht eingestellt.**
- **1 Schalten Sie die Kamera ein.**
	- **Wenn die Kamera eingeschaltet ist, leuchtet die**  Statusanzeige **O**.
- **2 Drücken Sie [MENU/SET].**
- **3 Wählen Sie mit** 3**/**4 **die Sprache und drücken Sie [MENU/SET].**
- **4 Drücken Sie [MENU/SET].**
- **5 Wählen Sie mit** 2**/**1 **die Positionen (Jahr, Monat, Tag, Stunde, Minute) und nehmen Sie die gewünschte Einstellung mit** 3**/**4 **vor.**
- **6 Drücken Sie zur Einstellung [MENU/SET].**
- **7 Wenn [Die Einstellung der Uhr ist abgeschlossen.] angezeigt wird, drücken Sie [MENU/SET].**
- **8 Wenn [Bitte Ursprungsort einstellen] angezeigt wird, drücken Sie [MENU/SET].**
- **9 Wählen Sie mit** 2**/**1 **die Heimatregion aus und drücken Sie [MENU/SET].**

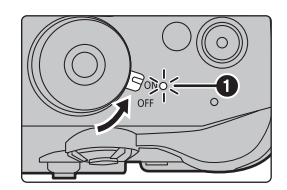

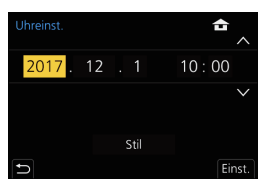

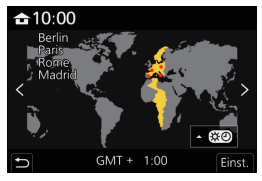

## **8 Dioptrieneinstellung**

**Richten Sie die Dioptrie entsprechend Ihrer Sehkraft ein, so dass die im Sucher angezeigten Zeichen klar erkennbar sind.**

## **9 Formatieren der Karte (Initialisierung)**

Formatieren Sie die Karte, bevor Sie ein Bild mit diesem Gerät aufnehmen. **Da Daten nach dem Formatieren nicht wiederhergestellt werden können, sichern Sie die benötigten Daten im Voraus.**

> **[Setup]** > **[Format]** > **[Einschub 1]/[Einschub 2]**  $\equiv$ 

## **10** Stellen Sie den Moduswahlschalter auf [  $\mu$  ]

#### **Stellen Sie den Moduswahlschalter auf [**¦**].**

- Der Modus-Wahlschalter ist verriegelt, wenn die Modus-Wahlschalter-Verriegelungstaste gedrückt ist. (@) Bei jedem Drücken wird der Schalter verriegelt/entriegelt.
- Die Einstellungen der Hauptfunktionen werden automatisch angepasst.

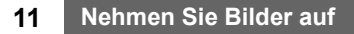

- **1 Halten Sie die Kamera vorsichtig mit beiden Händen, halten Sie Ihre Arme fest an Ihrer Seite und stellen Sie Ihre Füße leicht geöffnet.**
	- **Das AF-Hilfslicht** A **oder das Mikrophon** B **nicht mit den Fingern oder anderen Gegenständen verdecken.**
	- Achten Sie darauf, dass Sie sicher und stabil stehen und dass keine Kollisionsgefahr mit Personen oder Gegenständen besteht.

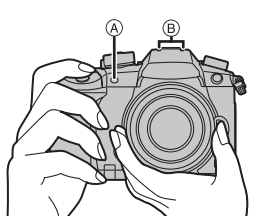

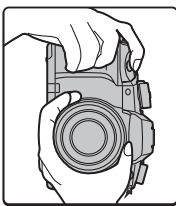

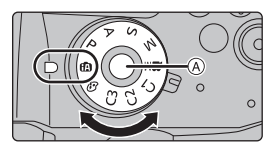

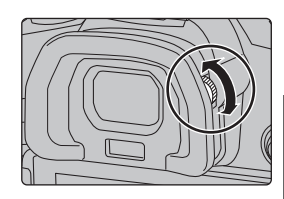

## **2 Drücken Sie zum Scharfstellen den Auslöser halb herunter.**

- A Blendenwert
- B Verschlusszeit
- C Fokusanzeige

• Es werden der Blendenwert und die Verschlusszeit angezeigt. (Die Anzeige blinkt rot, wenn die richtige Belichtung nicht erzielt wurde, es sei denn, es wurde das Blitzlicht eingestellt.)

- Wenn das Motiv scharf gestellt ist erscheint die Fokusanzeige. (Wenn das Motiv nicht scharf gestellt ist blinkt die Anzeige.)
- **3 Drücken Sie die Auslösetaste ganz herunter (drücken Sie sie weiter nach unten) und fotografieren Sie.**
- **Achten Sie darauf, die Kamera ruhig zu halten, wenn Sie den Auslöser betätigen.**
- **Es können nur Bilder aufgenommen werden, wenn der Fokus eingestellt ist, sofern [Fokus/Auslöse-Prior.] auf [FOCUS] eingestellt ist.**

## ∫ **Aufnahme im freien Winkel**

Der Monitor lässt sich je nach Ihren Anforderungen drehen. Dies eignet sich durch Einstellen des Monitors zum Aufnehmen von Bildern aus verschiedenen Winkeln.

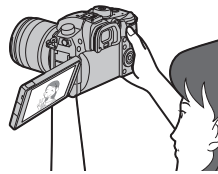

**Aufnahmen mit hohem Betrachtungswinkel**

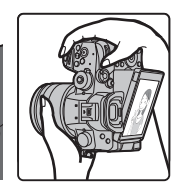

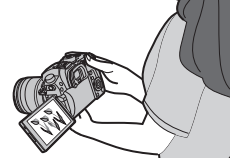

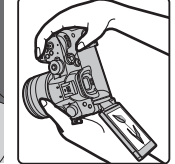

**Aufnahmen mit niedrigem Betrachtungswinkel**

## **12 Kontrollieren Sie das Bild, das Sie aufgenommen haben**

• Zur Anzeige des Bilds im Wiedergabemodus drücken Sie [[D].

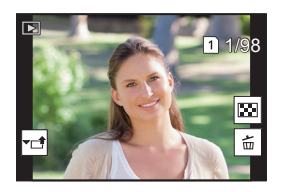

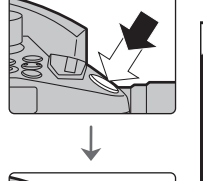

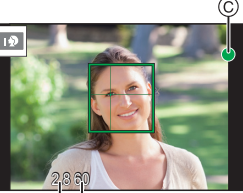

2.8 6

24  $23$  24  $23$ 

 $\sqrt{2}$ 

## **Bezeichnungen und Funktionen der Bauteile**

#### ∫ **Kameragehäuse**

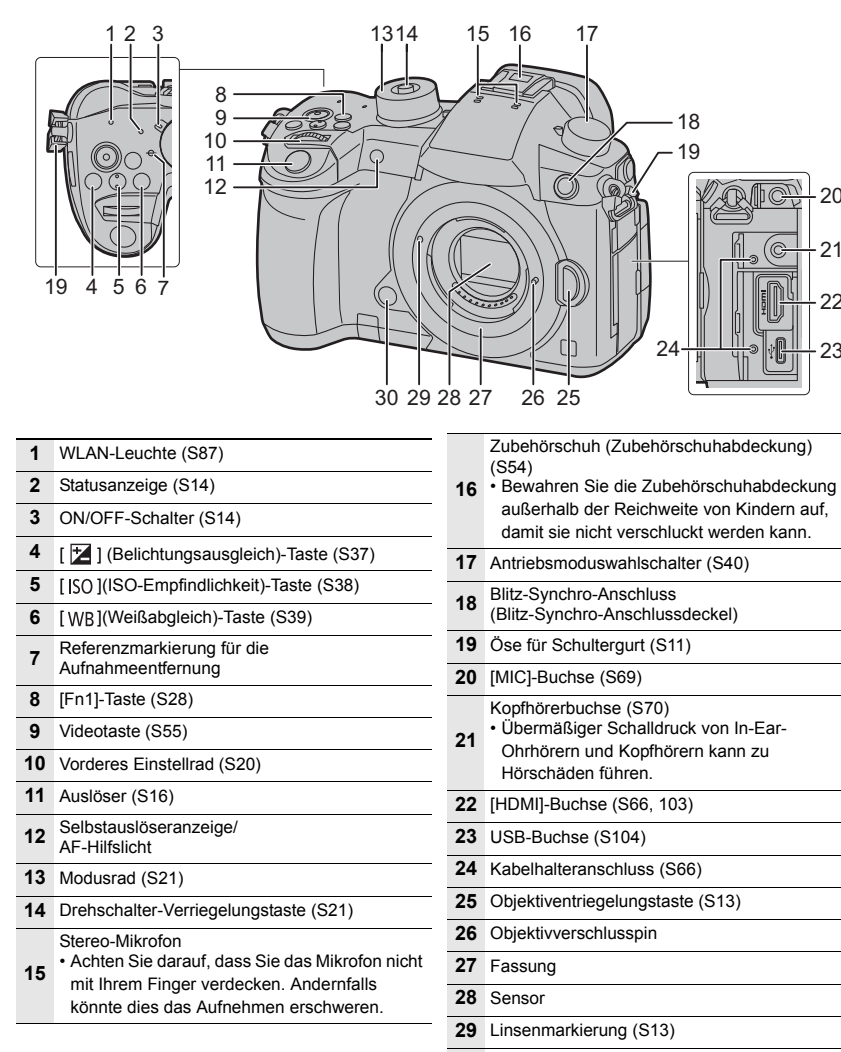

Vorschautaste/Funktionstaste (Fn6) (S28)

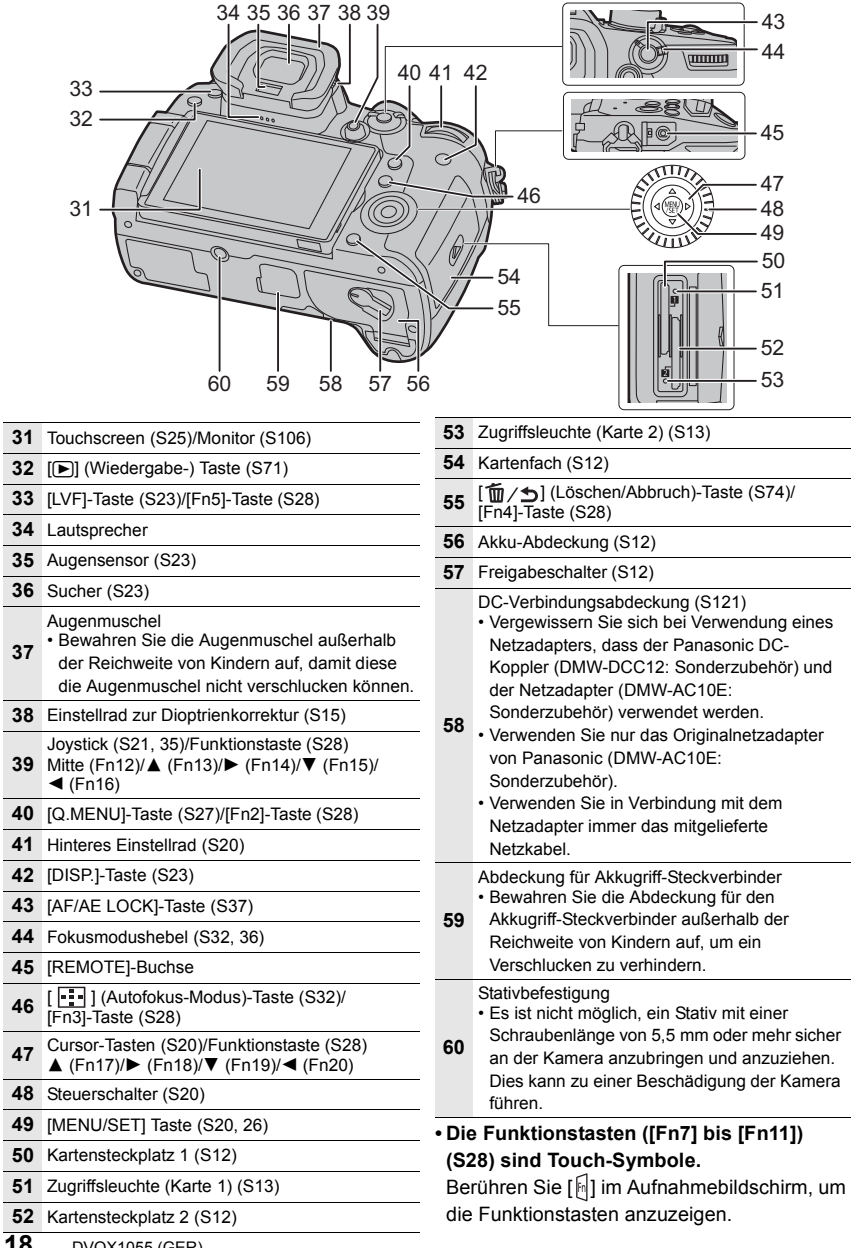

## ∫ **Objektiv H-ES12060**

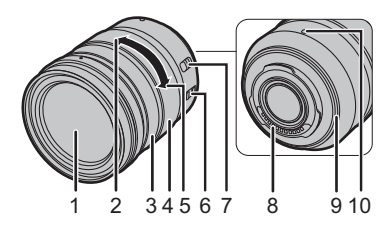

**H-FS12060**

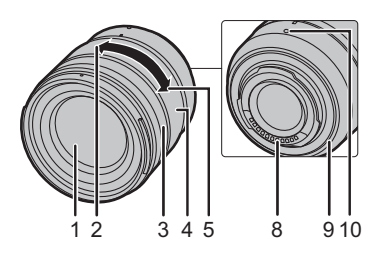

- **1** Linsenoberfläche
- **2** Tele
- **3** Fokusring (S36)
- **4** Zoom-Ring
- **5** Weitwinkel
- **6** O.I.S.-Schalter

[AF/MF]-Schalter

• Wenn der [AF/MF] Schalter des Objektives

**7** oder die Kameraeinstellung auf [MF] eingestellt ist, ist der manuelle Fokus (MF) aktiviert.

- **8** Kontaktpunkt
- **9** Objektivfassungsgummi
- **10** Markierung zur Objektivanbringung (S13)

## **Basisbetriebe**

## **Cursortasten/[MENU/SET]-Taste**

#### **Betätigen der Cursortaste:**

**Auswahl von Optionen oder Einrichten von Werten, usw.**

#### **Betätigen von [MENU/SET]: Bestätigung der Einstellungen usw.**

• In dieser Bedienungsanleitung werden die Cursortasten hoch, runter, links und rechts als  $\triangle/\blacktriangledown/\blacktriangle/\blacktriangleright$  dargestellt.

### **Steuerschalter**

#### **Drehen des Steuerschalters: Auswahl von Optionen oder Einrichten von Werten, usw.**

• Der Drehvorgang des Steuerschalters ist unten in dieser Bedienungsanleitung abgebildet.

Beispiel: Bei Drehen des Steuerschalters nach links oder rechts: ((O)

### **Vorderes Einstellrad/Hinteres Einstellrad**

#### **Drehen:**

#### **Die Auswahl der Positionen oder Einstellung der Werte erfolgt während der verschiedenen Einstellungen.**

• Diese Bedienungsanleitung beschreibt die Bedienvorgänge des vorderen Einstellrads/hinteren Einstellrads wie folgt:

Beispiel: Drehen des vorderen Einstellrads nach links oder rechts

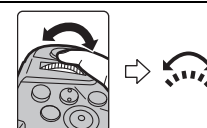

Beispiel: Drehen des hinteren Einstellrads nach links oder rechts

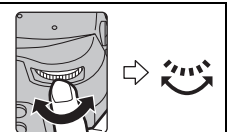

Erlaubt Ihnen das Einstellen der Blende, der Verschlusszeit und anderer Einstellungen in den Modi $P/A/S/M$ .

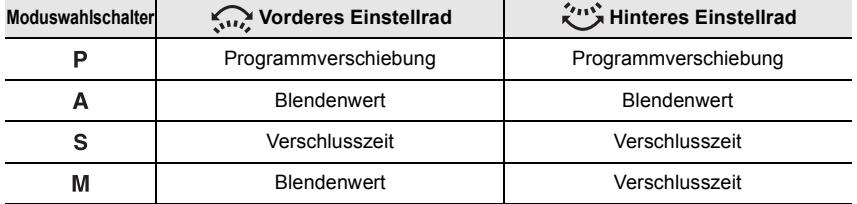

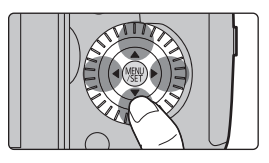

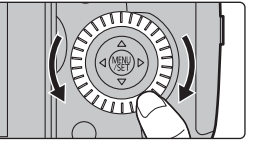

## **Joystick**

Der Joystick kann sowohl nach oben/unten/links/ rechts bewegt als auch gedrückt werden. Der Joystick bietet die gleichen Funktionen wie Cursortasten/[MENU/SET]-Taste.

#### **Bewegen:**

**Auswahl von Optionen oder Einrichten von Werten, usw. Drücken:**

### **Bestätigung der Einstellungen usw.**

• In dieser Bedienungsanleitung werden die Bedienfunktionen Auf/Ab/Links/Rechts des Joysticks als

 $\triangle$ / $\nabla$ / $\triangleleft$ / $\triangleright$  dargestellt.

## **Modus-Wahlschalter (Auswahl eines Aufnahmemodus)**

## **Drücken Sie die Modus-Wahlschalter-Verriegelung** 1**, um die Verriegelung freizugeben.**

• Der Modus-Wahlschalter ist verriegelt, wenn die Modus-Wahlschalter-Verriegelungstaste gedrückt ist. Bei jedem Drücken wird der Schalter verriegelt/entriegelt.

## **Drehen Sie den Modus-Wahlschalter @ und stellen Sie den Aufnahmemodus ein.**

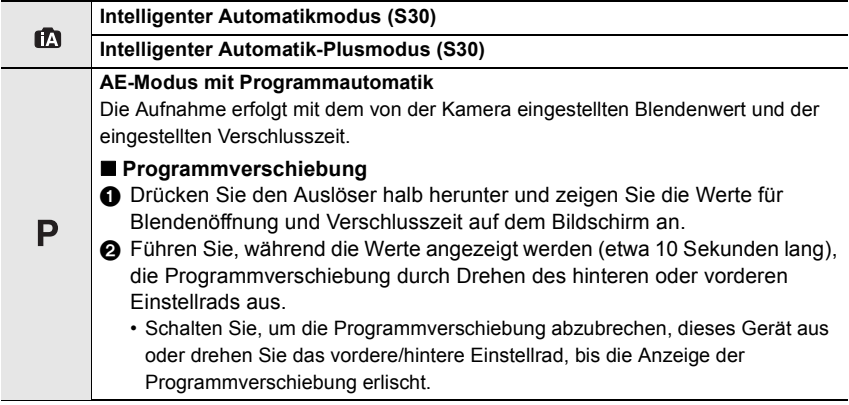

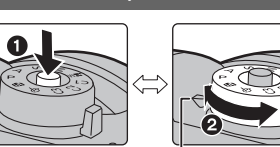

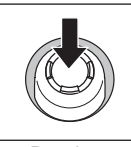

Bewegen Drücken

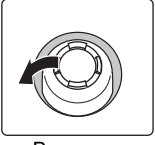

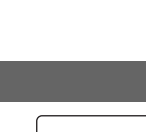

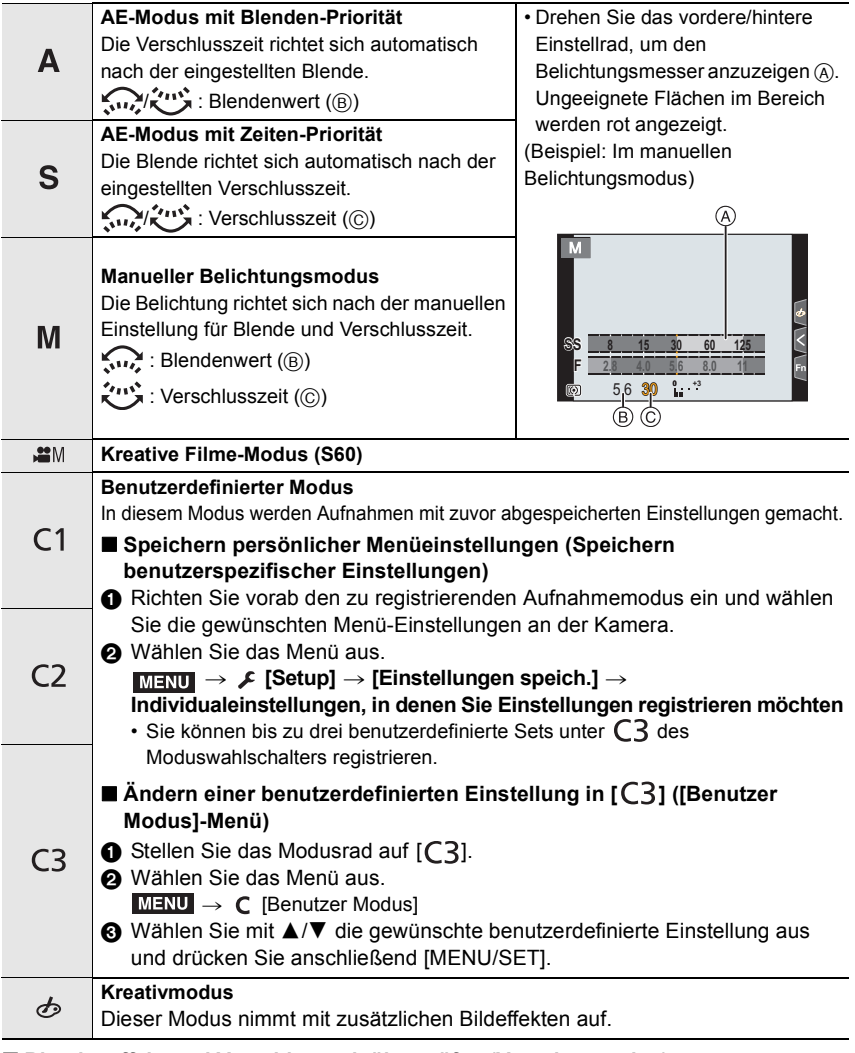

#### ∫ **Blendeneffekt und Verschlusszeit überprüfen (Vorschaumodus) Rufen Sie mit der Vorschautaste den Bestätigungsbildschirm auf.**

- Normaler Aufnahmebildschirm
- Vorschaubildschirm des Blendeneffekts
- Vorschaubildschirm des Verschlusszeiteffekts
- Sie können die Taste auch als Funktionstaste verwenden. (S28)

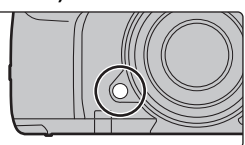

## **[LVF]-Taste (Umschalten zwischen Monitor und Sucher)**

## **Drücken Sie [LVF].**

- A [LVF]-Taste
- $(B)$  Augensensor
- Der Monitor/Sucher wird wie folgt umschalten:
- Automatisches Umschalten zwischen Sucher und Monitor¢
- $-$  Sucher-Anzeige $*$
- Monitor-Anzeige

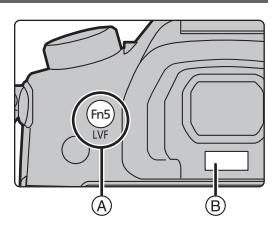

 $*$  Wenn [Augen-Sensor AF] im Menü [Individual] ([Fokus/Auslöser]) auf [ON] eingestellt ist, passt die Kamera automatisch den Fokus an, wenn der Augensensor aktiviert wird. Es werden keine Signaltöne ausgegeben, wenn der Fokus mit [Augen-Sensor AF] eingestellt wurde.

#### ■ Hinweise zum automatischen Sucher/zur Monitorumschaltung

Das automatische Umschalten zwischen Sucher und Monitor ermöglicht dem Augensensor, die Anzeige automatisch auf den Sucher umzuschalten, wenn Sie Ihr Auge oder einen Gegenstand nähern.

• Wenn die automatische Umschalt-Funktion zwischen Sucher und Monitor aktiviert und der Aufnahmeinformationen-Bildschirm auf dem Monitor angezeigt wird, kann [Energiespar. Sucher-Aufn.] in [Sparmodus] verwendet werden, um die Akkubelastung zu reduzieren.

## **[DISP.]-Taste (Umschalten der angezeigten Informationen)**

Drücken Sie [DISP.], um die am Bildschirm angezeigten Informationen umzuschalten.

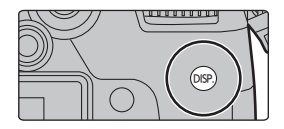

#### **Im Aufnahmemodus**

### **Umschalten der Anzeigemethode des Suchers/Monitors**

#### > **[Individual]** > **[Monitor/Display]** > **[Sucher/Monitor Einstellung]** > MENU **[Sucher Einstellung]/[Monitor Einstellung]**

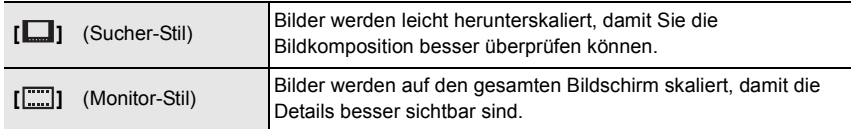

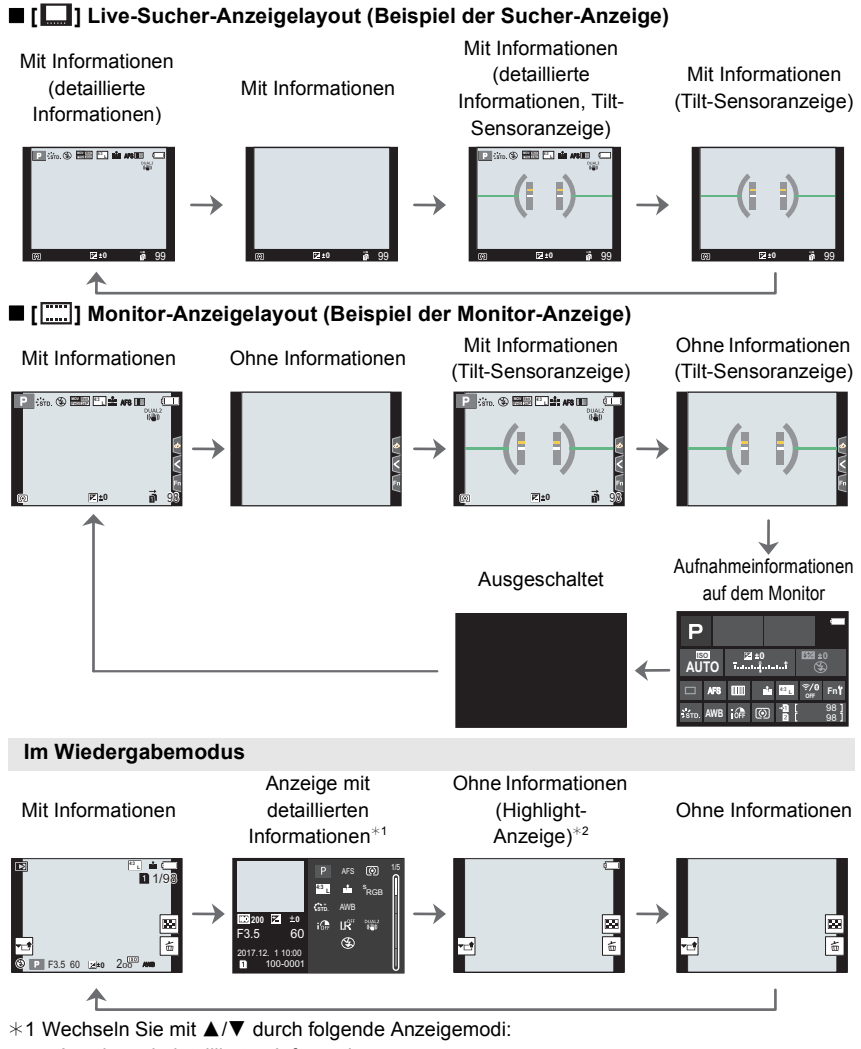

- Anzeige mit detaillierten Informationen
- Histogrammanzeige
- Foto-Stil, Highlight-Schattenanzeige
- Weißabgleich-Anzeige
- Objektivdaten-Anzeige
- ¢2 Wird angezeigt, wenn [Spitzlichter] im [Individual] ([Monitor/Display]) Menü auf [ON] eingestellt ist.

## **Touch Panel (Touch-Bedienung)**

Das Touch-Panel dieses Geräts ist kapazitiv. Berühren Sie das Panel direkt mit Ihrem bloßen Finger.

#### ∫ **Berühren Sie**

Touchscreen berühren und wieder loslassen.

∫ **Ziehen** Eine Bewegung, ohne den Touchscreen loszulassen.

## ∫ **Auf- und Zuziehen (vergrößern/verkleinern)**

Ziehen Sie das Touch-Panel mit zwei Fingern auf (vergrößern) und zu (verkleinern).

### ∫ **Aufnehmen mit der Touch-Funktion**

- **1** Berühren Sie [[1].
- **2 Berühren Sie das Symbol.**

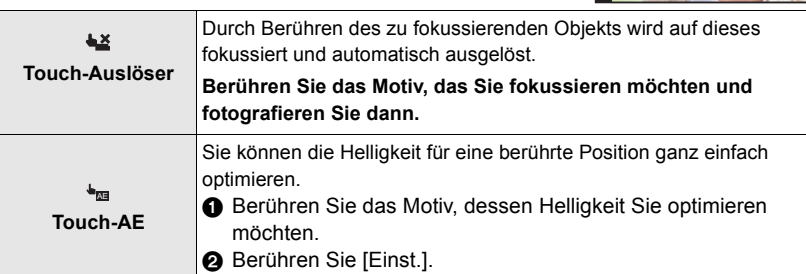

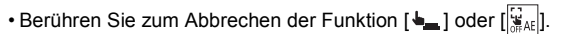

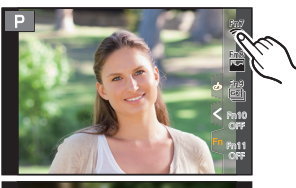

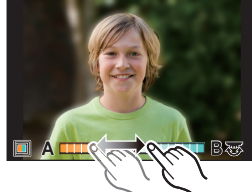

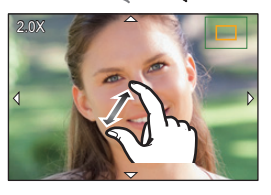

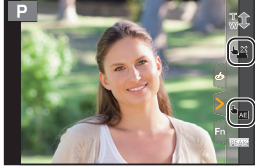

## **Menüpunkte einstellen**

## **1 Drücken Sie [MENU/SET].**

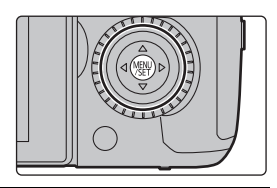

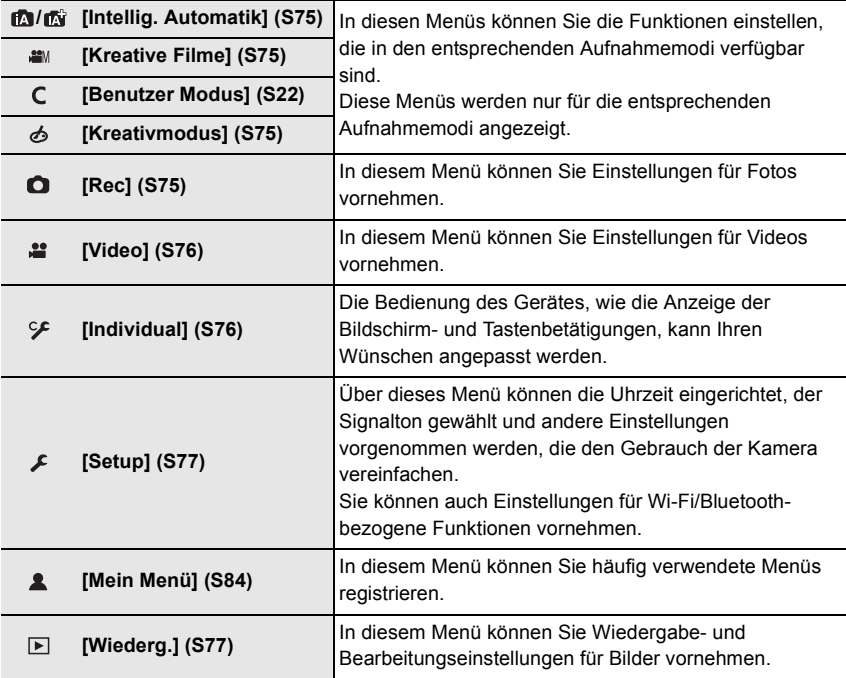

## **2 Drücken Sie zur Auswahl der Menüoption**  3**/**4 **der Cursortaste und drücken Sie [MENU/SET].**

- **3 Drücken Sie zur Auswahl der Einstellung**  3**/**4 **der Cursortaste und drücken Sie [MENU/SET].**
	- Je nach der Menüoption erscheint diese Einstellung unter Umständen nicht oder wird anders angezeigt.

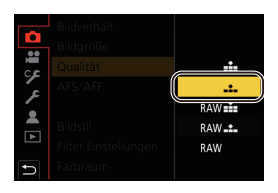

## Vorbereitung/Grundlagen

• Nicht verfügbare Menüelemente werden ausgegraut angezeigt. Wird ein ausgegrautes Element ausgewählt und [MENU/SET] gedrückt, so wird eine Meldung angezeigt, dass und warum das Element nicht verwendet werden kann.

#### ∫ **In andere Menüs wechseln**

- **1 Drücken Sie** 2**.**
- **2 Drücken Sie** 3**/**4 **zur Auswahl eines Menüauswahlsymbols, wie [**  $\ell$  **].** 
	- Sie können die Symbole zum Umschalten des Menüs auch durch Drehen des vorderen Einstellrads auswählen.
- **3 Drücken Sie [MENU/SET].**

#### ∫ **Schließen des Menüs**

**Drücken Sie [ ] oder drücken Sie den Auslöser halb herunter.**

## **Direktes Aufrufen von häufig verwendeten Menüs (Quick Menu)**

Über die Schnelleinstellung lassen sich bestimmte Menüeinstellungen besonders einfach finden.

- **1 Drücken Sie [Q.MENU], um das Quick Menu anzuzeigen.**
- **2 Drehen Sie das vordere Einstellrad zur Auswahl der Menüoption.**
- **3 Drehen Sie das hintere Einstellrad zur Auswahl der Einstellung.**
- **4 Drücken Sie [Q.MENU], um das Menü zu schließen, sobald die Einstellung abgeschlossen ist.**

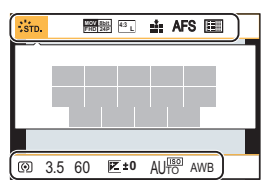

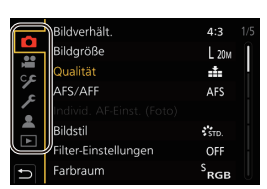

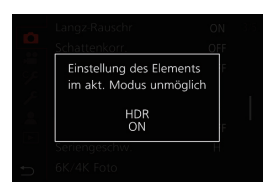

## **Häufig verwendete Funktionen zu Tasten zuordnen (Funktionstasten)**

Sie können Aufnahmefunktionen etc. zu spezifischen Buttons und Symbolen zuordnen. • Je nach Funktionstaste können bestimmte Funktionen nicht zugeordnet werden.

**1 Wählen Sie das Menü aus. (S26)**

> **[Individual]** > **[Betrieb]** > **[Fn-Tasteneinstellung]** > **[Einstellung im Rec-Modus]/[Einstellung im Wdgb.-Modus]** MENU

- **2 Drücken Sie** 3**/**4 **zur Auswahl der Funktionstaste, der Sie eine Funktion zuordnen möchten, und anschließend [MENU/SET].**
	- Zum Auswählen einer Taste von [Fn12] bis [Fn20] in [Einstellung im Rec-Modus] drücken Sie [DISP.], um den Bildschirm zu wechseln.

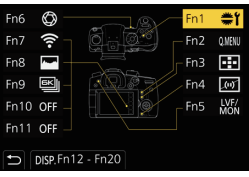

### **3 Drücken Sie** 3**/**4 **zur Auswahl der Funktion, die Sie zuordnen möchten, und anschließend [MENU/SET].**

• Wenn Sie eine der Funktionstasten ([Fn1] bis [Fn6] oder [Fn12] bis [Fn20]) 2 Sekunden lang gedrückt halten, wird der in Schritt **3** beschriebene Tastenzuweisungsbildschirm geöffnet, und Sie können die gewünschte Funktion rasch zuweisen.

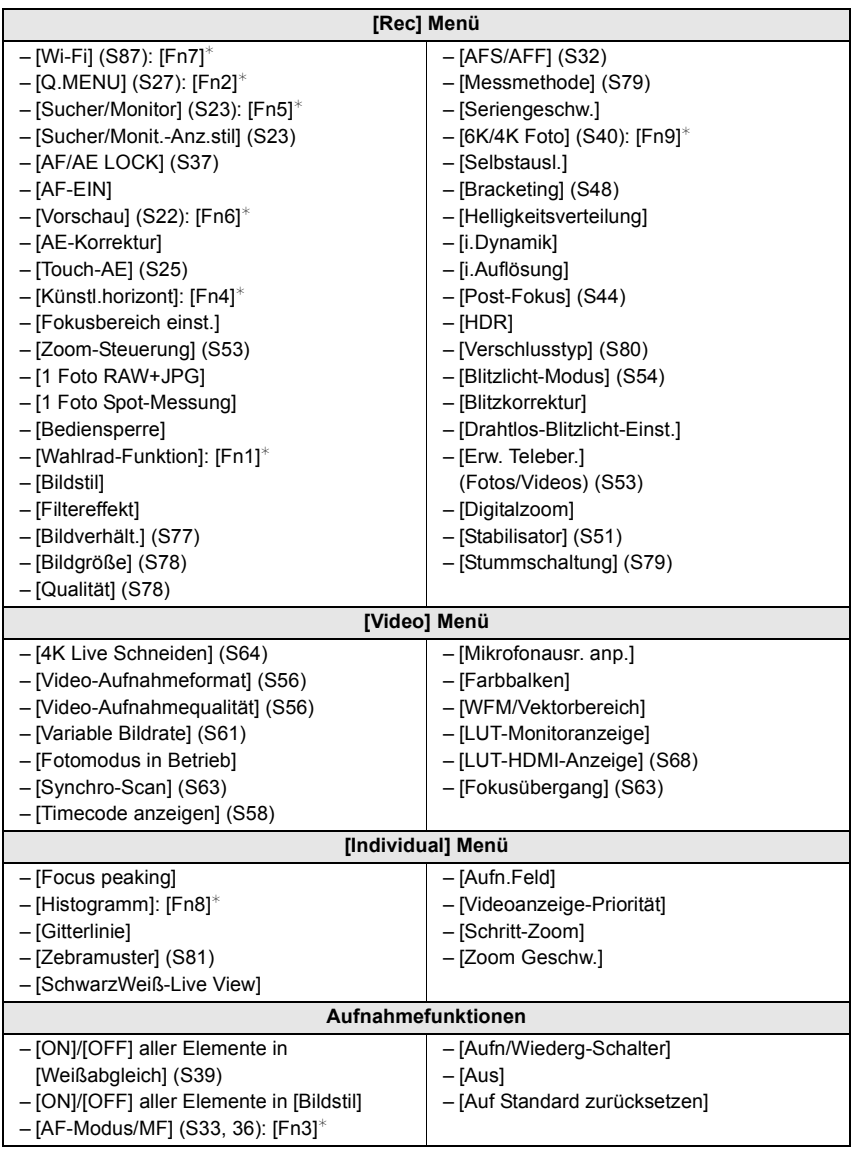

∫ **Funktionen, die in [Einstellung im Rec-Modus] zugeordnet werden können**

¢ Einstellungen der Funktionstaste zum Kaufzeitpunkt.

• In der Standardeinstellung ist [Aus] den Tasten [Fn10] bis [Fn20] zugewiesen.

## **Aufnehmen mit der Automatikfunktion (Intelligenter Automatikmodus)**

## **Aufnahmemodus:** *MM*

In diesem Modus werden die optimalen Einstellungen für Motiv und Szene von der Kamera ausgewählt.

## **1 Stellen Sie den Moduswahlschalter auf [**¦**].**

- Die Kamera wechselst entweder in den zuletzt verwendeten Intelligenten Automatikmodus oder Intelligenten Plus-Automatikmodus. Zum Kaufzeitpunkt ist der Modus auf den Intelligenten Plus-Automatikmodus eingestellt.
- **2 Richten Sie das Motiv auf dem Bildschirm aus.**
	- Sobald die Kamera die optimale Szene erkannt hat, wird das Symbol der betreffenden Szene zwei Sekunden lang blau angezeigt, danach wechselt die Farbe auf das sonst übliche Rot. (Automatische Szenenerkennung)

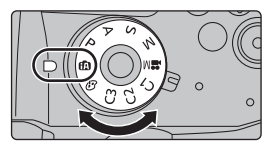

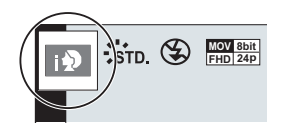

- Beim Einstellen von [iHand-Nachtaufn.] auf [ON] und wenn [ ] bei Nachtaufnahmen ohne Stativ ermittelt wird, werden die Bilder von Nachtszenen bei hoher Serienbildgeschwindigkeit aufgenommen und zu einem einzigen Bild zusammengesetzt.
- Wenn [iHDR] auf [ON] eingestellt ist und zum Beispiel ein starker Kontrast zwischen dem Hintergrund und dem Motiv besteht, werden mehrere Standbilder mit verschiedenen Belichtungen aufgenommen und zu einem abstufungsreichen Standbild kombiniert.

### ∫ **Umschalten zwischen Intelligentem Plus-Automatikmodus und Intelligentem Automatikmodus**

Mit dem Intelligenten Plus-Automatikmodus können Sie einige Einstellungen wie Helligkeit, Farbton und Touch-Defocus anpassen, während außerdem der Intelligente Automatikmodus für andere Einstellungen verwendet wird.

**1 Wählen Sie das Menü aus. (S26)**

```
> [Intellig. Automatik] > [Intellig. Automatikmodus]
MENU
```
## <sup>2</sup> **Wählen Sie mit ▲/▼ entweder [** $\frac{4}{100}$ **]** oder [ $\frac{4}{100}$ ] aus und drücken Sie [MENU/SET].

## ∫ **Auto Fokus, Gesicht-/Augenerfassung, und Gesichtserkennung**

Der Autofokus-Modus wird automatisch auf [š] gestellt. Wenn Sie das Motiv berühren wird die AF-Verfolgung aktiv. Die AF-Verfolgungsfunktion wird außerdem aktiv, wenn Sie [ $\Box$ ] betätigen und danach den Auslöser halb herunterdrücken.

• Wenn [Gesichtserk.] auf [ON] gestellt ist und ein Gesicht erkannt wird, das einem registrierten Gesicht ähnelt, wird bei [[1], [[2] und [[2] oben rechts das Symbol [R] angezeigt.

## ∫ **Das Blitzlicht**

Beim Aufnehmen mit Blitzlicht wählt die Kamera automatisch [  $\sharp$  A], [  $\sharp$  A] (AUTO/Rote-Augen-Reduzierung),  $\left[\frac{1}{6}\right]$  oder  $\left[\frac{1}{6}\right]$  je nach Art und Helligkeit des Motivs aus.

## **Aufnehmen von Bildern mit angepassten Einstellungen für Farben, Touch-Defocus und Helligkeit**

## **Aufnahmemodus:**

### ∫ **Einstellen der Helligkeit**

- **1 Drücken Sie [ ].**
- **2 Drehen Sie zur Anpassung der Helligkeit das hintere Einstellrad.**
	- Sie können die Belichtungs-Bracketing-Einstellung anpassen, indem Sie ▲/▼ drücken, während der Helligkeitseinstellungsbildschirm angezeigt wird. (S49)
	- Drücken Sie [ $\mathbb Z$ ] erneut, um zum Aufnahmebildschirm zurückzukehren.

#### ∫ **Farbeinstellung**

- **1 Drücken Sie [ WB**].<br>2 **Drehen Sie zur Ann**
- **2 Drehen Sie zur Anpassung der Farbe das hintere Einstellrad.**
	- Drücken Sie [ WB] erneut, um zum Aufnahmebildschirm zurückzukehren.
	- Die Farbeinstellung kehrt auf die Standardstufe (Mittelpunkt) zurück, wenn dieses Gerät ausgeschaltet wird oder die Kamera in einen anderen Aufnahmemodus geschaltet wird. **A B**
- ∫ **Bilder mit verschwommenem Hintergrund aufnehmen (Steuerung zum Defokussieren)**
- **1 Betätigen Sie [Fn4], um den Konfigurationsbildschirm aufzurufen.**
- **2 Stellen Sie die Verschwommenheit durch Drehen des hinteren Einstellrads ein.**
	- Drücken Sie [MENU/SET], um zum Aufnahmebildschirm zurückzukehren.
	- Bei Drücken von [Fn4] auf dem Verschwommenheits-Einstellungsbildschirm wird die Einstellung gelöscht.

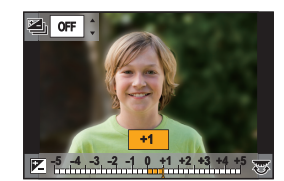

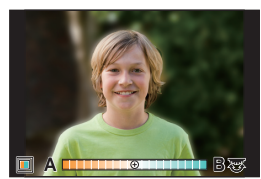

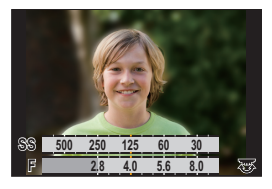

## **Einstellen des Fokus-Modus (AFS/AFF/AFC)**

Anwendbare Modi: **[A]**  $\mathbb{E}$   $\mathbb{E}$ 

Es wird die Methode zur Scharfstellung eingestellt, wenn der Auslöser halb heruntergedrückt wird.

### **Stellen Sie den Fokusmodushebel ein.**

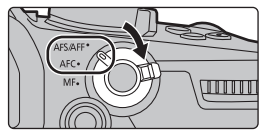

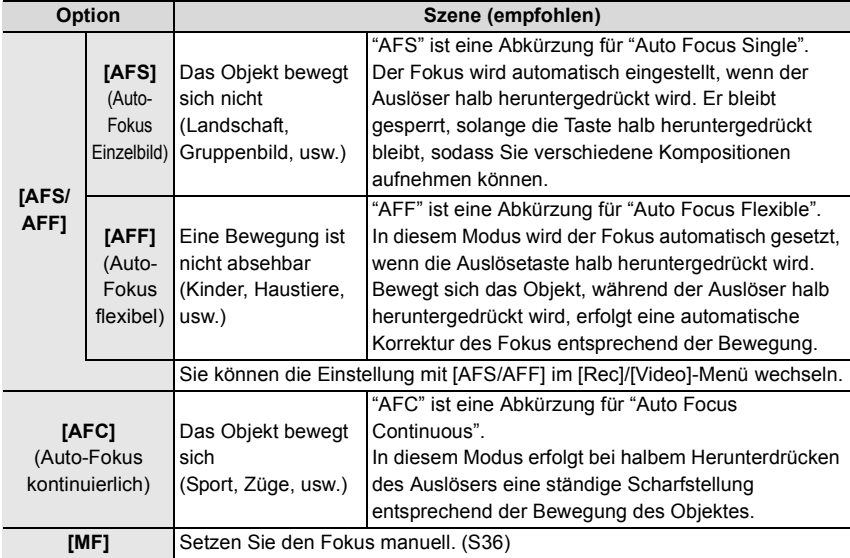

• Beim Aufnehmen mit [AFF] oder [AFC] wird die Bewegung des Motivs von der Kamera berechnet, um das Motiv im Fokus zu halten. (Bewegungsvorhersage)

### **Anpassen der Autofokus-Bedienungseinstellungen zum Aufnehmen von Bildern**

## Anwendbare Modi: **<b>A F P A S M**  $=$   $\blacksquare$

Passen Sie die Autofokus-Bedienungseinstellungen entsprechend der Bewegung Ihres Motivs an.

• Dieses Element ist nur verfügbar, wenn der Fokus-Modus auf [AFF] oder [AFC] eingestellt ist.

#### $\blacksquare$  $\blacksquare$   $\blacksquare$   $\blacksquare$   $\blacksquare$  [Rec]  $\rightarrow$  [Individ. AF-Einst. (Foto)] MENU

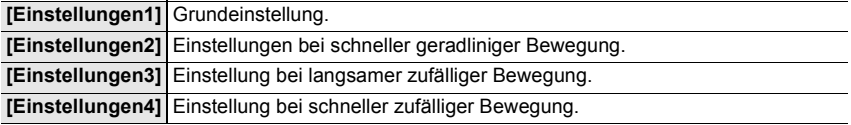

### ∫ **Anpassen der benutzerdefinierten AF-Einstellung**

- **1 Drücken Sie** 2**/**1**, um die benutzerdefinierte AF-Einstellung auszuwählen.**
- **2 Betätigen Sie** 3**/**4 **zur Auswahl der Optionen und dann** 2**/**1 **zum Einrichten.**

• Mit [DISP.] gelangen Sie zurück zur Standardeinstellung.

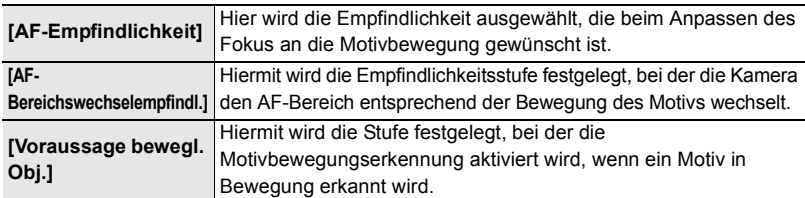

**3 Drücken Sie [MENU/SET].**

## **Einstellen des Autofokus-Modus**

## Anwendbare Modi: **<b>A** F ASME

Hier kann das Verfahren zur Scharfstellung ausgewählt werden, das am besten zur Positionierung und Anzahl der Motive passt.

## Drücken Sie [ **[**...].

• Sie können die Taste auch als Funktionstaste verwenden. (S28)

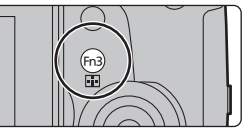

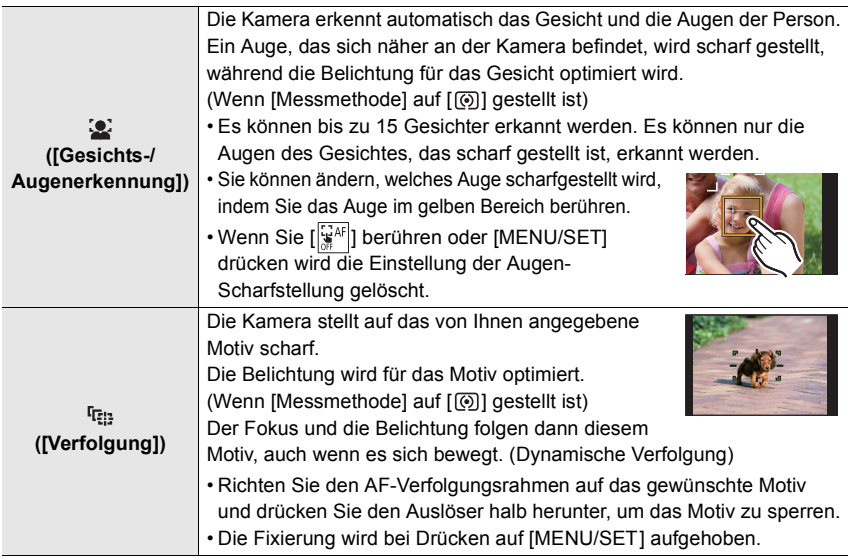

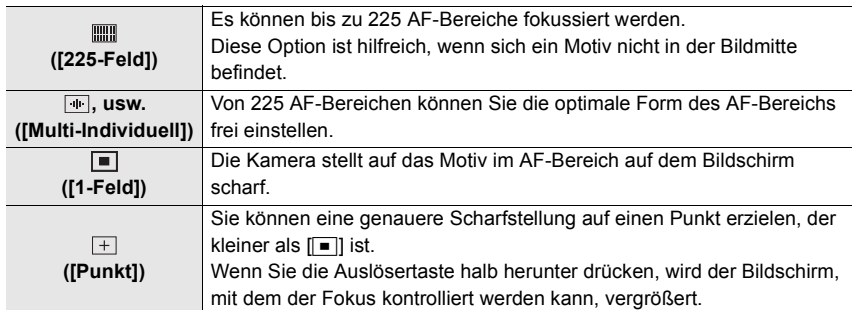

## **Angeben der AF-Bereichsposition**

• Wenn [Fokuswechsel f. Vert / Hor] im [Individual] ([Fokus/Auslöser])-Menü eingestellt ist, werden die zuletzt angegebenen Positionen des AF-Bereichs (wenn  $[$  $\blacksquare]$ ) oder  $[$  $\pm]$ ] eingestellt ist) und die MF-Hilfeanzeige einzeln für die horizontalen und vertikalen Orientierungen der Kamera gespeichert (es sind die beiden vertikalen Orientierungen Links und Rechts verfügbar).

**Einstellen der AF-Bereichsposition über den Einstellungsbildschirm**

Anwendbare Modi: **<b>A F A S M E M** 

## ∫ **Wenn [**š**], [ ], [**Ø**] ausgewählt ist**

- **1** Drücken Sie [ <del>. . .</del> ].<br>2 Wählen Sie [ C. . [ III
- **2 Wählen Sie [**š**], [ ] oder [**Ø**] aus und drücken Sie** 4**.**
- **3 Ändern Sie die Position und die Größe des AF-Bereichs.**

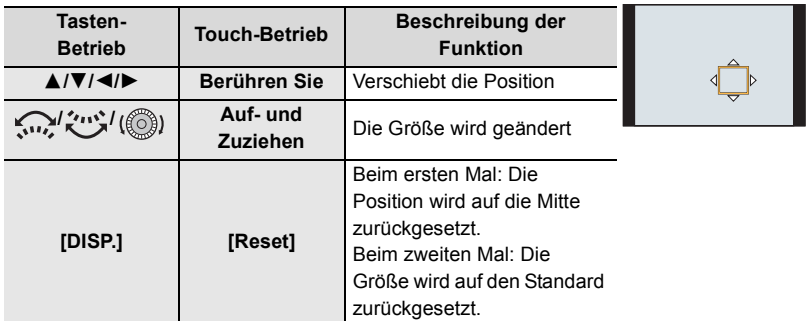

### **4 Drücken Sie zur Einstellung [MENU/SET].**

• Der AF-Bereich mit derselben Funktion wie  $[[\equiv]]$  wird an der berührten Position angezeigt, wenn [52] ausgewählt wird.

Die Einstellung des AF-Bereichs wird gelöscht, wenn [MENU/SET] gedrückt oder [ $\left[\frac{12}{36}AF\right]$ ] berührt wird.

### ∫ **Wenn Sie [ ] auswählen**

- $\bigcirc$  Drücken Sie [ $\bigcirc$ ].
- $\bigotimes$  Wählen Sie [ $\top$ ] und drücken Sie  $\nabla$ .
- **63** Stellen Sie mit  $\triangle$ /▼/◀/► die Fokusposition ein und drücken Sie anschließend [MENU/SET].
- 4 Bewegen Sie [+] in die scharf zu stellende Position.

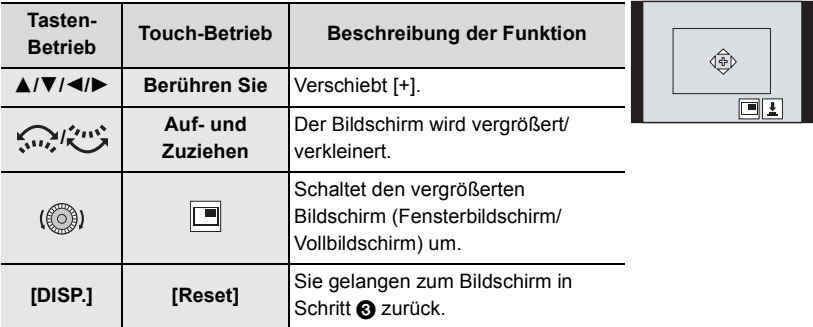

**6** Drücken Sie zur Einstellung [MENU/SET].

## **Einstellen der AF-Bereichsposition über den Joystick**

Anwendbare Modi: **<b>Anwendbare** Modi: **Anwendbare** 

Beim Verwenden von [š], [ ], [ ], [Ø] oder [ ] des Autofokus-Modus können Sie mit dem Joystick die Position des AF-Bereichs angeben, der im Aufnahmebildschirm angezeigt wird.

**1 Wählen Sie das Menü aus. (S26)**

> **[Individual]** > **[Betrieb]** > **[Joystick-Einstellung]** > **[D.FOCUS Movement]** MENU

- **2 Bewegen Sie den Joystick**3**/**4**/**2**/**1**, um den AF-Bereich zu verschieben.**
	- Sie können die Größe des AF-Bereichs durch Drehen des vorderen/hinteren Einstellrads ändern.

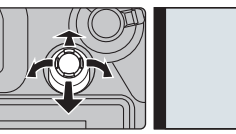

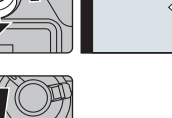

• Drücken Sie den Joystick, um zwischen AF-Standardbereichsposition und eingestellter Position zu wechseln. Die vergrößerte Anzeige erscheint, wenn Sie

 $[$   $\overline{+}$ ] ([Punkt]) einstellen.

- **3 Drücken Sie zum Einstellen den Auslöser halb herunter.**
	- Drücken Sie den Joystick, während der Aufnahmebildschirm angezeigt wird, um zwischen AF-Standardbereichsposition und eingestellter Position zu wechseln.

## **Manuelle Fokuseinstellung**

## Anwendbare Modi: **[A] P A S M E M**

Mit dieser Funktion sollten Sie dann arbeiten, wenn der Fokus fest eingestellt bleiben soll oder wenn der Abstand zwischen Objektiv und Motiv feststeht und Sie den Autofokus nicht aktivieren wollen.

- **1 Stellen Sie den Fokusmodushebel auf [MF].**
- **2** Drücken Sie [ <del>⊡ </del>].<br>3 Drücken Sie ▲/▼/·
- **3 Drücken Sie** 3**/**4**/**2**/**1**, um die Fokusposition einzustellen und drücken Sie [MENU/SET].**
- **4 Den Fokus regeln.**

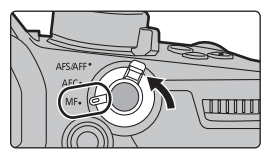

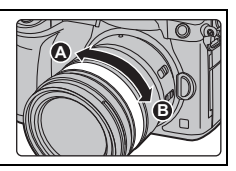

A MF-Hilfe (vergrößerter Bildschirm)

**Bei Verwenden eines austauschbaren Objektivs** 

Fokussieren eines in der Nähe befindlichen Objektes

**(H-ES12060/H-FS12060) mit Fokusring**

Fokussieren eines entfernten Objektes

B Peaking

**Drehen in Richtung** A**:**

**Drehen in Richtung** B**:**

- C MF-Anzeige
- Die scharf gestellten Bereiche werden hervorgehoben. (Peaking)
- Sie können überprüfen, ob sich der Fokuspunkt an der nahen oder fernen Seite befindet. (MF-Anzeige)

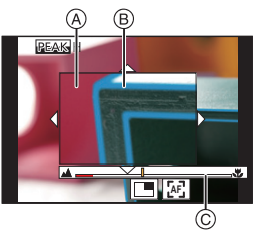

Sie können folgende Vorgänge ausführen:

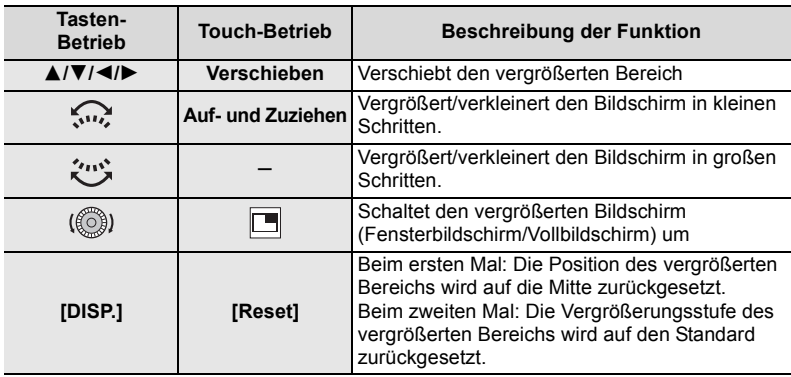

## **5 Drücken Sie den Auslöser halb herunter.**

• Sie können den gleichen Vorgang auch durch Drücken von [MENU/SET] ausführen.
# **Feststellen des Fokus und der Belichtung (AF/AE-Sperre)**

## Anwendbare Modi: **<b>A** FRASME

Diese Funktion ist hilfreich, wenn Sie eine Aufnahme von einem Motiv außerhalb des AF-Rahmens machen möchten oder wenn der Kontrast zu stark ist, um eine korrekte Belichtung zu erreichen.

# **1 Richten Sie das Motiv auf dem Bildschirm aus.**

- **2 Drücken und halten Sie [AF/AE LOCK], um den Fokus oder die Belichtung einzustellen.**
	- Beim Loslassen von [AF/AE LOCK] wird die Funktion AF/AE Lock aufgehoben.
	- In der Standardeinstellung wird nur die Belichtung gespeichert.
- **3 Bewegen Sie die Kamera während des Drückens von [AF/AE LOCK], um das Bild zusammenzustellen, und drücken Sie die Auslösetaste dann ganz herunter.**
	- A AE-Speicher-Anzeige

# **Belichtungsausgleich**

Anwendbare Modi: **<b>A** MPASMEA

Arbeiten Sie mit dieser Funktion, wenn Sie wegen des Helligkeitsunterschieds zwischen Motiv und Hintergrund Schwierigkeiten haben, eine angemessene Belichtung zu erzielen.

- 
- 

# **1** Drücken Sie [  $\mathcal{F}$ ].<br>2 Drehen Sie das hi

- **2 Drehen Sie das hintere Einstellrad, um den Belichtungsausgleich vorzunehmen.**
	- A Belichtungs-Belichtungsreihe
	- B Belichtungsausgleich
	- C [Blitzkorrektur]
	- Sie können die unten aufgeführten Funktionen ausführen, während der Belichtungsausgleich-Bildschirm angezeigt wird.

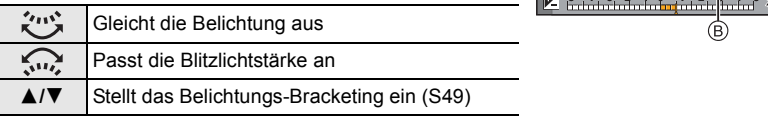

- Sie können die Funktionen zwischen dem hinteren und dem vorderen Einstellrad umschalten, indem Sie [DISP.] drücken.
- **3** Drücken Sie [ **2** ] für die Einstellung.

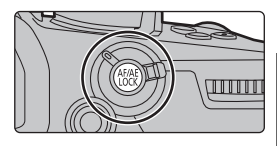

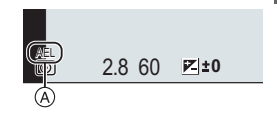

 $\pm$ 

OFF **0**

 $+n$ 

# **Lichtempfindlichkeit einstellen**

## Anwendbare Modi: **A F P A S M P B**

Hier kann die Lichtempfindlichkeit (ISO-Empfindlichkeit) eingestellt werden. Bei einer Einstellung auf einen höheren Wert können Aufnahmen auch in dunkler Umgebung erfolgen, ohne dass die Ergebnisse zu dunkel werden.

**1** Drücken Sie [ ISO ].

## **2 Wählen Sie die ISO-Empfindlichkeit durch Drehen des hinteren Einstellrads.**

- Sie können die Funktionen zwischen dem hinteren und dem vorderen Einstellrad umschalten, indem Sie [DISP.] drücken.
- A [Einst. ISO-Obergrenze]
- B ISO-Empfindlichkeit
- **3 Drehen Sie das vordere Einstellrad, um [Einst. ISO-Obergrenze] festzulegen.**

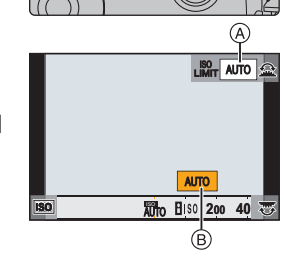

- Stellen Sie [Einst. ISO-Obergrenze] in [ISO-Einstellung (Foto)] (oder in [ISO-Einstellung (Video)], wenn Sie den Kreativen Film-Modus verwenden) ein.
- Funktioniert, wenn [Empfindlichkeit] auf [AUTO] oder [**B**iso] gestellt ist.

## **4** Drücken Sie [ISO] für die Einstellung.

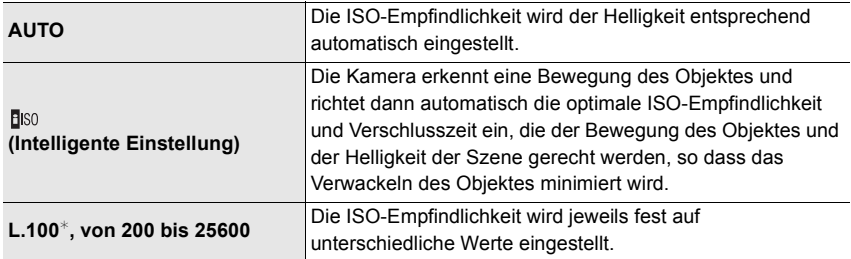

¢ Nur beim Einrichten von [Erweiterte ISO] verfügbar.

# **Weißabgleich einstellen**

## Anwendbare Modi: **Anwendbare Modi:** Anwendbare Modi: And PIA

**2 Drehen Sie zur Auswahl des Weißabgleichs das hintere oder vordere Einstellrad.** • Die Einstellung kann auch durch Drehen des Steuerschalters vorgenommen werden.

Bei Sonnenlicht, unter Glühlampenlicht und bei anderen Bedingungen, bei denen die Farbtemperatur von Weiß einen Stich ins Rote oder Blaue aufweist, stellt diese Funktion unter Berücksichtigung der Lichtquelle die Kamera so nah wie möglich auf die Farbtemperatur von Weiß ein, wie sie vom menschlichen Auge wahrgenommen wird.

**Drücken Sie [WB].** 

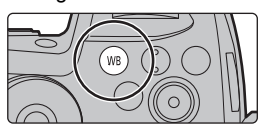

# **WB** AWB

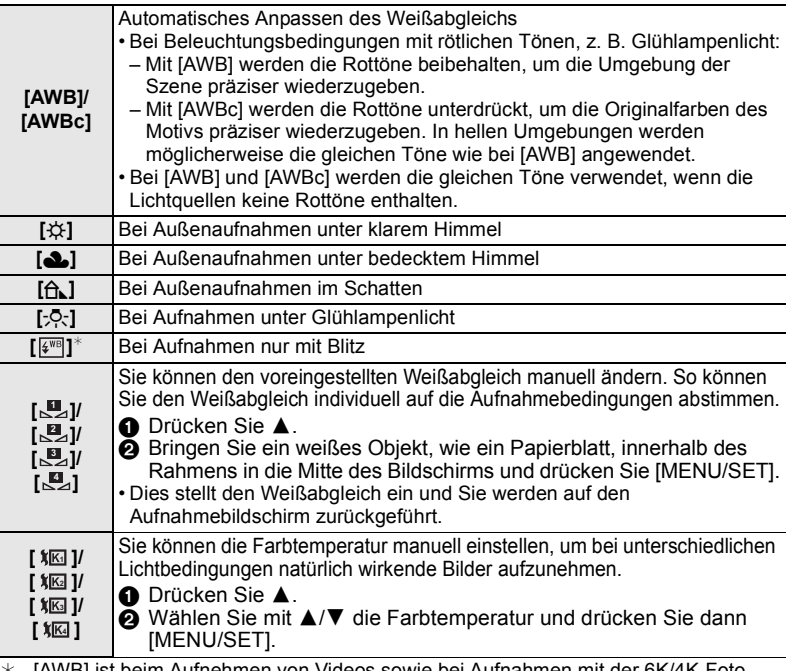

¢ [AWB] ist beim Aufnehmen von Videos sowie bei Aufnahmen mit der 6K/4K-Fotooder der Post-Fokus-Funktion wirksam.

# **3** Drücken Sie [WB] für die Einstellung.

# **Auswählen eines Drive-Modus**

Anwendbare Modi: **[A] P**  $\boxed{A}$  **S**  $\boxed{M}$   $\cong$   $\mathbb{Z}$ 

Sie können ändern, was die Kamera macht, wenn Sie den Auslöser drücken.

#### **Drehen des Antriebsmodus-Wahlschalters.**

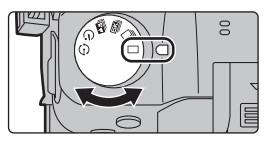

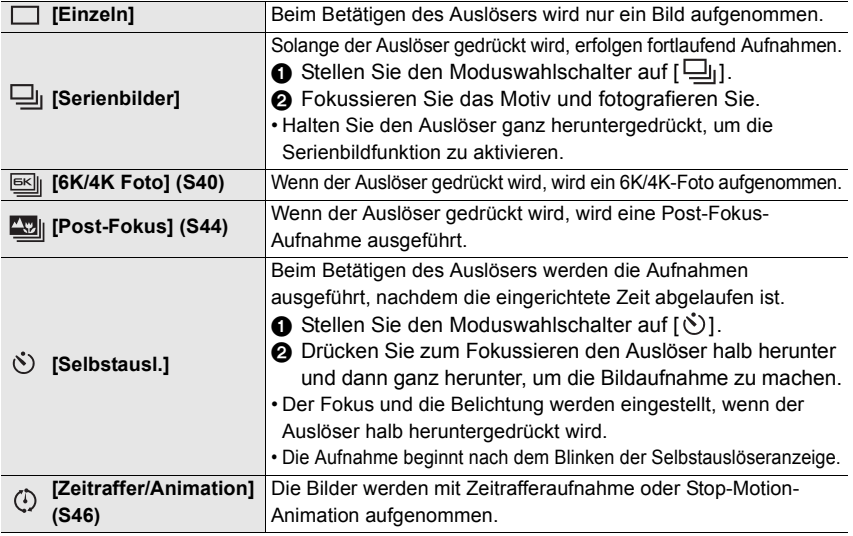

# **Aufnahme von 6K/4K-Fotos**

## Anwendbare Modi: **[A] F A** S **M**  $\approx$  **6**

Mit 6K Foto können Sie eine Hochgeschwindigkeits-Bildserie mit 30 Einzelbildern/ Sekunde erstellen und die gewünschten Bilder speichern, jedes mit bis zu 18 Millionen Pixeln (ca.), extrahiert aus der Serienbilddatei. Mit 4K Foto können Sie eine Hochgeschwindigkeits-Bildserie mit 60 Einzelbildern/Sekunde erstellen und die gewünschten Bilder speichern, jedes mit bis zu 8 Millionen Pixeln (ca.).

• Bei "6K PHOTO" handelt es sich um eine Funktion zur Hochgeschwindigkeitsaufnahme von Serienbildern. Sie können Bilder speichern, die aus Aufnahmen extrahiert wurden, welche mit Standbildverhältnis 4:3 oder 3:2 und effektiver Bildgröße äquivalent einer bestimmten Pixelanzahl (ca. 18 Megapixel) von Bildern mit einer Größe von 6K (ca. 6.000 (horizontal)  $\times$ 3.000 (vertikal) aufgenommen wurden).

• Verwenden Sie eine Karte der UHS-Geschwindigkeitsklasse 3, um 6K/4K-Fotos aufzunehmen. (S9)

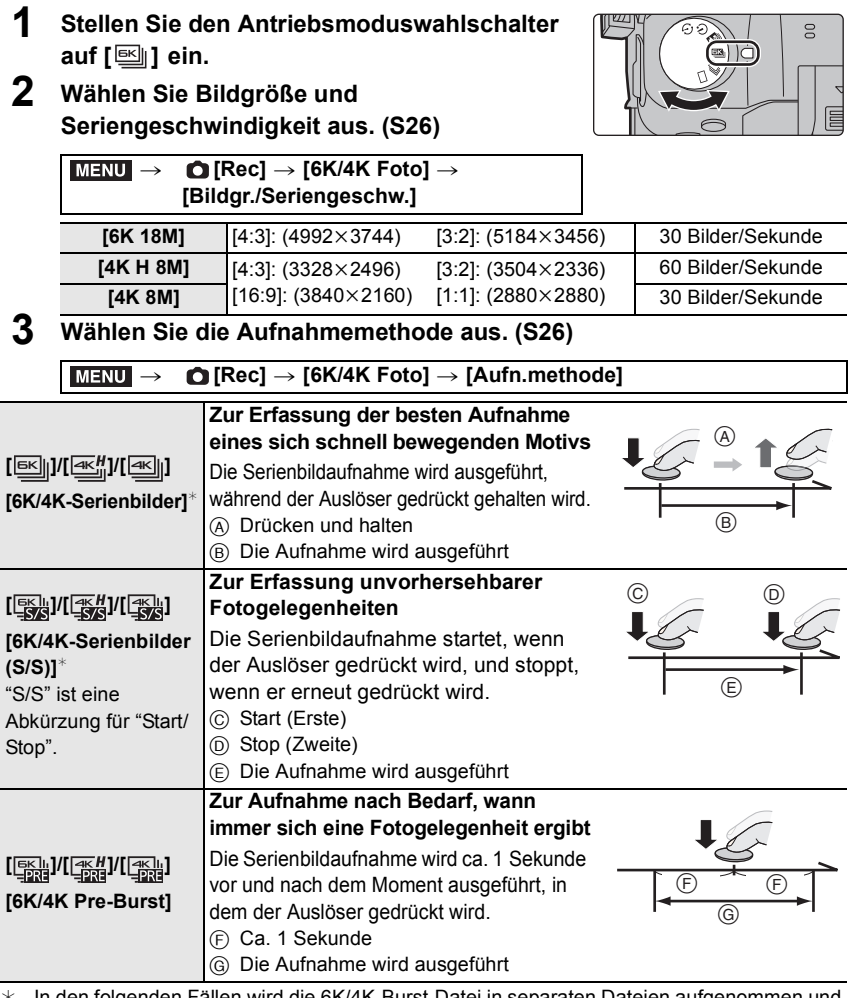

- ¢ In den folgenden Fällen wird die 6K/4K-Burst-Datei in separaten Dateien aufgenommen und wiedergegeben. (Sie können die Aufnahme unterbrechungsfrei fortsetzen):
	- Bei Verwenden einer SDHC-Speicherkarte, wenn die Datei größer als 4 GB ist
	- Bei Verwenden einer SDXC-Speicherkarte, wenn die kontinuierliche Aufnahmedauer 3 Stunden und 4 Minuten überschreitet oder die Datei größer als 96 GB ist

**4 Drücken Sie den Auslöser halb herunter, um das Menü zu verlassen.**

**5 Drücken Sie den Auslöser vollständig herunter, um die Aufnahme auszuführen.**

- Die Kamera führt eine Serienbildaufnahme eines 6K/4K-Fotos aus und speichert sie als 6K/4K-Burst-Datei im [Aufnahmeformat]-Einstellung [MP4].
- Wenn [Autowiederg.] aktiviert ist, wird der Bildauswahlbildschirm automatisch angezeigt.
- **Wenn [6K/4K Pre-Burst] oder [Pre-Burst Aufnahme] ausgewählt ist, wird der Akku stärker beansprucht, und die Gerätetemperatur erhöht sich. Verwenden Sie diese Funktionen nur dann, wenn Sie Aufnahmen damit erstellen möchten.**

#### ■ Hinzufügen von Markern zur Auswahl und zum Speichern von Bildern **([6K/4K-Serienbilder (S/S)])**

Sie können Marker hinzufügen, indem Sie während der Aufnahme [Fn2] drücken. (Bis zu 40 Marker pro Aufnahme) Beim Auswählen und Speichern von Bildern aus einer 6K/4K-Burst-Datei können Sie zu den Positionen mit Markern springen.

#### ∫ **Einstellen von Pre-Burst Aufnahme ([6K/4K-Serienbilder]/ [6K/4K-Serienbilder (S/S)])**

Die Aufnahme beginnt ca. 1 Sekunde, bevor der Auslöser vollständig heruntergedrückt wird, damit Sie keine Fotogelegenheit versäumen.

#### > **[Rec]** > **[6K/4K Foto]** > **[Pre-Burst Aufnahme]** > **[ON]**  $MENU \rightarrow$

• Die Autofokus-Bedienungseinstellungen und -Menüs, die nicht eingestellt werden können, während diese Funktion verwendet wird, entsprechen denen bei [6K/4K Pre-Burst]-Betrieb.

#### ∫ **Einstellen von Loop Recording ([6K/4K-Serienbilder (S/S)])**

Mit [6K/4K-Serienbilder (S/S)] können Sie aufnehmen, während die ältesten aufgenommenen Daten gelöscht werden, sodass die Aufnahme ohne Austausch der Karte fortgesetzt werden kann, bis sich eine Fotogelegenheit ergibt.

#### > **[Rec]** > **[6K/4K Foto]** > **[Loop Recording(4K Foto)]** > **[ON]**  $MENU \rightarrow$

• Wenn Sie mit der Aufnahme beginnen, wird die 6K/4K-Burst-Datei aufgenommen und etwa alle 2 Minuten unterteilt.

Es werden etwa die letzten 10 Minuten (bis zu etwa 12 Minuten) gespeichert. Der Teil davor wird gelöscht.

• [Loop Recording(4K Foto)] ist bei [6K 18M] nicht verfügbar.

#### **Auswahl und Speichern von Bildern aus einer 6K/4K-Burst-Datei**

- **1** Wählen Sie im Wiedergabebildschirm mit dem Symbol [ $\blacktriangle$ **oder [**  $\blacktriangle$  **] ein Bild aus und drücken Sie**  $\blacktriangle$ **.** 
	- Wenn das Bild mit [6K/4K Pre-Burst] aufgenommen wurde, fahren Sie bei Schritt **3** fort.
- **2 Treffen Sie mit der Laufleiste eine grobe Szenenvorauswahl.**

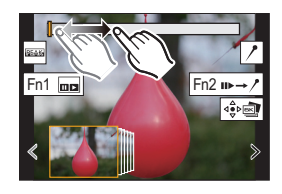

#### **3 Ziehen Sie die Einzelbilder, um das Einzelbild auszuwählen, das Sie als Bild speichern möchten.**

- Halten Sie  $\lceil \langle |I| \rangle$  ] gedrückt, um einen kontinuierlichen Vor-/Rücklauf in Einzelbildschritten auszuführen.
- **4 Berühren Sie [**  $\frac{2}{\sqrt{2}}$  **] oder [**  $\frac{2}{\sqrt{2}}$  **], um das Bild zu speichern.**
	- Es wird ein Bestätigungsbildschirm angezeigt.
	- **Das Bild wird im JPEG-Format gespeichert.**
- ∫ **Sofortiges Speichern von Bildern, die mit der 6K/4K-Foto-Funktion aufgenommen wurden ([6K/4K Foto-Mengenspeich.])**

Sie können Bilder aus einer 6K/4K-Burst-Datei, die aus einem beliebigen 5 -Sekunden-Zeitraum aufgenommen wurden, sofort speichern.

**1 Wählen Sie das Menü aus. (S26)**

> **[Wiederg.]** > **[6K/4K Foto-Mengenspeich.]** MENU

- **2 Drücken Sie** 2**/**1 **, um die 6K/4K-Foto-Serienbilddateien auszuwählen, und anschließend [MENU/SET].**
	- Wenn die Burst-Zeit 5 Sekunden oder weniger beträgt, werden alle Einzelbilder als Bilder gespeichert.
- **3 Wählen Sie das erste Einzelbild der Bilder aus, die sofort gespeichert werden sollen.**
	- Gehen Sie dabei vor wie bei der Bildauswahl aus einer 6K/4K-Burst-Datei.
	- Die Bilder werden als Serienbildmodus-Gruppen im JPEG-Format gespeichert.

#### **Korrigieren von 6K/4K-Fotos nach dem Aufnehmen (Verfeinern nach der Aufnahme)**

#### ∫ **Korrektur von Bildverzerrungen ([Rolling Shutter red.])**

Die Kamera korrigiert beim Speichern Bildverzerrungen durch den elektronischen Auslöser (Rolling Shutter-Effekt).

- **1 Berühren Sie im Speichern-Bestätigen-Bildschirm bei Schritt 4 auf S43 das Element [Rolling Shutter red.].**
	- Kehren Sie zum Bestätigungs-Bildschirm zurück, wenn kein Korrekturergebnis erreicht werden konnte.
- **2 Überprüfen Sie das Ergebnis der Korrektur und berühren Sie [Spch.].**
	- Sie können korrigierte/nicht korrigierte Versionen des Bilds überprüfen, indem Sie [Einst./Abbr.] berühren.
- Der Blickwinkel korrigierter Bilder wird möglicherweise etwas schmaler.

## ∫ **Verringern von Rauschen durch hohe Empfindlichkeit ([6K/4K-FOTO Rauschmind.])**

Verringern Sie beim Speichern von Bildern das Rauschen, das beim Aufnehmen bei hoher ISO-Empfindlichkeit entsteht.

#### > **[Wiederg.]** > **[6K/4K-FOTO Rauschmind.]** > **[AUTO]**  $MENU \rightarrow$

• Diese Funktion wird nicht auf Bilder angewendet, die mit [6K/4K Foto-Mengenspeich.] gespeichert wurden.

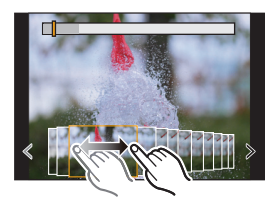

# **Steuern des Fokus nach dem Aufnehmen (Post-Fokus/Fokus-Stapel)**

# Anwendbare Modi: **[A] P A S M**  $\cong$  *B*

Die Kamera kann Serienbildaufnahmen in der gleichen Bildqualität wie 6K/4K-Foto-Aufnahmen ausführen, während automatisch verschiedene Bereiche im Fokus stehen. Mit der Post-Fokus-Funktion können Sie nach der Aufnahme die gewünschten Punkte auf dem Bildschirm auswählen und ein Bild speichern, bei dem sich die ausgewählten Punkte im Fokus befinden.

Mit der Fokus-Stapel-Funktion können Sie mehrere Bilder mit verschiedenen Fokuspunkten zusammenführen, um den Fokusbereich vergrößern.

- Es wird empfohlen, beim Aufnehmen von Bildern für den Fokus-Stapel ein Stativ zu verwenden.
- Verwenden Sie eine Karte der UHS-Geschwindigkeitsklasse 3. (S9)

#### **Aufnehmen mit der Post-Fokus-Funktion**

- **1 Stellen Sie den Antriebsmoduswahlschalter auf [ ] ein.**
- **2 Wählen Sie die Bildgröße aus. (S26)**

#### > **[Rec]** > **[Post-Fokus] MENU**

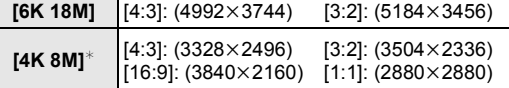

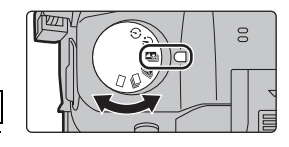

- ¢ Die Anzeige kann mit [Erw. Teleber.] vergrößert werden.
- **3 Drücken Sie den Auslöser halb herunter, um das Menü zu verlassen.**
- **4 Wählen Sie eine Komposition aus, und drücken Sie den Auslöser halb herunter.**
	- Die Fokusbereiche auf dem Bildschirm werden vom Auto-Fokus ermittelt. (Nicht an den Bildschirmrändern.)
	- Wenn keine Bildschirmbereiche in den Fokus genommen werden können, beginnt (@) zu blinken. In diesem Fall ist keine Aufnahme möglich.
- **5 Drücken Sie den Auslöser ganz herunter, um die Aufnahme zu starten.**

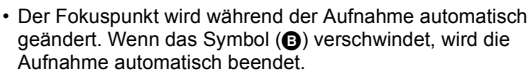

#### **Von dem Zeitpunkt, als Sie den Auslöser halb heruntergedrückt haben, bis zum Ende der Aufnahme:**

- Behalten Sie die Entfernung zum Motiv sowie die Bildkomposition bei.
- Verwenden Sie nicht den Zoom.
- Es wird ein Video mit [Aufnahmeformat] auf [MP4] eingestellt aufgenommen. (Es wird kein Audio aufgenommen.)
- Wenn [Autowiederg.] aktiviert ist, wird ein Bildschirm angezeigt, in dem Sie den gewünschten Fokusbereich auswählen können. (S45)

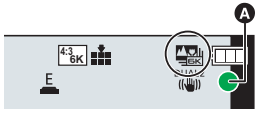

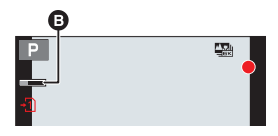

#### **Auswählen des Fokusbereichs und Speichern eines Bildes**

- **1 Wählen Sie im Wiedergabebildschirm mit dem Symbol [▲<del>图</del>] ein Bild aus und drücken Sie** 3**.**
- **2 Berühren Sie den gewünschten Fokusbereich.**
	- Wenn kein Bild mit dem ausgewählten Bereich im Fokus verfügbar ist, wird ein roter Rahmen angezeigt. In diesem Fall kann kein Bild gespeichert werden.
	- Die Bildschirmränder können nicht ausgewählt werden.
	- Sie können die Anzeige vergrößern, indem Sie  $\lceil \bigoplus \rceil$  berühren. Der Fokus kann bei vergrößerter Anzeige durch Bewegen der Laufleiste feineingestellt werden. (Sie können den gleichen Vorgang auch durch Drücken von </a>  $\blacktriangleright$  ausführen.)

#### **3 Berühren Sie [ ], um das Bild zu speichern.**

• Das Bild wird im JPEG-Format gespeichert.

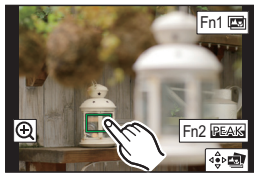

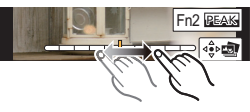

#### **Zusammenführen mehrerer Bilder zum Vergrößern des Fokusbereichs (Fokus-Stapel)**

- **1 Berühren Sie [ ] in Schritt 2 unter "Auswählen des Fokusbereichs und Speichern eines Bildes".**
- **2 Berühren Sie die Methode zum Zusammenführen.**

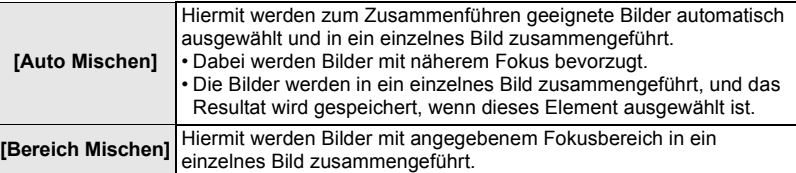

#### **3 (Wenn [Bereich Mischen] ausgewählt ist) Berühren Sie den gewünschten Fokusbereich.**

- Geben Sie mindestens zwei Bereiche an.
- Es werden auch Fokusbereiche zwischen diesen Bereichen ausgewählt, und der gemeinsame Fokusbereich wird angezeigt.
- Bereiche, die bei Auswahl zu einem unnatürlich wirkenden Ergebnis führen können, sowie Bereiche, die nicht ausgewählt werden können, werden grau dargestellt.
- Berühren Sie den Fokusbereich erneut, um die Auswahl aufzuheben.
- **4 Berühren Sie [ ], um die Bilder zusammenzuführen und das Ergebnis zu speichern.**
	- Das Bild wird im JPEG-Format gespeichert.
- Die Kamera gleicht möglicherweise Fehlausrichtungen von Bildern aufgrund von Kamerabewegungen automatisch aus. In diesem Fall wird der Blickwinkel beim Zusammenführen der Bilder leicht verkleinert. **DISP Recet**

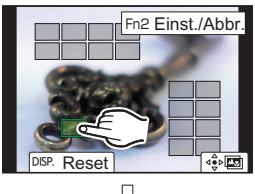

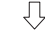

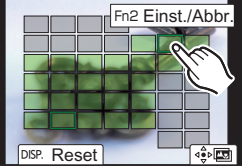

# **Aufnahme von Bildern mit der Zeitrafferaufnahme/Stop-Motion-Animation**

# Anwendbare Modi: **<b>A A P A S M**  $\cong$  *A*

Sie können Bilder mit der Zeitrafferaufnahme oder Stop-Motion-Animation aufnehmen. Darüber hinaus können die aufgenommenen Bilder in einem Video kombiniert werden.

- **Stellen Sie die Datums- und Zeiteinstellungen im Voraus ein. (S14)**
- Aufgenommene Bilder werden als Gruppenbilder angezeigt.

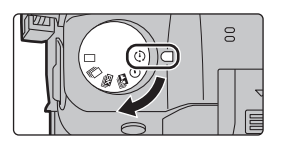

#### **Automatische Aufnahme von Bildern in bestimmten Zeitabständen ([Zeitrafferaufnahme])**

Die Kamera kann mit der verstreichenden Zeit automatisch Bilder von Motiven wie Tieren und Pflanzen aufnehmen und ein Video erstellen.

- **1 Stellen Sie den Moduswahlschalter auf** [ $\circ$ ].<br>2 **Wählen Sie das Menii aus (S26)**
- **2 Wählen Sie das Menü aus. (S26)**

> **[Rec]** > **[Zeitraffer/Animation]** > **[Modus]** > MENU **[Zeitrafferaufnahme]**

**3 Drücken Sie** 3**/**4**, um ein Element auszuwählen und einzustellen.**

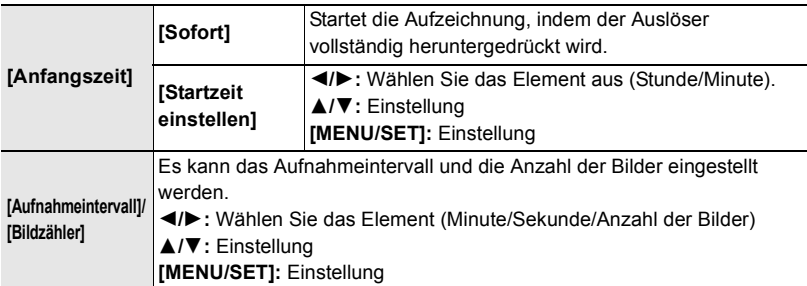

**4 Drücken Sie den Auslöser halb herunter, um das Menü zu verlassen.**

#### **5 Drücken Sie den Auslöser ganz herunter.**

• Die Aufnahme beginnt automatisch.

## **Erstellen von Stop-Motion-Bildern ([Stop-Motion-Animation])**

Ein Zeitrafferbild wird durch Verbinden der einzelnen Bilder erstellt.

- **1 Stellen Sie den Moduswahlschalter auf** [  $\circ$  ].<br>2 **Wählen Sie das Menü aus (S26**)
- **2 Wählen Sie das Menü aus. (S26)**

> **[Rec]** > **[Zeitraffer/Animation]** > **[Modus]** > MENU

**[Stop-Motion-Animation]**

#### **3 Drücken Sie** 3**/**4**, um ein Element auszuwählen und einzustellen.**

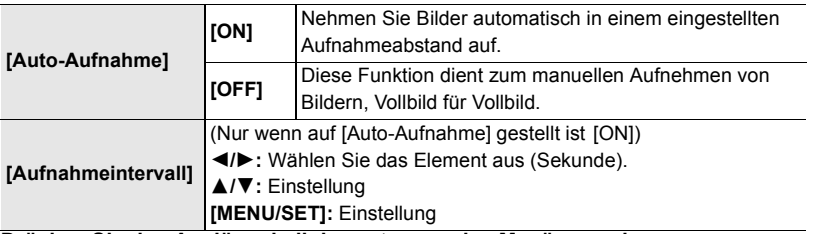

- **4 Drücken Sie den Auslöser halb herunter, um das Menü zu verlassen.**
- **5 Drücken Sie den Auslöser ganz herunter.**
- **6 Bewegen Sie das Motiv, um die Bildgestaltung festzulegen.** • Wiederholen Sie die Aufnahme auf die gleiche Weise.
- **7 Berühren Sie [ ], um die Aufnahme zu beenden.**
	- Diese kann auch durch Auswahl von [Zeitraffer/Animation] im [Rec]-Menü und anschließendes Drücken von [MENU/SET] beendet werden.
	- Wählen Sie beim Einrichten von [Auto-Aufnahme] auf [ON] die Option [Ende] auf dem Bestätigungsbildschirm. (Drücken Sie, wenn [Anhalten] gewählt wurde, den Auslöser vollständig, um die Aufnahme fortzusetzen.)

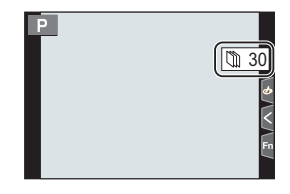

#### **Erstellen von Videos aus aufgenommenen Bildern**

Um nach der Aufnahme von Bildern Videos zu erstellen, befolgen Sie die unten aufgeführten Schritte.

#### **1 Wählen Sie die Methoden zum Erstellen eines Videos.**

• Das Aufnahmeformat ist auf [MP4] eingestellt.

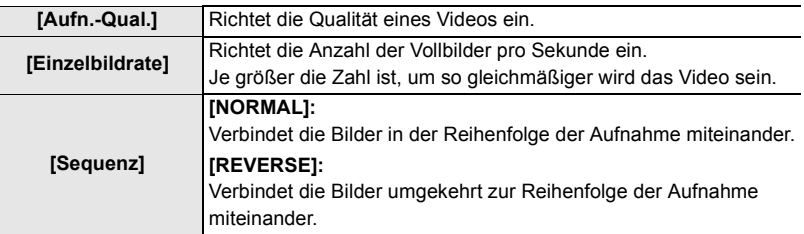

**2 Drücken Sie** 3**/**4 **zur Auswahl von [Ausführ.] und anschließend [MENU/SET].**

# **Aufnehmen von Bildern, während Einstellungen automatisch angepasst werden (Aufnahme von Belichtungsreihen)**

# Anwendbare Modi: **<b>A**<sub>m</sub> **P**<sub>A</sub>SM  $\rightarrow$

Sie können mehrere Bilder aufnehmen, während eine Einstellung automatisch angepasst wird, indem Sie den Auslöser drücken.

## **1 Wählen Sie das Menü aus. (S26)**

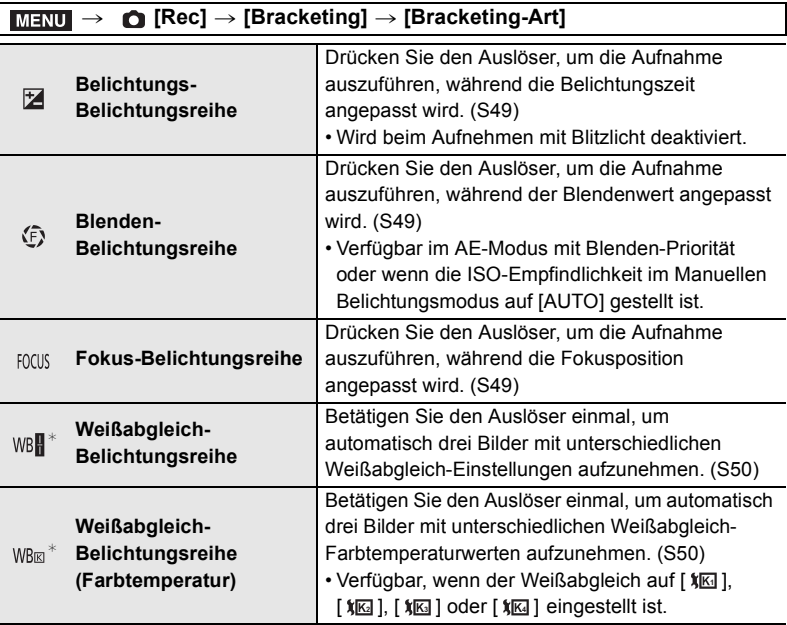

 $\overline{\ast}$  Kann unter folgenden Bedingungen nicht ausgewählt werden: im Intelligenten Plus-Automatikmodus, im Kreativen Steuermodus, wenn Serienbildaufnahme aktiviert ist, wenn [Qualität] auf [RAWiii], [RAWiii] oder [RAW] eingestellt ist.

## **2 Drücken Sie** 3**/**4 **zur Auswahl von [Mehr Einst.] und anschließend [MENU/SET].**

• Informationen zu [Mehr Einst.] finden Sie auf den jeweiligen Seiten zu den Funktionen.

• Drücken Sie den Auslöser halb herunter, um das Menü zu verlassen.

## **3 Fokussieren Sie das Motiv und fotografieren Sie.**

#### ∫ **Deaktivieren der Belichtungsreihe**

Wählen Sie [OFF] in Schritt **1**.

#### **Belichtungs-Belichtungsreihe**

#### ∫ **Informationen zu [Mehr Einst.] (Schritt 2 in S48)**

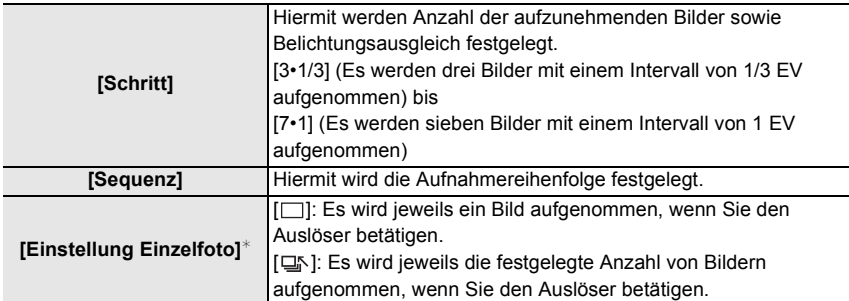

 $\overline{\ast}$  Bei Serienbildaufnahmen nicht verfügbar. Wenn Sie Serienbildaufnahmen ausführen und den Auslöser gedrückt halten, wird kontinuierlich aufgenommen, bis die festgelegte Anzahl von Bildern aufgenommen wurde.

#### **Blenden-Belichtungsreihe**

#### **Aufnahmemodus:**

#### ∫ **Informationen zu [Mehr Einst.] (Schritt 2 in S48)**

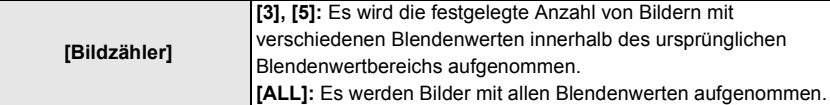

• Wenn Sie Serienbildaufnahmen ausführen und den Auslöser gedrückt halten, wird aufgenommen, bis die festgelegte Anzahl von Bildern aufgenommen wurde.

• Die verfügbaren Blendenwerte variieren je nach Linse.

#### **Fokus-Belichtungsreihe**

#### ∫ **Informationen zu [Mehr Einst.] (Schritt 2 in S48)**

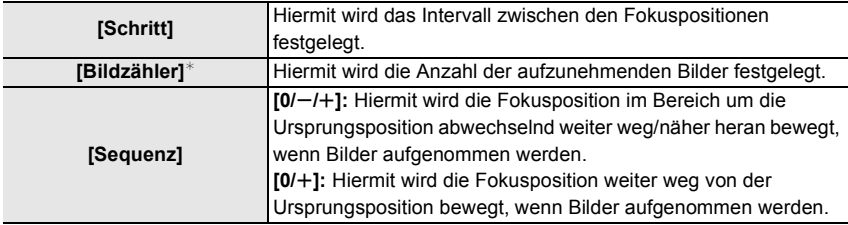

 $*$  Bei Serienbildaufnahmen nicht verfügbar. Wenn Sie Serienbildaufnahmen ausführen und den Auslöser gedrückt halten, wird kontinuierlich aufgenommen, bis die festgelegte Anzahl von Bildern aufgenommen wurde.

• Mit Fokus-Bracketing aufgenommene Bilder werden als ein Satz von Gruppenbildern anzeigt.

#### **Weißabgleich-Belichtungsreihe**

#### ∫ **Informationen zu [Mehr Einst.] (Schritt 2 in S48)**

#### **Passen Sie den Korrekturbereich mit dem Einstellrad an und drücken Sie [MENU/SET].**

: Horizontal ([A] bis [B])

- : Vertikal ([G] bis [M])
- Sie können den Korrekturbereich auch anpassen, indem Sie  $[\triangleright\!\!\!\!\triangleleft]$ / $[\triangleright\!\!\!\!\triangleleft]$ / $[\triangleright\!\!\!\!\triangleleft]$ ] berühren.

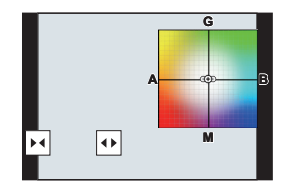

#### **Weißabgleich-Belichtungsreihe (Farbtemperatur)**

#### ∫ **Informationen zu [Mehr Einst.] (Schritt 2 in S48)**

#### **Passen Sie den Korrekturbereich mit dem Einstellrad an und drücken Sie [MENU/SET].**

• Sie können den Korrekturbereich auch anpassen, indem Sie  $|| \triangleq ||V|| \times ||$  berühren.

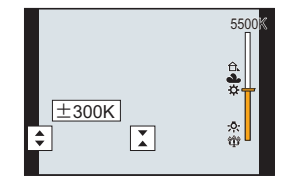

# **Bildstabilisator**

Die Kamera kann entweder den Bildstabilisator des Objektivs oder den Bildstabilisator des Gehäuses oder beide zugleich aktivieren und Jitter so noch wirksamer verringern. (Dual I.S.-Modus)

Es wird Dual I.S.2 (  $\frac{p_{\text{UAL2}}}{\binom{m_{\text{UAL2}}}{\frac{m_{\text{UAL2}}}{\frac{m_{\text{UAL2}}}{\frac{m_{\text{UAL2}}}{\frac{m_{\text{UAL2}}}{\frac{m_{\text{UAL2}}}{\frac{m_{\text{UAL2}}}{\frac{m_{\text{UAL2}}}{\frac{m_{\text{UAL2}}}{\frac{m_{\text{UAL2}}}{\frac{m_{\text{UAL2}}}{\frac{m_{\text{UAL2}}}{\frac{m_{\text{UAL2}}}{\frac{m_{\text{UAL2}}}{\frac{$ Für die Videoaufnahme können Sie die 5-Achsen-Hybridbild-Stabilisatorfunktion verwenden, welche den Bildstabilisator des Objektivs, den Bildstabilisator des Gehäuses und den elektronischen Bildstabilisator nutzt.

• Die zu aktivierenden Bildstabilisatoren unterscheiden sich je nach Ihrem Objektiv. Das Symbol für den derzeit aktivierten Bildstabilisator wird auf dem Aufnahmebildschirm angezeigt.

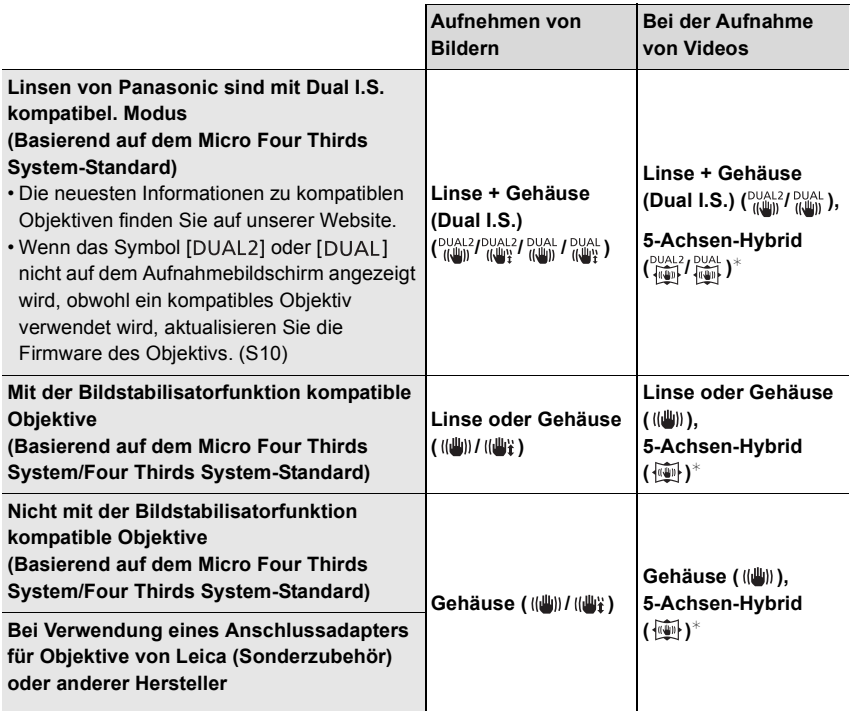

¢ Wenn [E.Stabilisierung (Video)] auf [ON] eingestellt ist

# Anwendbare Modi: 1 **M**<sup>( 1</sup> **A**  $\boxed{P(A|S)}$  **M**  $\boxed{B}$

• Bei Verwendung eines austauschbaren Objektivs mit O.I.S.-Schalter (wie z.B. H-ES12060) ist die Stabilisatorfunktion aktiviert, wenn der O.I.S.-Schalter am Objektiv auf [ON] gestellt ist. ([((((j)] ist zum Kaufzeitpunkt eingestellt)

#### **Wählen Sie das Menü aus. (S26)**

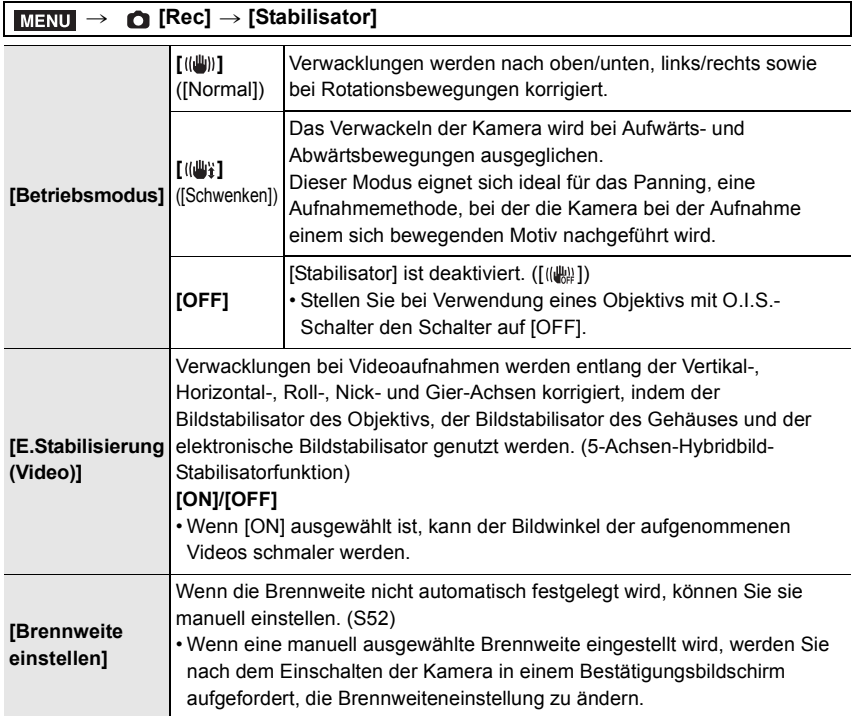

#### **Einstellen der Brennweite eines Objektivs**

#### **1 Wählen Sie das Menü aus. (S26)**

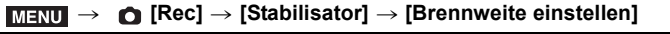

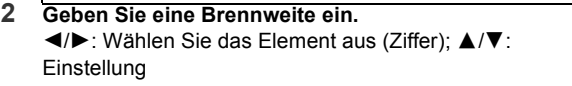

**3 Drücken Sie [MENU/SET].**

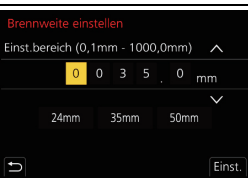

# **Erhöhen des Teleskopeffekts**

## Anwendbare Modi: **<b>A**<sub>n</sub> P<sub>1</sub>A<sub>1</sub>S<sub>1</sub>M<sub>2<sup>M</sup><sub>2</sub></sub>

Das Extra Teleobjektiv ermöglicht Ihnen das Aufnehmen von stärker vergrößerten Bildern, ohne dass sich die Bildqualität dabei verschlechtert.

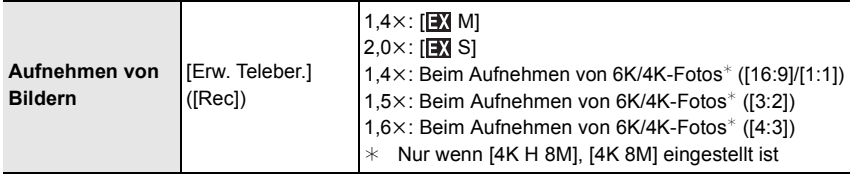

**• Stellen Sie die Bildgröße auf [M]oder [S] (Bildgrößen angegeben mit [E] ) und die Qualität auf [**A**] oder [**›**] ein.**

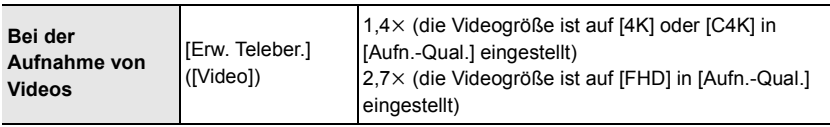

#### ∫ **Stufenweises Erhöhen der Zoomvergrößerung**

• Diese Funktion kann nur beim Aufnehmen von Bildern verwendet werden.

**1 Wählen Sie das Menü aus. (S26)**

> **[Rec]** > **[Erw. Teleber.]** > **[ZOOM]** MENU

- **2 Richten Sie eine Funktionstaste auf [Zoom-Steuerung] ein. (S28)**
- **3 Drücken Sie die Funktionstaste.**
- **4 Drücken Sie** 2**/**1 **oder** 3**/**4**.**

3**/**1**:** Tele (Vergrößert entfernte Motive)

4**/**2**:** WeitwinkeI (Erweitert den Blickwinkel)

• Die Zoombedienung wird unterbrochen, wenn die Funktionstaste erneut gedrückt wird, oder wenn eine bestimmte Zeit vergeht.

#### ∫ **Feststellen der Zoomvergrößerung auf die maximale Stufe Wählen Sie das Menü aus. (S26)**

> **[Rec]** > **[Erw. Teleber.]** > **[TELE CONV.]** MENU > **[Video]** > **[Erw. Teleber.]** > **[ON]** MENU

# **Aufnehmen von Bildern mit externem Blitzlicht (Sonderzubehör)**

# Anwendbare Modi: **[A] F A S M** = 3

Sie können ein Blitzlicht (DMW-FL580L/DMW-FL360L/DMW-FL200L: Sonderzubehör) anbringen und Bilder damit aufnehmen.

• Lesen Sie die Bedienungsanleitung des externen Blitzes für Informationen zum Anbringen des externen Blitzes.

#### ∫ **Entfernen der Zubehörschuhabdeckung**

Die Kamera wird mit einer Zubehörschuhabdeckung geliefert, die am Zubehörschuh angebracht ist.

#### **Entfernen Sie die Zubehörschuh-Abdeckung, indem Sie sie in Pfeilrichtung ziehen** 2**, während Sie sie in Pfeilrichtung drücken**  $\bullet$ **.**

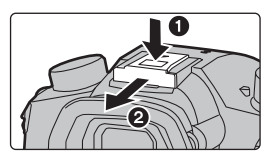

#### **In den folgenden Fällen ist der Blitz fest auf [**Œ**] (Blitz unterdrückt) eingestellt.**

- Bei der Aufnahme von Videos
- Wenn ein Bildeffekt in [Filtereffekt] in
- Bei der Aufnahme von 6K/4K-Fotos
- Beim Aufnehmen mit der Post-Fokus-Funktion Wenn [Stummschaltung] auf [ON] gestellt ist [Filter-Einstellungen] eingestellt ist
- Bei Verwendung des elektronischen Verschlusses
- Wenn [HDR] auf [ON] gestellt ist

#### **Ändern des Blitzmodus**

## Anwendbare Modi: **A F P A S M**  $\approx$

Stellen Sie den Blitz passend zur Aufnahme ein.

#### **Wählen Sie das Menü aus. (S26)**

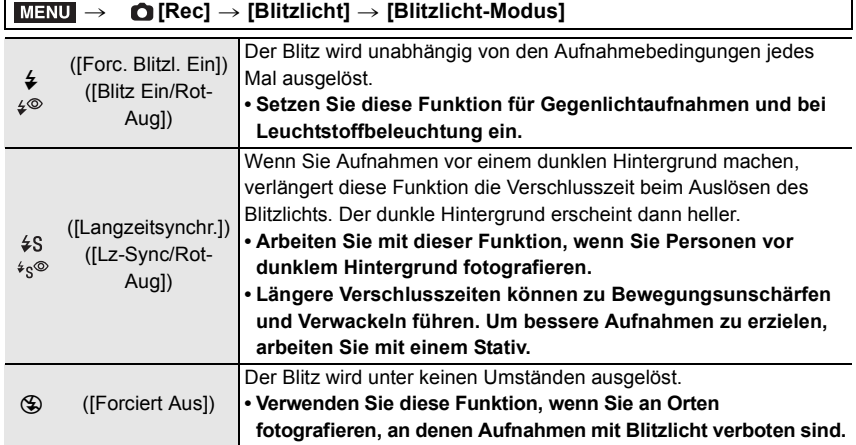

# **Videoaufnahmen**

# Anwendbare Modi: **[A] A] A] S** M  $\mathbb{E}$  M  $\mathbb{E}$

Die Kamera kann 4K-Videos im MP4- oder MOV-Format sowie vollständige HD-Videos aufnehmen, die dem AVCHD-Standard entsprechen. Audio wird in Stereo aufgenommen.

- **1 Durch Drücken der Videotaste starten Sie die Aufnahme.**
	- A Vergangene Aufnahmedauer
	- B Verfügbare Aufnahmezeit
	- Die Aufnahme von Videos ist in allen Modi möglich.
	- Die Anzeige des Aufnahmestatus (rot) © blinkt bei Videoaufnahmen.
	- Lassen Sie die Videotaste direkt nach dem Druck los.
	- Vor der Aufnahme wird die verfügbare Aufnahmedauer auf Basis des verfügbaren Platzes auf der Karte angezeigt. Während der Aufnahme wird die verbleibende kontinuierliche Aufnahmedauer angezeigt.

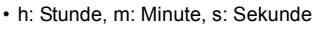

**2 Durch erneutes Drücken der Videotaste halten Sie die Aufnahme an.**

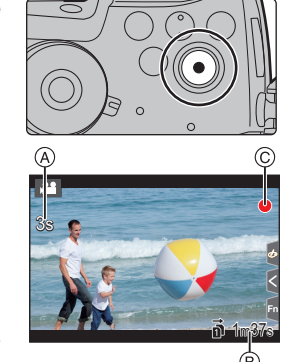

- Die Aufnahme von Standbildern ist auch während der Videoaufnahme durch vollständiges Herunterdrücken des Auslösers möglich. (Nicht im Kreativen Filmmodus)
- Im Kreativen Filmmodus werden Videos mit der ausgewählten ISO-Empfindlichkeit aufgenommen; in anderen Modi werden sie mit [AUTO] aufgenommen (bei Videos).
- [AVCHD]:

Sie können die Aufnahme ohne Unterbrechung fortsetzen, auch wenn die Dateigröße 4 GB überschreitet.

• [MP4] (mit einer [Aufn.-Qual.]-Größe von [FHD]):

Sie können die Aufnahme ohne Unterbrechung fortsetzen, auch wenn die kontinuierliche Aufnahmedauer 30 Minuten bzw. die Dateigröße 4 GB überschreitet. Die Videodatei wird jedoch getrennt aufgenommen/separat wiedergegeben.

- [MP4] (mit einer [Aufn.-Qual.]-Größe von [4K]), [MP4 (LPCM)], oder [MOV]: In den folgenden Fällen wird eine Videodatei in separaten Dateien aufgenommen und wiedergegeben (die Aufnahme kann unterbrechungsfrei fortgesetzt werden):
	- Bei Verwenden einer SDHC-Speicherkarte, wenn die Datei größer als 4 GB ist
	- Bei Verwenden einer SDXC-Speicherkarte, wenn die kontinuierliche Aufnahmedauer 3 Stunden und 4 Minuten überschreitet oder die Datei größer als 96 GB ist

# ∫ **Einstellung des Formats, der Größe und Aufnahmebildrate** > **[Video]** > **[Aufnahmeformat]** MENU

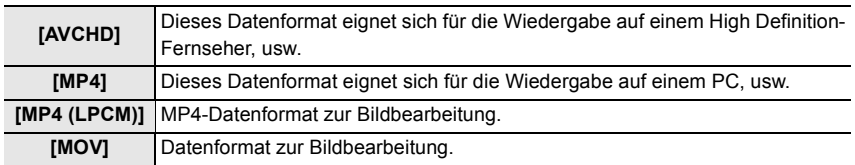

# > **[Video]** > **[Aufn.-Qual.]** MENU

#### **Wenn [AVCHD] ausgewählt ist**

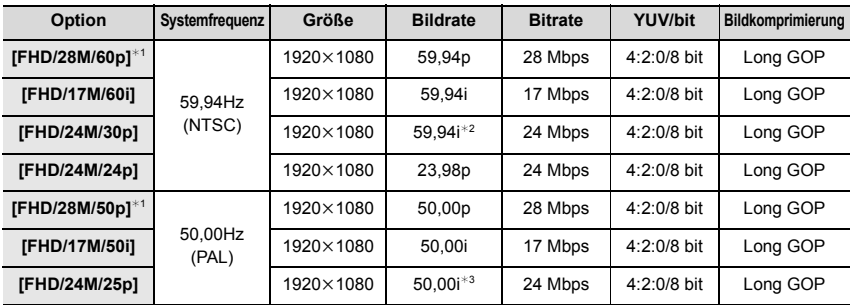

¢1 AVCHD Progressive

¢2 Sensorausgabe: 29,97 Einzelbildern/Sekunde

¢3 Sensorausgabe: 25,00 Einzelbildern/Sekunde

#### **Wenn [MP4] ausgewählt ist**

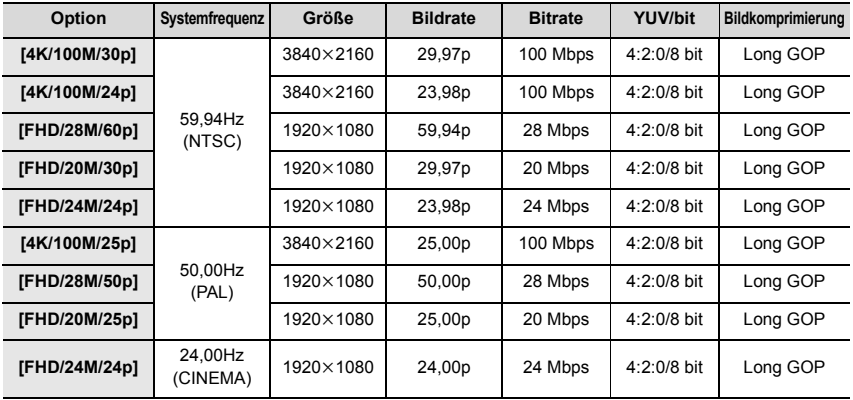

#### **Wenn [MP4 (LPCM)], [MOV] ausgewählt ist**

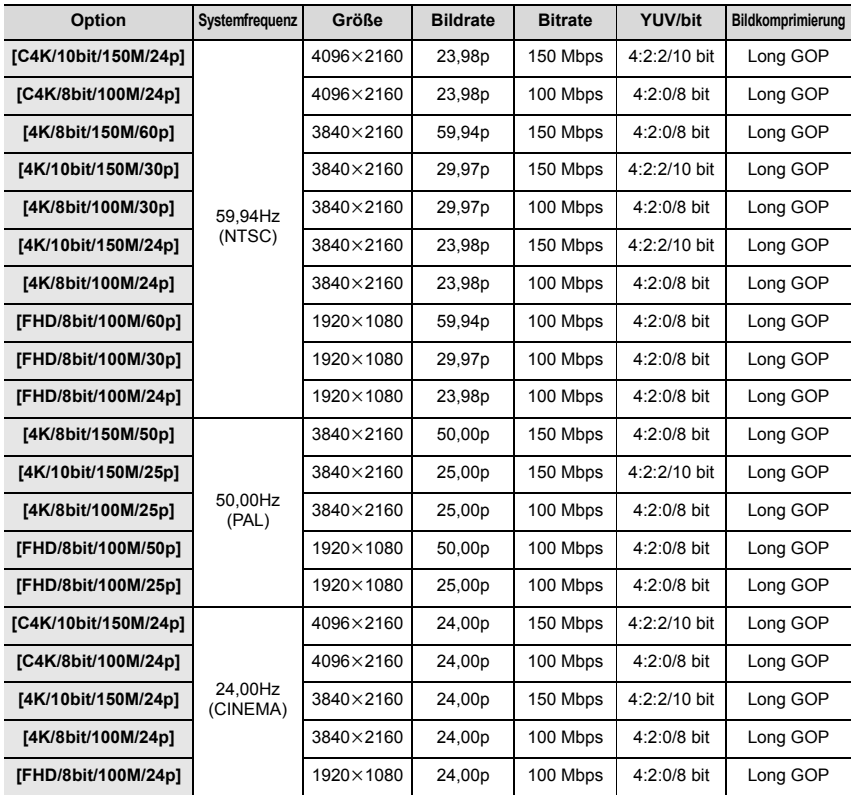

• Videos im 4:2:2/10 Bit-Format sind zur Bearbeitung an einem Computer zur Videoproduktion vorgesehen. Sie werden daher nicht von Fernsehern, Rekordern und Playern von Panasonic unterstützt.

• Wenn [MP4 (LPCM)] oder [MOV] im Kreativen Filmmodus ausgewählt sind, können Sie die folgenden Einstellungen mit [Anamorph (4:3)] auswählen.

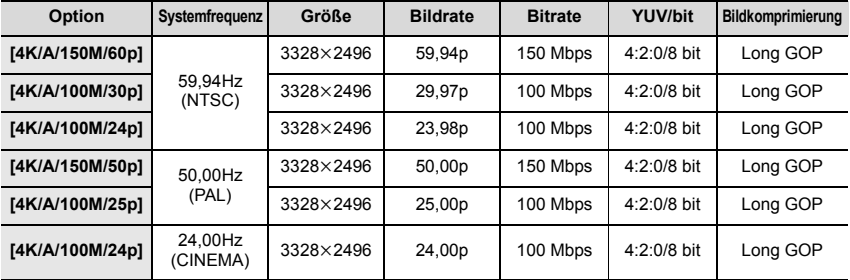

#### **Setzen des Fokus bei der Aufnahme von Videos ([Dauer-AF])**

## Anwendbare Modi: **<b>A**<sub>n</sub> F<sub>1</sub>A<sub>1</sub>S<sub>1</sub>M<sub>2<sup>M</sup><sub>2</sub></sub>

Die Scharfstellung ändert sich je nach der Einstellung des Fokusmodus (S32) und der [Dauer-AF]-Einstellung im Menü [Video].

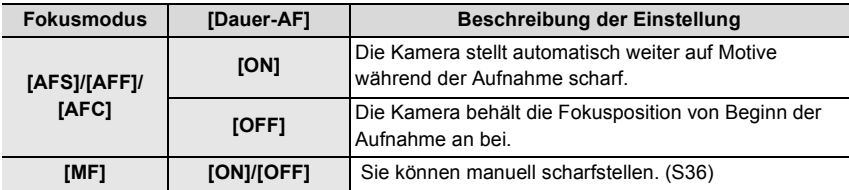

#### **Anpassen der Autofokus-Bedienungseinstellungen zum Aufnehmen von Videos ([Individ. AF-Einst. (Vid.)])**

#### Anwendbare Modi: **<b>A**<sub>[CH</sub>]P A S M  $\mathbb{E}$ <sub>[CH</sub>]

# > **[Video]** > **[Individ. AF-Einst. (Vid.)]** MENU

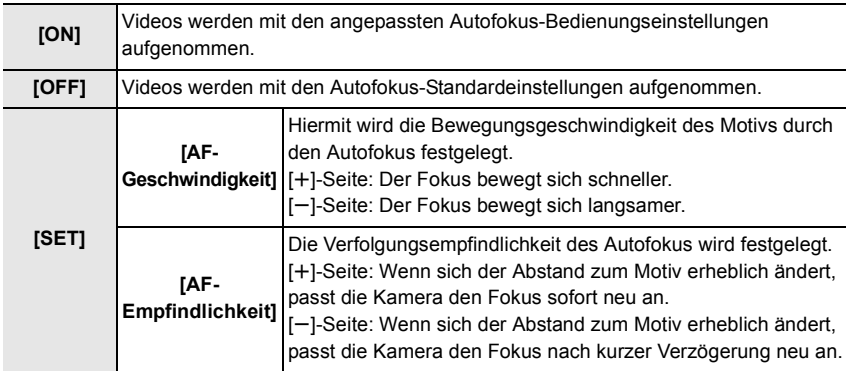

#### **Einstellen der Aufnahmemethode von Timecode**

# Anwendbare Modi: **<b>A**<sub>n</sub><sup>1</sup><sub>n</sub><sub>1</sub>**n**<sub>n</sub><sub>1</sub>**s**<sub>1</sub>**n**<sub>n</sub><sup>2</sup>n<sub>1</sub>*n*<sub>0</sub>

Dieses Gerät zeichnet automatisch den Timecode während der Aufnahme von Videos auf.

• Timecodes werden nicht auf Videos aufgezeichnet, wenn [Aufnahmeformat] auf [MP4] gestellt ist.

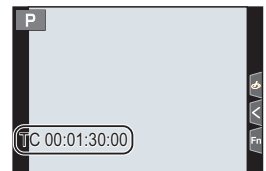

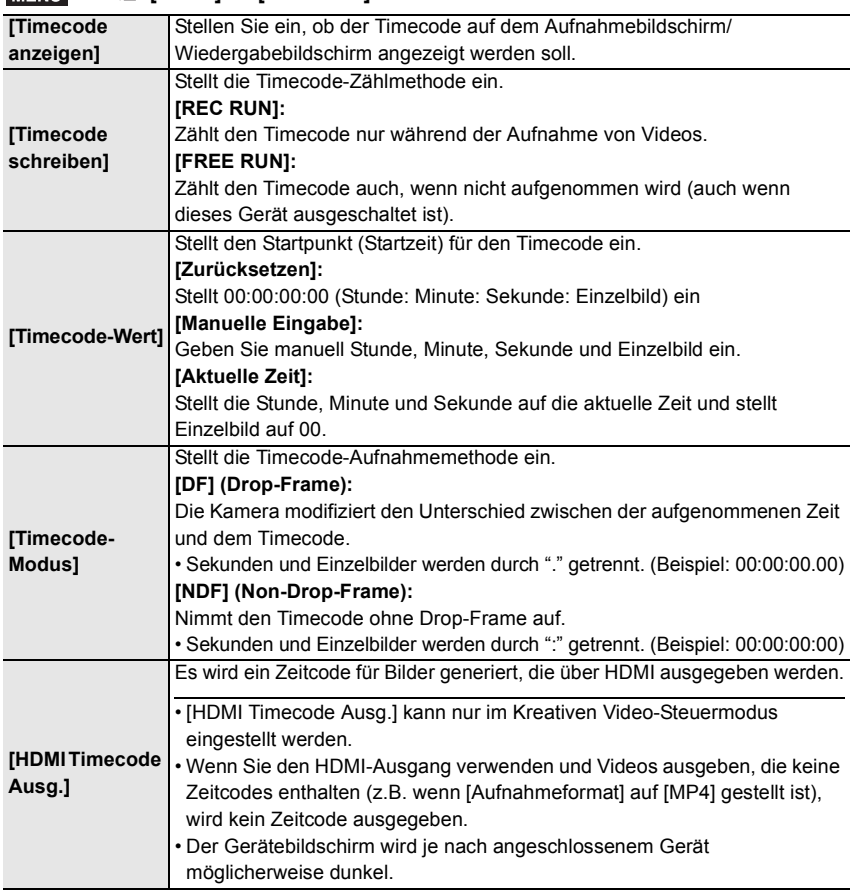

#### > **[Video]** > **[Timecode]**

#### ∫ **Bedingungen zur Ausgabe eines Zeitcodes über den HDMI-Ausgang**

Ein Zeitcode wird über den HDMI-Ausgang mit dem Video ausgegeben, wenn alle der folgenden Bedingungen erfüllt sind.

#### **Aufnahmemodus**

- Wenn [HDMI Timecode Ausg.] auf [ON] eingestellt ist.
- Im Kreativen Video-Steuermodus.
- Wenn [Aufnahmeformat] auf [AVCHD], [MP4 (LPCM)] oder [MOV] eingestellt ist.

#### **Bei der Wiedergabe**

- Wenn [HDMI Timecode Ausg.] auf [ON] eingestellt ist.
- Wenn ein im Kreativen Video-Steuermodus aufgenommenes Video wiedergegeben wird.
- Wenn [HDMI-Modus (Wdgb.)] in [TV-Anschluss] auf [AUTO] eingestellt ist.

# **Aufnehmen von Videos im Kreativen Filmmodus**

#### **Aufnahmemodus:**

Blendenwert, Verschlusszeit und ISO-Empfindlichkeit lassen sich beim Aufnehmen von Videos manuell ändern.

- **1** Stellen Sie den Moduswahlschalter auf [ $\frac{100}{2}$  Wählen Sie das Menü aus. (S26)
	- **2 Wählen Sie das Menü aus. (S26)**

> **[Kreative Filme]** > **[Bel.-Modus]** > **[P]/[A]/[S]/[M]** MENU

- Der Bedienvorgang zum Ändern des Blendenwerts oder der Verschlusszeit ist derselbe wie der Bedienvorgang zur Einstellung des Moduswahlschalters auf  $P$ ,  $A$ , S oder  $M$ .
- 
- **3 Drücken Sie die Videotaste (oder den Auslöser), um die Aufnahme zu starten.**
	- Falls Sie den Zoom oder Funktionstasten bei laufender Videoaufnahme betätigen, kann das entsprechende Betriebsgeräusch aufgezeichnet werden.

Durch die Verwendung der Touch-Symbole ist der stille Betrieb während der Videoaufnahme möglich.

**1** Berühren Sie [[2]

- 2 Berühren Sie das Symbol.
	- $J$ : Zoom
	- : Blendenwert F
	- : Verschlusszeit SS
- **2**: Belichtungsausgleich
- ISO / GAIN : ISO-Empfindlichkeit/Verstärkung (dB)
- **J**: Anpassen des Mikrofonpegels
- 3 Verschieben Sie zum Einrichten die Laufleiste.
	- [ V| **▲**]: Ändert die Einstellung langsam

- **4 Drücken Sie erneut die Videotaste (oder den Auslöser), um die Aufnahme zu stoppen.**
- Im Kreativen Filmmodus können Sie eine ISO-Empfindlichkeit aus dem unten aufgeführten Wertebereich auswählen.
	- [AUTO], [200] bis [12800] ([100] bis [12800], wenn [Erweiterte ISO] eingestellt ist)
	- Obergrenze der [AUTO]-ISO-Empfindlichkeit: [6400] (wenn [Einst. ISO-Obergrenze] in [ISO-Einstellung (Video)] auf [AUTO] eingestellt ist)

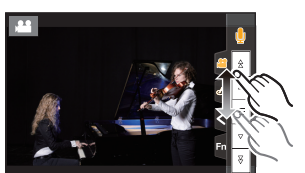

<sup>[</sup>  $\bigcup$  ]/[  $\bigcap$  ]: Ändert die Einstellung schnell

## **Aufnehmen mit minimaler Weißsättigung durch Komprimierung überbelichteter Bereiche (Knie)**

Im Kreativen Filmmodus können Sie [Wie709] in [Bildstil] verwenden. Dadurch werden überbelichtete Bereiche komprimiert, um Aufnahmen bei minimaler Sättigung zu ermöglichen.

- 1 Stellen Sie den Moduswahlschalter auf [๊.≅M].<br>2 Wählen Sie das Menü aus. (S26)
- **2 Wählen Sie das Menü aus. (S26)**

**.≌** [Video] → [Bildstil]  $MENU \rightarrow$ 

- **3 Drücken Sie** 2**/**1 **zur Auswahl von [Wie709] und anschließend [Fn2].**
- **4 Wählen Sie mit** 2**/**1 **die Knie-Moduseinstellung aus und drücken Sie**

**[MENU/SET].**

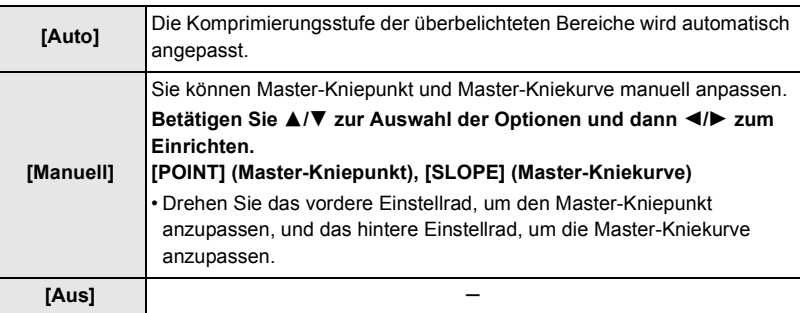

## **Aufnahme in Zeitlupe oder Zeitraffer ([Variable Bildrate])**

#### **Zeitlupenbilder (Zeitlupenaufnahme)**

Stellen Sie eine Bildrate ein, die mehr Bilder als die Bildrate in [Aufn.-Qual.] zur Verfügung stellt.

Beispiel: Wenn Sie [FHD/8bit/100M/24p] auf [48fps] einstellen und ein Video aufnehmen, kann ein Zeitlupeneffekt von 1/2 gewonnen werden.

#### **Zeitrafferbilder (Zeitrafferaufnahme)**

Stellen Sie eine Bildrate ein, die weniger Bilder als die Bildrate in [Aufn.-Qual.] zur Verfügung stellt.

Beispiel: Wenn Sie [FHD/8bit/100M/24p] auf [12fps] einstellen und ein Video aufnehmen, kann ein Zeitraffereffekt von  $2 \times$  gewonnen werden.

- **1** Stellen Sie den Moduswahlschalter auf [ $\frac{12}{10}$ .
- **2 Wählen Sie ein Element aus, von dem [Variable Bildrate] unterstützt wird.**

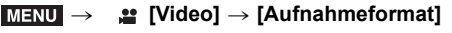

• Von [MP4] wird [Variable Bildrate] nicht unterstützt.

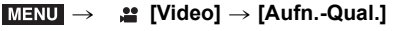

• Die bei Aufnahmen mit [Variable Bildrate] verfügbaren Optionen sind auf dem Bildschirm mit [Variable Bildrate verfügbar] gekennzeichnet.

**3 Wählen Sie das Menü aus. (S26)**

> **[Kreative Filme]** > **[Variable Bildrate]** > **[ON]** MENU

- **4 Drücken Sie** 2**/**1**, um die Bildrate auszuwählen, mit der Sie die Option aufnehmen möchten.**
- **5 Drücken Sie [MENU/SET].**

Bildrate: 48 B/s Zeitr./-lupen Effekt: 50% Aufnahme-Bildrate: 24.00 60  $\langle \rangle$ 72 Einst

- Der Auto-Fokus funktioniert nicht.
- Audio wird nicht aufgenommen, wenn die Bildrate von der Bildrate unter [Aufn.-Qual.] abweicht.
- Wenn Sie ein mit [Variable Bildrate] aufgenommenes Video wiedergeben, sieht die Aufnahmezeitanzeige im rechten oberen Bereich des Bildschirms anders aus als während der normalen Videowiedergabe.
	- [  $\triangleright$  XXmXXs]: Aktuelle Wiedergabedauer

.<br>[معرضة xx<sub>mXXs</sub>]: Tatsächlicher Ablauf der Zeit, in der Sie das Video aufgenommen haben

#### **Aufnehmen bei Löschen alter Daten ([Loop Recording (Video)])**

**• Nur verfügbar, wenn [Aufnahmeformat] auf [MP4 (LPCM)] oder [MOV] im Kreativen Filmmodus eingestellt ist.**

#### > **[Kreative Filme]** > **[Loop Recording (Video)] Einstellungen: [ON]/[OFF]** MENU

- Während der Aufnahme wird die vergangene Aufnahmedauer mit  $[\hat{C}] (\hat{O})$  angezeigt, und die verfügbare Aufnahmedauer (B) verringert sich.
- Wird beim Aufnehmen der freie Speicherplatz der Karte aufgebraucht, wird die verfügbare Aufnahmedauer ausgeblendet, und die Kamera setzt die Aufnahme fort und löscht dabei die ältesten Segmente der aufgenommen Daten. Ein Video in der Länge der verfügbaren Aufnahmedauer (entsprechend dem freien Speicherplatz der Karte) rückwärts vom Ende der Aufnahme gemessen wird gespeichert.

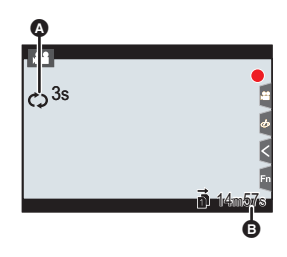

## **Reduzieren von Flimmern und horizontale Streifen auf Bildern ([Synchro-Scan])**

- **Diese Funktion ist verfügbar, wenn [Bel.-Modus] entweder auf [S] oder [M] im kreativen Videomodus eingestellt ist.**
- **1 Wählen Sie das Menü aus. (S26)**

> **[Kreative Filme]** > **[Synchro-Scan]** > **[ON]** MENU

- **2 Wählen Sie die Verschlusszeit mit** 2**/**1 **aus und drücken Sie anschließend [MENU/SET].**
	- Stellen Sie die Verschlusszeit ein und beobachten Sie dabei den Bildschirm, sodass das Flimmern und horizontale Streifen minimiert werden.
	- Beim Betätigen und Gedrückthalten von </>  $\blacktriangleright$ , wird die Verschlusszeit schneller eingestellt.
	- Sie können die Verschlusszeit auf dem Bildschirm auch mit feineren Stufen gegenüber der normalen Einstellungsmethode, einstellen.

**Sanftes Bewegen der Fokusposition auf eine registrierte Position ([Fokusübergang])**

- **1** Stellen Sie den Moduswahlschalter auf [201].<br>2 **Wählen Sie das Menü aus (S26)**
- **2 Wählen Sie das Menü aus. (S26)**

> **[Kreative Filme]** > **[Fokusübergang]** > MENU **[Pull-Fokus-Einstellung]** > **[POS 1]/[POS 2]/[POS 3]**

- **3** Drücken Sie [ $\boxed{1}$ ].
- **4 Drücken Sie** 3**/**4**/**2**/**1**, um die Fokusposition auszuwählen, und dann [MENU/SET].**
- **5 Stellen Sie die Fokusposition ein.**
	- Der Vorgang entspricht dem beim manuellen Fokus. (S36)
- **6 Drücken Sie [MENU/SET].**
	- Zum Registrieren von Fokuspositionen auf anderen Elementen wiederholen Sie die Schritte **2** bis **4**.
	- Stellen Sie die nachstehenden Elemente nach Bedarf ein.

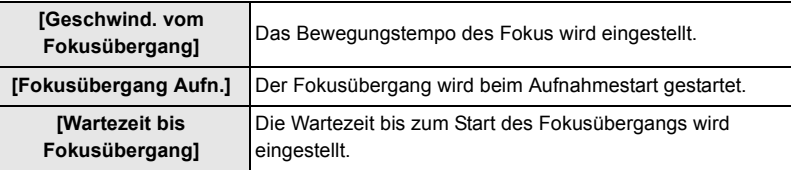

- **7 Drücken Sie** 3**/**4 **zur Auswahl von [Start] und anschließend [MENU/SET].**
	- Drücken Sie [DISP.], um zum Einstellungsbildschirm zurückzukehren.
- **8 Drücken Sie die Videotaste (oder den Auslöser), um die Aufnahme zu starten.**
	- Wenn [Fokusübergang Aufn.] aktiviert ist, wird der Fokusübergang gestartet, wenn Sie eine Videoaufnahme starten.
- **9 Berühren Sie [POS 1], [POS 2] oder [POS 3], um den Fokusübergang zu starten.**
	- Der Vorgang kann auch ausgeführt werden, indem Sie mit 2/1 die Position auswählen und [MENU/SET] drücken.
	- Von der MF-Anzeige werden aktuelle Fokusposition  $\overline{A}$  und registrierte Fokusposition  $\overline{B}$ angezeigt.
	- Drücken Sie [面/ூ], um den Fokusübergang zu beenden.
- **10 Drücken Sie erneut die Videotaste (oder den Auslöser), um die Aufnahme zu stoppen.**
- Durch die folgenden Bedienvorgänge werden die Fokusposition-Einstellungen gelöscht. Registrieren Sie die Fokuspositionen erneut, um sie wieder zu verwenden.
	- Bedienen des Ein/Aus-Schalters der Kamera
- Wechseln des Aufnahmemodus

– Wechseln des Objektivs

– Zoom-Funktion

– Wechseln des Fokusmodus

- Behalten Sie nach Zurücksetzen der Fokusposition die Entfernung zum Motiv bei.
- Das Bewegungstempo des Fokus variiert je nach verwendetem Objektiv.

## **Aufnahme von Videos mit Schwenks und Zooms bei fester Kameraposition([4K Live Schneiden])**

Wenn Sie Ihr Video vom 4K-Blickwinkel auf Full-HD zuschneiden, können Sie ein Video aufnehmen, in dem geschwenkt und gezoomt wird, während die Position der Kamera fix bleibt.

- Die Videogröße wird automatisch in [FHD] geändert.
- Halten Sie die Kamera während der Aufnahme stabil und unbewegt.
- **1** Stellen Sie den Moduswahlschalter auf [ $\frac{12}{10}$ .
- **2 Wählen Sie das Menü aus. (S26)**

> **[Kreative Filme]** > **[4K Live Schneiden]** > **[40SEC]/[20SEC]**

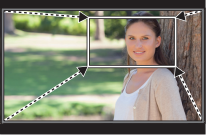

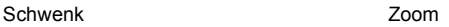

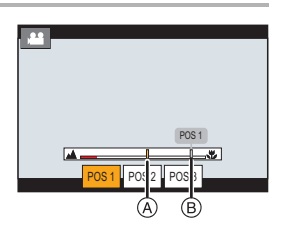

#### **65** (GER) DVQX1055

#### **3 Wählen Sie das erste Einzelbild zum Zuschneiden aus.** A Erstes Einzelbild zum Zuschneiden

- Wenn die Einstellungen erstmalig vorgenommen werden, wird ein erstes Einzelbild zum Zuschneiden der Größe  $1920\times1080$  angezeigt. (Wenn das erste und das letzte Einzelbild zum Zuschneiden ausgewählt wurden, wird das unmittelbar zuvor ausgewählte Start- und End-Einzelbild angezeigt.)
- Einzelbildposition und -größe werden gespeichert, auch wenn die Kamera ausgeschaltet wird.

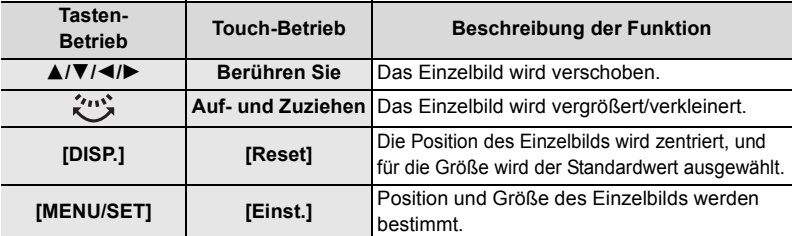

#### **4 Wiederholen Sie Schritt 3 und wählen Sie das letzte Einzelbild zum Zuschneiden aus.**

B Letztes Einzelbild zum Zuschneiden

- **5 Drücken Sie die Videotaste (oder den Auslöser), um die Aufnahme zu starten.**
	- Lassen Sie die Videotaste (oder den Auslöser) direkt nach dem Drücken los.
	- Wenn die eingestellte Betriebszeit abgelaufen ist, endet die Aufnahme automatisch.

Um die Aufnahme während des Vorgangs zu beenden, drücken Sie erneut die Videotaste (oder den Auslöser).

#### ∫ **Ändern von Position oder Größe eines Einzelbilds zum Zuschneiden**

Drücken Sie 2, während der Aufnahmebildschirm angezeigt wird, und führen Sie die Schritte **3** und **4** aus.

#### ∫ **[Aufnahmeformat] und [Aufn.-Qual.]-Einstellungen, die zur Aufnahme verfügbar sind**

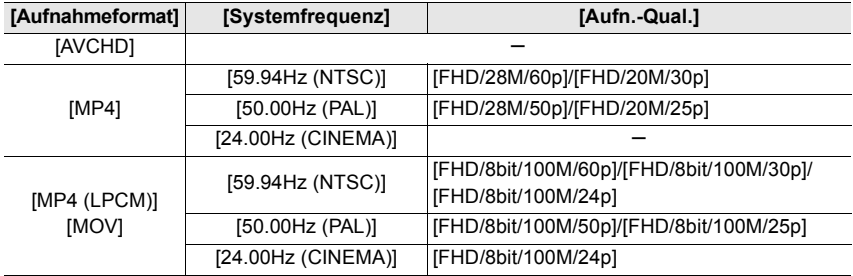

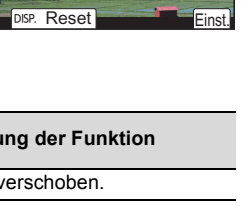

 $\circledR$ 

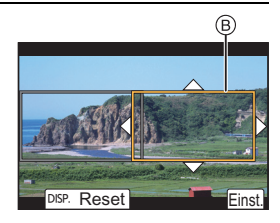

# **Aufnehmen von Videos auf ein angeschlossenes externes Gerät**

#### **Externer Monitor/Rekorder (HDMI-Ausgabe bei der Aufnahme)**

Sie können den [HDMI]-Anschluss der Kamera und einen externen Monitor/Rekorder über HDMI-Kabel verwenden. Die HDMI-Ausgabe wird einzeln für Aufnahme und Wiedergabe gesteuert. In diesem Abschnitt wird die HDMI-Ausgabesteuerung bei der Aufnahme beschrieben.

• Wiedergabesignale werden mit der [HDMI-Modus (Wdgb.)]-Einstellung in [TV-Anschluss] im [Setup]-Menü ausgegeben.

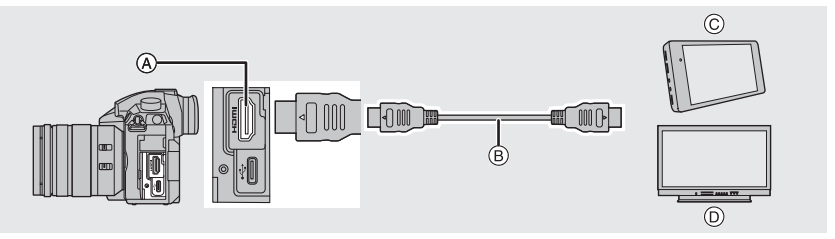

- (A) [HDMI]-Buchse (Typ A)
- (B) HDMI-Kabel
- C Externer Rekorder
- D Externer Monitor
- Verwenden Sie ein "Highspeed-HDMI-Kabel" mit dem HDMI-Logo. Kabel, die nicht zu den HDMI-Standards kompatibel sind, werden nicht funktionieren. "Highspeed-HDMI-Kabel" (Stecker Typ A–Typ A, Länge bis zu 1,5 m)

#### ∫ **Anbringen des Kabelhalters**

Bringen Sie den Kabelhalter an, um zu verhindern, dass sich HDMI-Kabel oder USB-Anschlusskabel unbeabsichtigt lösen oder [HDMI]-/USB-Anschluss beschädigt werden.

- Beispiel: Anbringen eines HDMI-Kabels
- **1 Halten Sie** A **(**1**) gedrückt und schieben Sie den Klemmbereich des Kabelhalters, um den Halter zu entfernen (@).**
- **2 Platzieren Sie die Kamera auf einer stabilen Unterlage, bringen Sie den Kabelhalter locker am Aufsatzadapter der Kamera an (**3**) und sichern Sie ihn, indem Sie die Schrauben in Pfeilrichtung drehen** ( $\mathbf{Q}, \mathbf{\Theta}$ ).
- **3 Bringen Sie das HDMI-Kabel am Klemmbereich an (**6**).**
- **4 Schieben Sie den Klemmbereich, um ihn am Kabelhalter zu befestigen (**7**).**

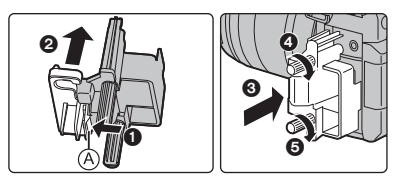

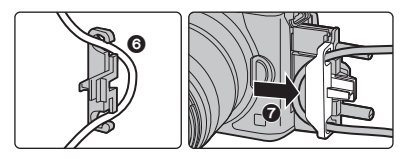

#### **5 Schließen Sie das HDMI-Kabel an den [HDMI]-Anschluss an (**8**).**

B Lassen Sie etwas Platz, sodass dieser Abschnitt eine Länge von mindestens 10 cm aufweist.

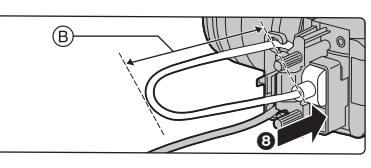

• Sie können auch das HDMI-Kabel und das

USB-Anschlusskabel zugleich anschließen, wenn der Kabelhalter angebracht ist.

#### **Entfernen des Kabelhalters**

Zum Entfernen des Kabelhalter führen Sie die Schritte zum Anbringen in umgekehrter Reihenfolge aus.

- Es wird empfohlen, ein HDMI-Kabel mit max. 6 mm Durchmesser zu verwenden.
- Bewahren Sie den Klemmbereich des Kabelhalters außerhalb der Reichweite von Kindern auf, um ein Verschlucken zu verhindern.

#### ∫ **Hinweise zu Bildern, die über HDMI ausgegeben werden (nach Aufnahmemodus sortiert)**

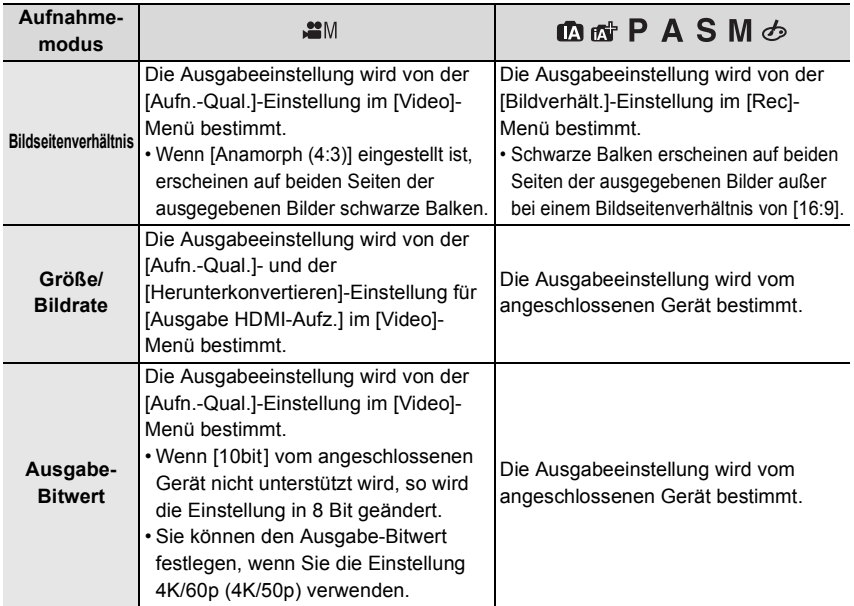

#### ∫ **Einstellen des Ausgabe-Bitwerts für 4K/60p (4K/50p)**

# > **[Video]** > **[Ausgabe HDMI-Aufz.]** > MENU

# **[4K/60p-Bit-Modus] ([4K/50p-Bit-Modus])**

# **Einstellungen: [4:2:2 10bit]/[4:2:0 8bit]**

- Videos können während der HDMI-Ausgabe nicht mit [4:2:2 10bit] auf die Karte aufgenommen werden.
- Dieses Element ist nur verfügbar, wenn [Aufn.-Qual.] im Kreativen Film-Modus auf
- [4K/8bit/150M/60p] oder [4K/8bit/150M/50p] eingestellt ist.

#### ∫ **Einstellen der Bildqualität (Größe/Bildrate) für HDMI-Ausgabe**

Verringern Sie Größe/Bildrate, wenn die Videogröße auf [4K] oder [C4K] in [Aufn.-Qual.] eingestellt ist.

# > **[Video]** > **[Ausgabe HDMI-Aufz.]** > **[Herunterkonvertieren]** MENU

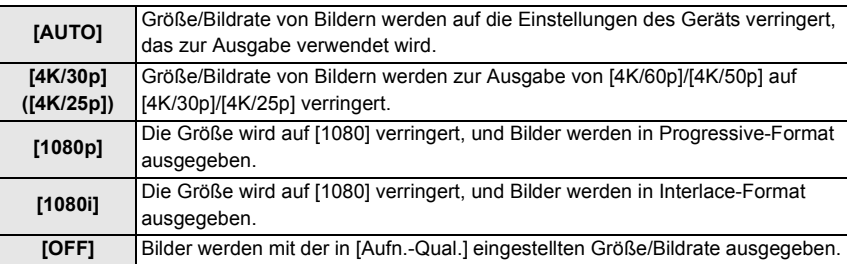

#### ∫ **Andere HDMI-Ausgabeeinstellungen**

## > **[Video]** > **[Ausgabe HDMI-Aufz.]** MENU

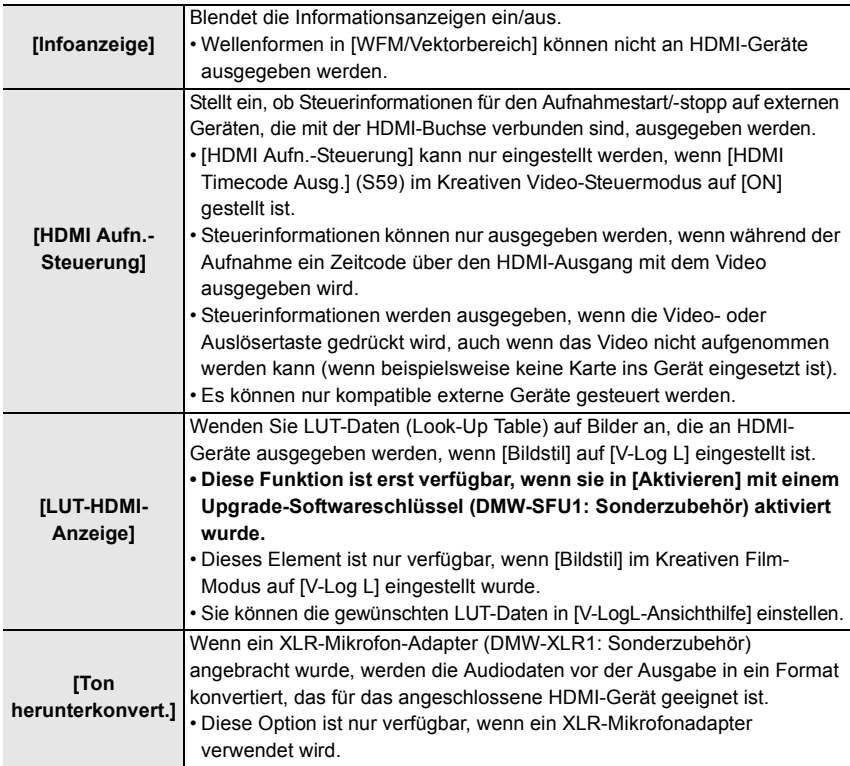

## **Externes Mikrofon (Sonderzubehör)**

Verwenden eines Stereo-Richtmodus-Mikrofons (DMW-MS2: Sonderzubehör) oder Stereomikrofons (VW-VMS10: Sonderzubehör): Sie können Töne mit einer Qualität aufnehmen, die höher als die bei Aufnahmen mit eingebauten Mikrofonen ist. Durch Verwendung des Stereo-Shotgun-Mikrofons (DMW-MS2: Sonderzubehör) können Sie zwischen der Shotgun-Aufnahme (ultradirektional) und der Weitwinkel-Stereoaufnahme umschalten.

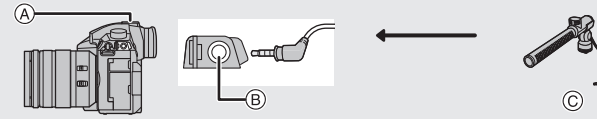

- A Zubehörschuh
- B [MIC]-Buchse
- Vorbereitung:
- Schalten Sie dieses Gerät aus.
- Wenn Sie das Stereo-Richtmodus-Mikrofon an der Kamera anbringen, entfernen Sie die Zubehörschuhabdeckung. (S54)
- Einstellen des Bereichs, in welchem das Stereo-Richtmodus-Mikrofon (DMW-**MS2: Sonderzubehör) die Töne aufnimmt**
- **1 Bringen Sie das vorgesehene Stereo-Shotgun-Mikrofon an dieses Gerät an und schalten Sie es dann ein.**

C Stereo-Richtmodus-Mikrofon (DMW-MS2: Sonderzubehör) Stereo-Mikrofon (VW-VMS10: Sonderzubehör)

**2 Wählen Sie das Menü aus. (S26)**

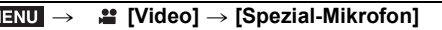

• Dieses Element ist nur verfügbar, wenn ein Stereo-Richtmodus-Mikrofon verwendet wird.

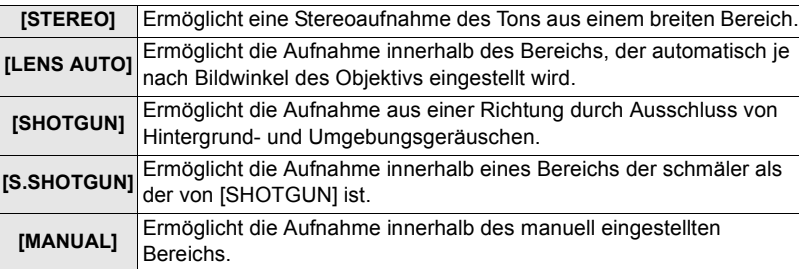

#### **3 (Wenn [MANUAL] ausgewählt ist) Drücken Sie** 2**/**1**, um einen Bereich auszuwählen und drücken Sie [MENU/SET].**

- Wenn das externe Mikrofon angeschlossen ist, wird [Mikr.Pegelanz.] automatisch auf [ON] gestellt, und der Mikrofonpegel wird auf dem Bildschirm angezeigt.
- Wenn ein Stereo-Mikrofon (VW-VMS10: Sonderzubehör) verwendet wird, wird [Spezial-Mikrofon] an [STEREO] befestigt.
- Wenn [Spezial-Mikrofon] auf [LENS AUTO], [S.SHOTGUN] oder [MANUAL] eingestellt ist, ist [Tonausgabe] im [Video]-Menü fest auf [REC SOUND] eingestellt.
- Für weitere Einzelheiten, siehe Bedienungsanleitung des externen Mikrofons.
	- **69** (GER) DVQX1055

#### **XLR-Mikrofonadapter (Sonderzubehör)**

Wenn Sie einen XLR-Mikrofonadapter (DMW-XLR1: Sonderzubehör) an der Kamera anbringen, können Sie handelsübliche XLR-Mikrofone verwenden und hochauflösenden Stereosound aufnehmen.

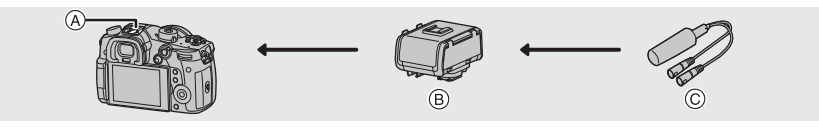

A Zubehörschuh B XLR-Mikrofonadapter (DMW-XLR1: Sonderzubehör)

C Handelsübliches XLR-Mikrofon

Vorbereitung:

- Schalten Sie dieses Gerät aus.
- Nehmen Sie die an der Kamera angebrachte Abdeckung des Zubehörschuhs ab. (S54)

# ∫ **Einstellen der Abtastfrequenz**

- **1 Bringen Sie den XLR-Mikrofonadapter am Zubehörschuh dieses Geräts an und schalten Sie dieses Gerät anschließend ein.**
- **2 Wählen Sie das Menü aus. (S26)**

> **[Video]** > **[XLR-Mikrof.adapt.einst.]**  $MENU \rightarrow$ 

• Diese Option ist nur verfügbar, wenn ein XLR-Mikrofonadapter verwendet wird.

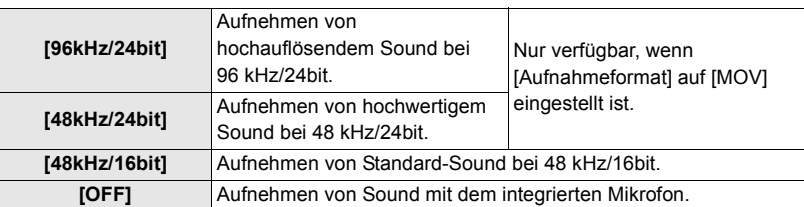

• Die eingestellte Abtastfrequenz wird auch auf die Sound-Ausgabe über HDMI angewendet. Mit [Ton herunterkonvert.] in [Ausgabe HDMI-Aufz.] können Sie die Sound-Ausgabe über HDMI herunterstufen. (S68)

• Einzelheiten finden Sie in der Bedienungsanleitung des XLR-Mikrofonadapters.

#### **Kopfhörer**

Sie können Videos aufnehmen, während Sie den Sound hören, der durch Verbindung eines käuflich erhältlichen Kopfhörers an dieses Gerät aufgenommen wird.

#### ∫ **Anpassen der Kopfhörerlautstärke**

**Wenn Kopfhörer angeschlossen sind und Videos aufgenommen/wiedergegeben werden, drehen Sie das Einstellrad.**

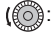

Lautstärke reduzieren  $\widehat{(\circ)}$ : Lautstärke erhöhen

• Sie können die Lautstärke auch durch Berühren von [ $\Box$ ] oder [ $\Box$ ] bei der Wiedergabe anpassen.

# **Wiedergabe von Fotos**

- **1** Drücken Sie auf [**[]**.<br>**2** Drücken Sie <//>
- **2 Drücken Sie** 2**/**1**.**
	- 2: Vorherige Aufnahme wiedergeben
	- **1:** Nächste Aufnahme wiedergeben
	- A Kartensteckplatz
	- Beim Betätigen und Gedrückthalten von </r>  $\blacktriangleright$  können Sie die Bilder nacheinander wiedergeben.
	- Sie können die für die Wiedergabe ausgewählte Karte wechseln, indem Sie einen fortlaufenden Vor-/Rücklauf durch die Bilder ausführen.

#### **Sofortiges Wechseln der für die Wiedergabe ausgewählten Karte**

Sie können die für die Wiedergabe ausgewählte Karte sofort wechseln, indem Sie [Steckplatz ändern] einer Funktionstaste zuweisen. (S28)

# ∫ **Wiedergabe beenden**

**Drücken Sie erneut [**(**] oder drücken Sie den Auslöser halb herunter.**

# **Wiedergabe von Videos**

Dieses Gerät ist ausschließlich für das Abspielen von Videos in den Formaten AVCHD, MP4 und MOV ausgelegt. • Videos werden mit dem Videosymbol ([00]) angezeigt.

## **Drücken Sie ▲ zur Wiedergabe.**

A Videoaufnahmezeit

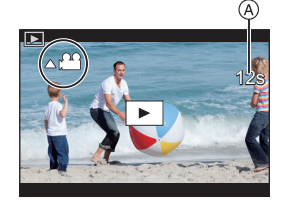

#### ∫ **Bedienvorgänge während der Video-Wiedergabe**

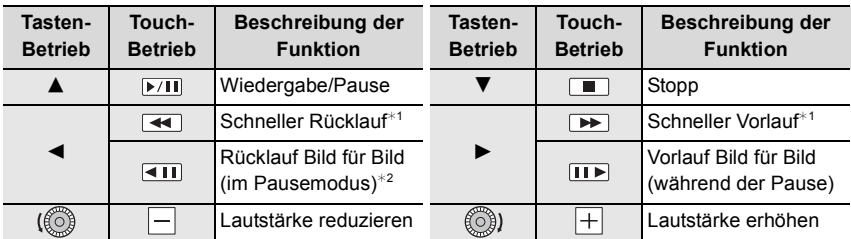

 $\overline{*}$ 1 Die Vorlauf-/Rücklaufgeschwindigkeit erhöht sich, wenn Sie erneut ▶/◀ drücken.

¢2 Wenn ein mit [AVCHD] aufgenommenes Video Bild für Bild zurückgespult wird, werden die Einzelbilder in Abständen von ca. 0,5 Sekunden angezeigt.

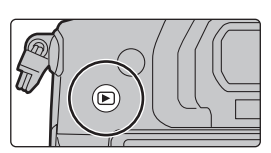

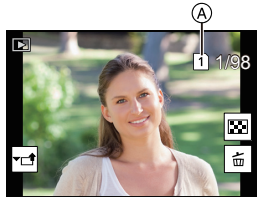

# **Umschalten der Wiedergabemethode**

## **Wiedergabezoom**

#### **Drehen Sie das hintere Einstellrad nach rechts.**

 $1x \rightarrow 2x \rightarrow 4x \rightarrow 8x \rightarrow 16x$ 

- Wenn das hintere Einstellrad nach links gedreht wird, nachdem das Bild vergrößert wurde, wird die Vergrößerung reduziert.
- Sie können den vergrößerten Bereich durch Drücken von  $\triangle$ / $\nabla$ / 2/1 oder durch Ziehen des Bildschirms verschieben. (S25)

## **Mehrere Bildschirme gleichzeitig anzeigen (Multi-Wiedergabe)**

#### **Drehen Sie das hintere Einstellrad nach links.**

1 Bildschirm  $\rightarrow$  12 Bildschirme  $\rightarrow$  30 Bildschirme  $\rightarrow$ Anzeige Kalenderbildschirm

A Kartensteckplatz

- Die Wiedergabe wird einzeln nach Kartensteckplatz ausgeführt. Sie können die für die Wiedergabe ausgewählte Karte wechseln, indem Sie [Fn3] drücken.
- Wenn das hintere Einstellrad nach rechts gedreht wird, wird der vorherige Wiedergabebildschirm angezeigt.

#### ∫ **Um zur normalen Wiedergabe zurückzukehren Betätigen Sie** 3**/**4**/**2**/**1 **zur Auswahl eines Bildes und drücken Sie dann [MENU/SET].**

• Wenn Sie ein Video auswählen, wird es automatisch wiedergegeben.

#### **Anzeige von Bildern nach Aufnahmedatum (Kalender-Wiedergabe)**

- **1 Drehen Sie das hintere Einstellrad zur Anzeige des Kalenderbildschirms nach links.**
- **2 Drücken Sie** 3**/**4**/**2**/**1 **zur Auswahl des Aufnahmedatums und drücken Sie [MENU/SET].**
	- Es werden nur die an diesem Datum aufgenommenen Bilder angezeigt.
	- Drehen Sie das hintere Einstellrad nach links, um zur Anzeige des Kalenderbildschirms zurückzukehren.
- **3 Betätigen Sie** 3**/**4**/**2**/**1 **zur Auswahl eines Bildes und drücken Sie dann [MENU/SET].**
- Die Wiedergabe wird einzeln nach Kartensteckplatz ausgeführt. Sie können die für die Wiedergabe ausgewählte Karte nicht wechseln, wenn der Kalender angezeigt wird.

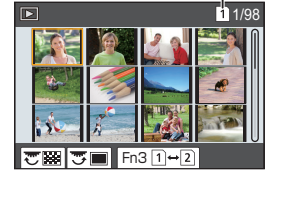

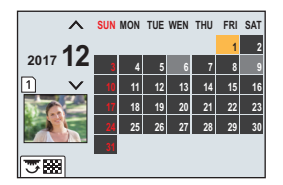

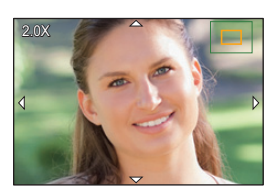
# **Wiedergabe von Gruppenbildern**

Eine Bildgruppe besteht aus mehreren Bildern. Sie können Bilder in einer Gruppe entweder durchgehend oder einzeln wiedergeben.

• Sie können alle Bilder einer Gruppe auf einmal bearbeiten oder löschen.

### $[$   $\Box$ ]:

Eine Bildgruppe, die mit [6K/4K Foto-Mengenspeich.] zeitgleich aufgenommen wurde. (S43)

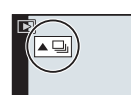

#### $\lceil \frac{\text{rows}}{2} \rceil$ :

Eine Bildgruppe, bestehend aus Bildern, die mit Fokus-Bracketing aufgenommen wurden. (S49)

### $[$   $\blacksquare$ ]:

Eine Bildgruppe, bestehend aus Bildern, die in einer Zeitrafferaufnahme. (S46)

 $\sqrt{2}$ 

Eine Bildgruppe aus Bildern, die als Stop-Motion-Animation aufgenommen wurden. (S47)

**Durchgehende Wiedergabe von Gruppenbildern**

# Drücken Sie **A**.

#### **Einzelne Wiedergabe von Gruppenbildern**

- **1 Drücken Sie** 4**.**
- **2 Drücken Sie** 2**/**1**, um durch die Bilder zu blättern.**
	- Drücken Sie noch einmal 4, um zum normalen Wiedergabebildschirm zurückzukehren.
	- Jedes Bild einer Gruppe kann während der Wiedergabe auch als normales Bild behandelt werden.

# **Aufnahmen löschen**

**Einmal gelöschte Aufnahmen können nicht wiederhergestellt werden.**

#### **Einzelne Aufnahmen löschen**

- **1 Wählen Sie das zu löschende Bild im Wiedergabemodus und drücken Sie anschließend [ ].**
	- Der gleiche Vorgang kann durch Betätigen von [ $\frac{1}{10}$ ] ausgeführt werden.

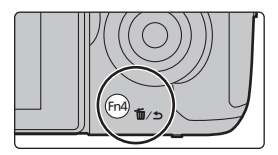

**2 Gehen Sie mit** 3 **auf [Einzeln löschen] und drücken Sie dann [MENU/SET].**

**Löschen mehrerer (bis zu 100) oder aller Aufnahmen**

- Bildgruppen werden als einzelne Bilder behandelt. (Alle Bilder der gewählten Bildgruppe werden gelöscht.)
- **Sie können immer nur auf jeweils einer Karte Bilder löschen.**
- 1 **Drücken Sie im Wiedergabemodus** [而].
- **2 Wählen Sie mit** 3**/**4 **[Multi löschen] oder [Alle löschen] und drücken Sie dann [MENU/SET].**

• Wenn Sie [Alle löschen] auswählen, werden alle Bilder auf der Karte mit dem angezeigten Symbol gelöscht.

**3 (Bei Auswahl von [Multi löschen]) Betätigen Sie** 3**/**4**/**2**/**1 **zur Auswahl des Bildes und dann [MENU/SET] zum Einstellen.** (Wiederholen Sie diesen Schritt.)

• [m̃] erscheint auf den ausgewählten Bildern. Wenn Sie noch einmal auf [MENU/SET] drücken, wird die vorgenommene Einstellung aufgehoben.

- Die Bilder werden einzeln nach Kartensteckplatz angezeigt. Sie können die angezeigte Karte wechseln, indem Sie [Fn3] drücken.
- **4 (Bei Auswahl von [Multi löschen]) Drücken Sie zum Ausführen [DISP.].**

# **Menüliste**

# **Anzeigen von Erläuterungen der Menüoptionen.**

Wenn Sie [DISP.] drücken, während ein Menüelement oder eine Einstellung ausgewählt ist, wird eine entsprechende Beschreibung angezeigt.

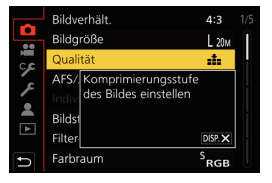

# **Menüs, die nur in bestimmten Aufnahmemodi verfügbar sind**

Folgende Menüs werden nur für die entsprechenden Aufnahmemodi angezeigt.

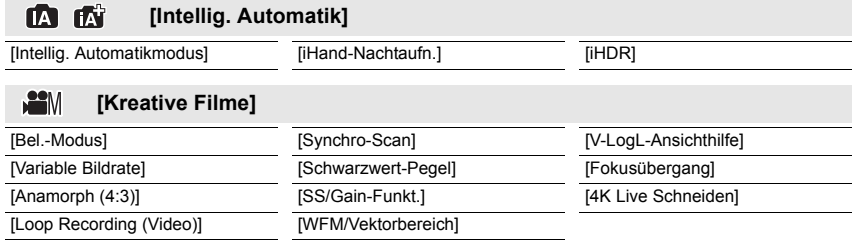

#### $\mathsf{C}$ **[Benutzer Modus]**

Sie können die in benutzerdefinierten Sets registrierten Einstellungen ändern  $(C3)$ . (S22)

#### Þ **[Kreativmodus]**

[Filtereffekt] [Simult.Aufn.o.Filter]

#### **[Rec]** രി

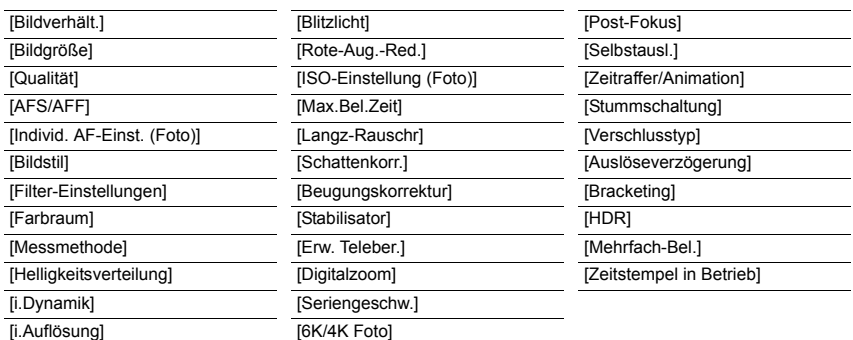

#### $\mathfrak{B}$ **[Video]**

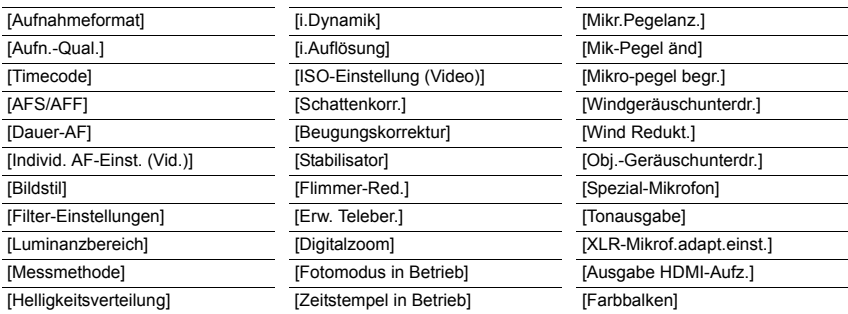

# **Example** The Individual

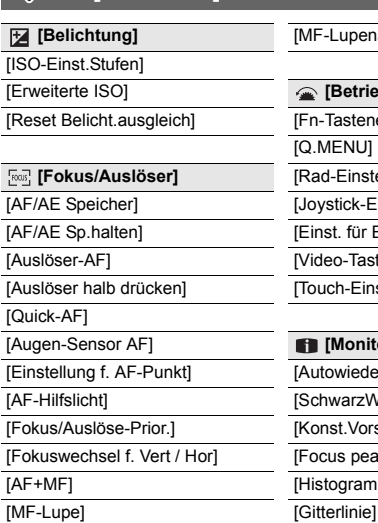

**Example 2** [Betrieb] **[Zebramuster]** [Fn-Tasteneinstellung] [Bel.Messer] [Q.MENU] [MF-Anzeige] [Joystick-Einstellung] [Monitor-Info-Anzg.] [Einst. für Bediensperre] [Aufn.Feld] [Video-Taste] [Videoanzeige-Priorität] [Touch-Einst.] [Menuführung]

 $[Monitor/Display]$ [Autowiederg.] [SchwarzWeiß-Live View] [Konst.Vorschau] [Focus peaking] [Histogramm]

**[Belichtung]** [MF-Lupenanzeige] [Zentralmarkierung] [Spitzlichter] [Rad-Einstellungen] **[Sucher/Monitor Einstellung]** 

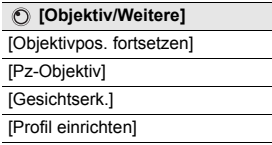

#### $\mathscr{E}$ **[Setup]**

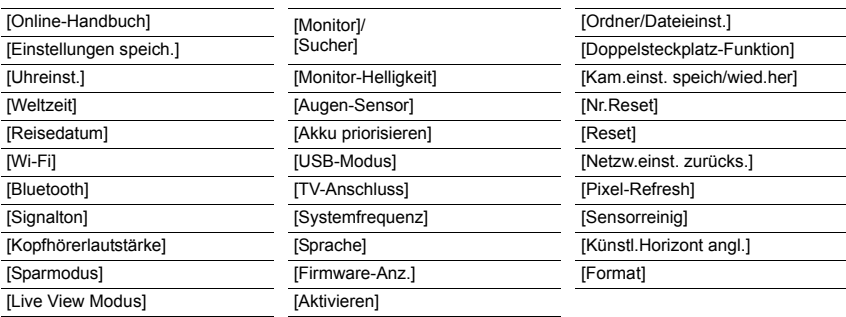

#### $\mathcal{P}$ **[Mein Menü]**

[Einst. Mein Menü]

#### $\mathbb{Z}$ **[Wiederg.]**

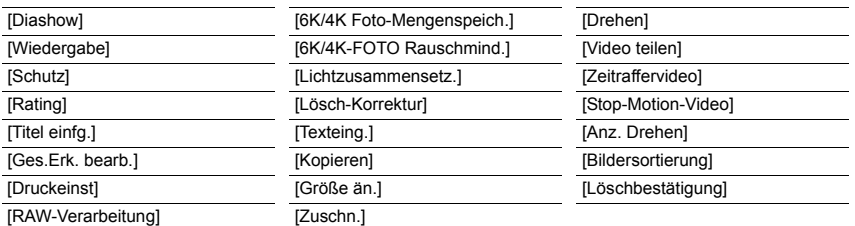

# **[Bildverhält.]**

# Anwendbare Modi: **[A]**  $\mathbf{F}$   $\mathbf{F}$   $\mathbf{A}$   $\mathbf{S}$   $\mathbf{M}$   $\mathbf{m}$   $\mathbf{A}$

Hier können Sie das Bildseitenverhältnis der Aufnahmen so wählen, dass es zum gewünschten Ausdruck oder Wiedergabemodus passt.

# > **[Rec]** > **[Bildverhält.]** MENU

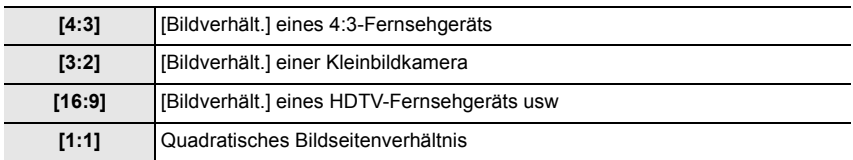

# **[Bildgröße]**

# Anwendbare Modi: **[A]**  $\mathbf{F}$   $\mathbf{A}$   $\mathbf{S}$   $\mathbf{M}$   $\mathbf{m}$   $\mathbf{A}$

Stellen Sie die Anzahl der Pixel ein.

Je höher die Anzahl der Pixel, desto feiner erscheinen die Details der Aufnahmen, auch wenn Abzüge in größeren Formaten erstellt werden.

# > **[Rec]** > **[Bildgröße]** MENU

#### **Bei Aspektverhältnis [4:3]. Bei Aspektverhältnis [3:2].**

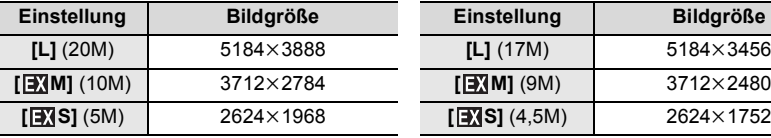

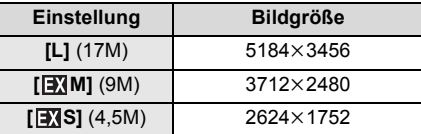

#### **Bei Aspektverhältnis [16:9]. Bei Aspektverhältnis [1:1].**

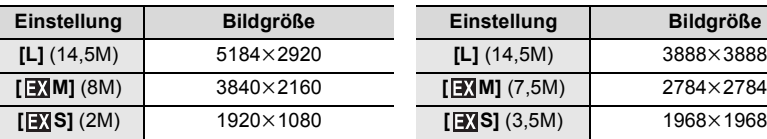

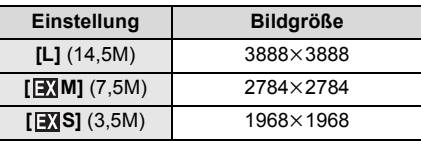

### **[Qualität]**

# Anwendbare Modi: **<b>A**<sub>n</sub> F<sub> $\parallel$ </sub>A<sub> $\parallel$ S</sub> $\parallel$ M<sub>i</sub> =  $\parallel$

Stellen Sie die Komprimierungsrate ein, mit der die Aufnahmen gespeichert werden sollen.

#### > **[Rec]** > **[Qualität]** MENU

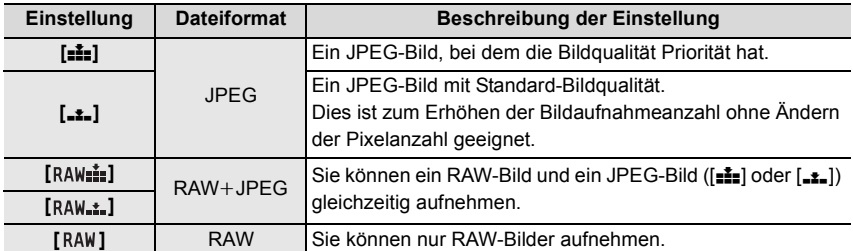

• RAW-Bilder werden stets mit einem Bildseitenverhältnis von [4:3] (5184×3888) aufgenommen.

• Wenn Sie ein Bild löschen, das mit [  $_{\text{RAW}}$  ] oder [  $_{\text{RAW}}$  ] aufgenommen wurde, werden die RAW- und JPEG-Bilder gleichzeitig gelöscht.

• Wenn Sie ein Bild wiedergeben, das mit [RAW] aufgenommen wurde, werden graue Bereiche entsprechend des Bildverhältnisses zum Aufnahmezeitpunkt angezeigt.

- Sie können RAW-Bilder in [RAW-Verarbeitung] im [Wiederg.]-Menü bearbeiten. (S85)
- Verwenden Sie zum Bearbeiten von RAW-Dateien am PC geeignete Software ("SILKYPIX Developer Studio" (S104) von Ichikawa Soft Laboratory).

### **[Messmethode]**

# Anwendbare Modi: **<b>AND** PASMEMA

Die Art der optischen Helligkeitsmessung kann geändert werden.

# > **[Rec]** > **[Messmethode]** MENU

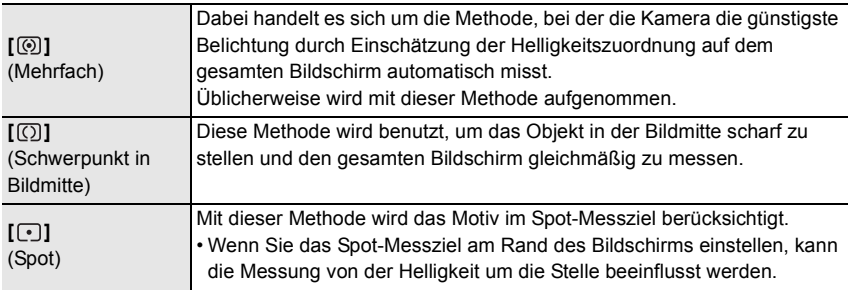

#### **[Stummschaltung]**

# Anwendbare Modi: **[A] P A S M**  $\cong$  **M**

Deaktiviert gleichzeitig die Betriebsgeräusche und die Lichtausgabe.

# > **[Rec]** > **[Stummschaltung]** MENU

#### **Einstellungen: [ON]/[OFF]**

- Audio über den Lautsprecher wird stumm geschaltet und der Blitz und das AF-Hilfslicht werden deaktiviert.
	- Die folgenden Einstellungen sind fest eingestellt.
	- [Blitzlicht-Modus]: [Œ] (Blitz unterdrückt) – [Laut.Piepton]: [fox] (OFF)
	- [Verschlusstyp]: [ESHTR]

 $-$  [Auslöser-ton]:  $[\sqrt{\Delta} \times]$  (OFF)

- [AF-Hilfslicht]: [OFF]
- Obgleich [ON] eingestellt ist, leuchten/blitzen die folgenden Funktionen auf.
	- Statusanzeige – WLAN-Leuchte
	- Selbstauslöseranzeige
- Geräusche, die unabhängig von Ihren Bedienvorgängen von der Kamera erzeugt werden, wie beispielsweise das Geräusch der Blendeneinstellung, können nicht stumm geschaltet werden.
- **Achten Sie bei Verwendung dieser Funktion darauf, besonderes Augenmerk auf den Datenschutz zu legen, wie z.B. die Rechte des Motivs. Die Benutzung erfolgt auf eigenes Risiko.**

# **[Verschlusstyp]**

Anwendbare Modi: **<b>A**<sub>n</sub> F<sub> $\vert$ A<sub>I</sub>S<sub>I</sub>M<sub>i</sub> =  $\vert$ </sub>

Wählen Sie den Auslöser aus, der bei der Bildaufnahme verwendet werden soll.

# > **[Rec]** > **[Verschlusstyp]** MENU

# **Einstellungen: [AUTO]/[MSHTR]/[EFC]/[ESHTR]**

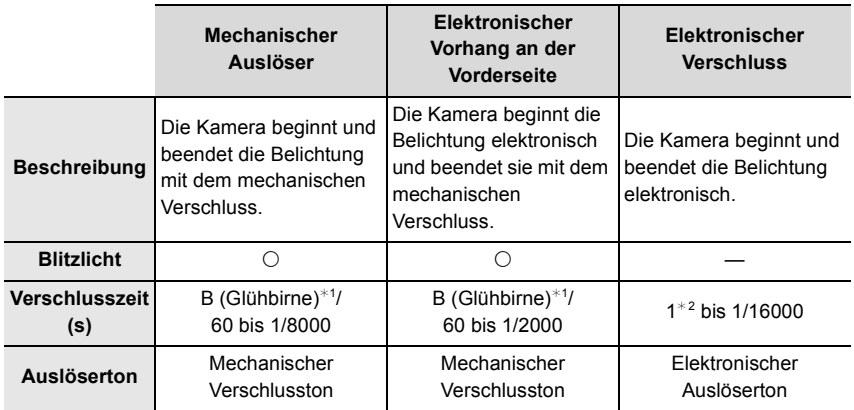

¢1 Diese Einstellung steht nur im Manuellen Belichtungsmodus zur Verfügung.

¢2 Bis zu einer ISO-Empfindlichkeit von [ISO3200]. Wenn die Einstellung höher als [ISO3200] ist, ist die Verschlusszeit kürzer als 1 Sekunde.

- Im Vergleich zum mechanischen Verschlussmodus können Auslöservibrationen im elektronischen Verschlussmodus verringert werden.
- Im elektronischen Verschlussmodus können Sie Bilder ohne Auslöservibrationen aufnehmen.

#### **[Luminanzbereich]**

Anwendbare Modi: **<b>A**<sub>n</sub> (P<sub>IA</sub> S<sub>IM</sub>  $\mathbb{Z}$ <sub>16</sub>

Wählen Sie den Luminanzbereich passend zur Videonutzung.

# <u>MENU</u> → ≌ [Video] → [Luminanzbereich]

#### **Einstellungen: [0-255]/[16-235]/[16-255]**

- Wenn Sie für [Aufn.-Qual.] eine 10bit-Videoeinstellung auswählen, ändern sich die verfügbaren Optionen zu [0-1023], [64-940] und [64-1023].
- Diese Funktion funktioniert nur bei Videos. Fotos (einschließlich solche, die Sie während der Videoaufnahme machen) werden mit [0-255] aufgenommen.

### **[Zebramuster]**

Hiermit werden die Bereiche, die bei Überbelichtung möglicherweise weiß gesättigt sind, mit einem Streifenmuster markiert.

# > **[Individual]** > **[Monitor/Display]** > **[Zebramuster]** MENU

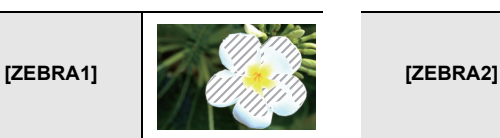

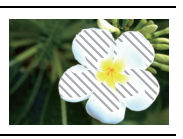

Wählen Sie [SET], um die zu verarbeitende Helligkeit als Zebramuster einzustellen.

- Sie können einen Helligkeitswert zwischen [50%] und [105%] auswählen. In [Zebra 2] können Sie [OFF] wählen. Wenn Sie [100%] oder [105%] auswählen werden nur die Bereiche, die bereits weiß gesättigt sind in einem Zebramuster angezeigt. Je kleiner der Wert ist, desto größer ist der Helligkeitsbereich, der als Zebramuster bearbeitet werden soll.
- Wenn weiß gesättigte Bereiche vorhanden sind, empfehlen wir, die Belichtung in Richtung negativer (S37) Werte in Bezug auf das Histogramm auszugleichen und dann das Bild aufzunehmen.
- Die angezeigten Zebramuster werden nicht aufgenommen.

#### **[Sparmodus]**

#### > **[Setup]** > **[Sparmodus]** MENU

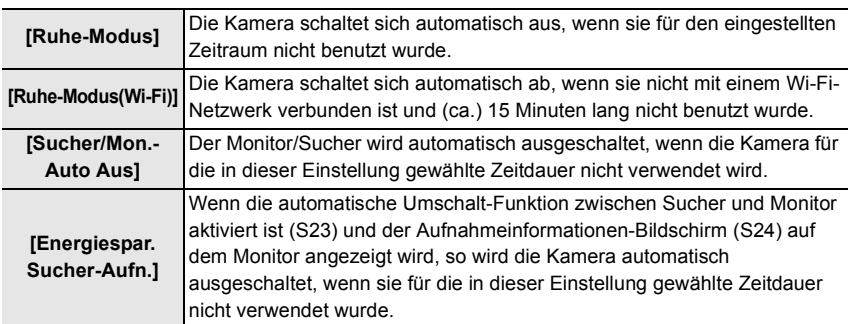

• Drücken Sie den Auslöser halb herunter oder schalten Sie die Kamera aus und wieder an, um [Ruhe-Modus], [Ruhe-Modus(Wi-Fi)] und [Energiespar. Sucher-Aufn.] zu beenden.

• Betätigen Sie, um den Monitor/Sucher wieder einzuschalten, eine beliebige Taste.

# **[Systemfrequenz]**

Sie können die Systemfrequenz der Videos, die Sie aufnehmen, ändern und abspielen.

#### > **[Setup]** > **[Systemfrequenz]** MENU

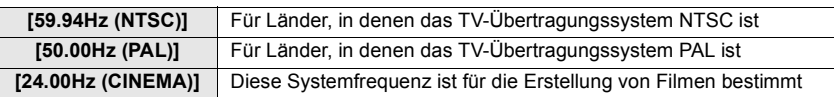

• Schalten Sie die Kamera nach dem Ändern der Einstellung aus und wieder ein.

• Standardmäßig ist die Systemfrequenz auf das Übertragungssystem des Landes eingestellt, in dem der Kauf erfolgt ist.

- **Wenn [Systemfrequenz] auf ein Übertragungssystem eingestellt ist, das von dem Ihrer Region abweicht, können die Bilder möglicherweise nicht richtig auf dem TV wiedergegeben werden.**
- **Wenn Sie nicht mit Übertragungssystemen vertraut sind oder keine Videos für Filme erstellen, empfehlen wir Ihnen, die Standardeintellungen zu verwenden.**
- Wenn Sie die Einstellung geändert haben, sich jedoch nicht sicher hinsichtlich der Systemfrequenz für das Übertragungssystem Ihres Landes sind, führen Sie [Reset] im [Setup]- Menü aus.

#### ∫ **Wenn Sie die Systemfrequenz geändert haben**

Nach Änderung der [Systemfrequenz]-Einstellung, können Videos u. U. nicht aufgenommen oder abgespielt werden, wenn Sie die Karte, die in die Kamera eingesetzt wurde, weiter verwenden. Wir empfehlen Ihnen, die Karte gegen eine andere auszutauschen und (S15) auf der Kamera zu formatieren.

• Wenn Sie die Karte, die Sie in die Kamera eingesetzt haben weiter verwenden, bevor Sie die Einstellung geändert haben, wird die Kamera wie folgt funktionieren:

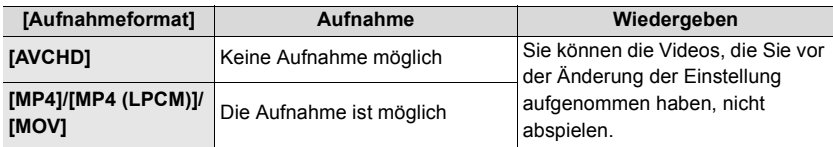

#### **[Ordner/Dateieinst.]**

Legen Sie die Namensmuster für Ordner und Dateien fest, in welchen die Bilder gespeichert werden sollen.

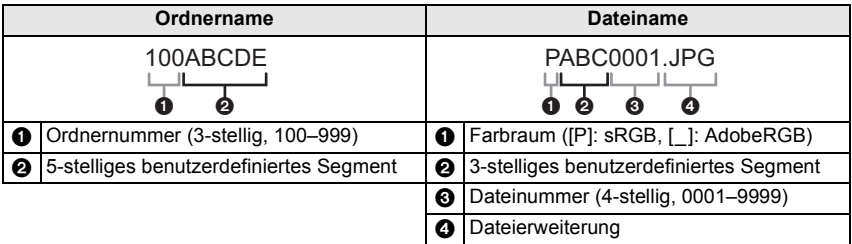

#### > **[Setup]** > **[Ordner/Dateieinst.]** MENU

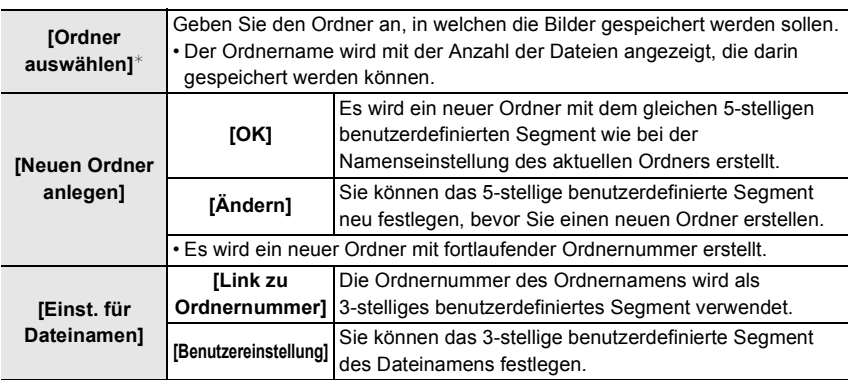

 $*$  Wenn [Doppelsteckplatz-Funktion] auf [Zugeteilte Aufnahme] eingestellt ist, werden [Ordner ausw. (SD1)] und [Ordner ausw. (SD2)] angezeigt.

• In jedem Ordner können bis zu 999 Dateien gespeichert werden. Werden in einem Ordner mehr als 999 Dateien gespeichert, wird automatisch ein neuer Ordner mit fortlaufender Nummer erstellt.

#### **[Doppelsteckplatz-Funktion]**

Hier kann eingestellt werden, auf welche Art die Aufnahme auf Kartensteckplätze 1 und 2 ausgeführt wird.

#### > **[Setup]** > **[Doppelsteckplatz-Funktion]** MENU

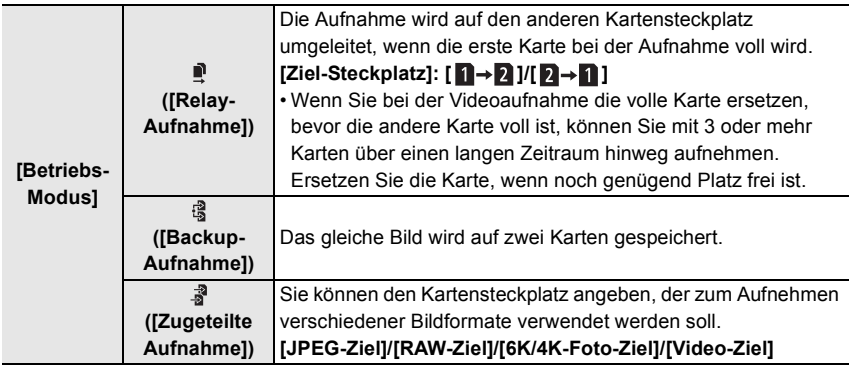

#### **Hinweise zur Relay Rec.-Funktion**

• In den folgenden Fällen kann die Aufnahme nicht an die andere Karte ausgelagert werden:

- Bei Verwenden von [Loop Recording(4K Foto)] zur [6K/4K-Serienbilder (S/S)]-Aufnahme.
- Beim Aufnehmen von Videos im [AVCHD]-Format
- Bei Verwenden von [Loop Recording (Video)] für Video-Aufnahmen.

#### **Hinweise zur Backup Rec.-Funktion**

- Es wird empfohlen, Karten der gleichen Geschwindigkeitsklasse und Kapazität zu verwenden.
- Beim Aufnehmen von Videos im [AVCHD]-Format ist keine Sicherungsaufnahme des Video möglich. Die Daten werden nur auf einer Karte gespeichert.
- Wenn in den folgenden Situationen unterschiedliche Kartentypen (SDHC/SDXC) eingegeben werden, kann nicht auf die Karten aufgenommen werden:
	- Beim Aufnehmen von Videos (außer [AVCHD])
	- Beim Aufnehmen von 6K/4K-Fotos
	- Beim Aufnehmen mit der Post-Fokus-Funktion

#### **[Kam.einst. speich/wied.her]**

Speichern Sie die Setup-Daten der Kamera auf der Karte. Gespeicherte Setup-Daten können zur Kamera importiert werden, sodass Sie das gleiche Setup bei mehreren Kameras verwenden können.

#### **• Speichern/laden Sie Setup-Daten mit der Karte in Kartensteckplatz 1.**

#### > **[Setup]** > **[Kam.einst. speich/wied.her]**

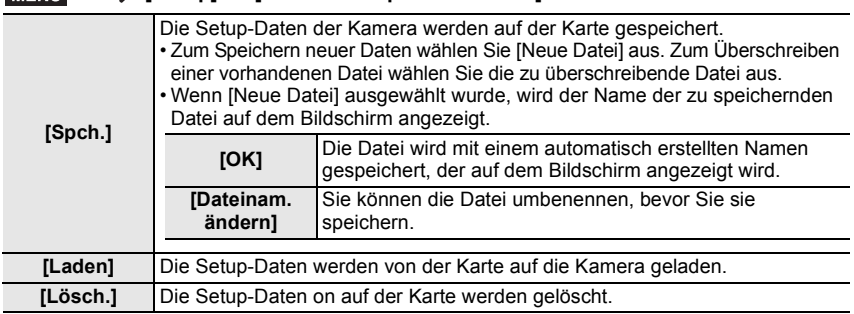

• Es können nur Setup-Daten für dieses Modell geladen werden.

• Sie können bis zu 10 Setup-Datensets auf einer Karte speichern.

#### **[Einst. Mein Menü]**

Registrieren Sie häufig verwendete Menüs und zeigen Sie sie an in [Mein Menü]. Sie können bis zu 23 Menüs registrieren.

#### > **[Mein Menü]** > **[Einst. Mein Menü]** MENU

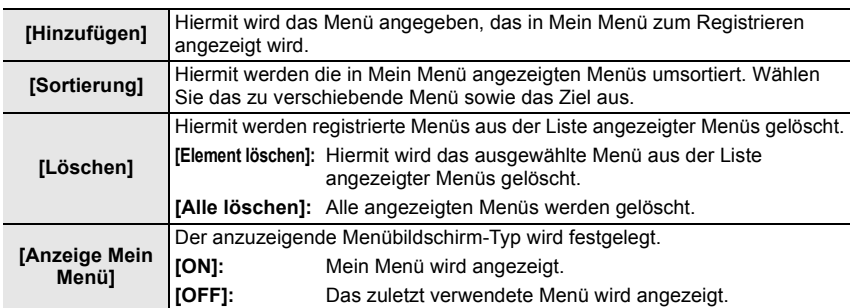

## **[RAW-Verarbeitung]**

Sie können die im RAW-Format aufgenommenen Bilder bearbeiten. Die bearbeiteten Bilder werden im JPEG-Format gespeichert.

> **[Wiederg.]** > **[RAW-Verarbeitung]** MENU

- **1 Wählen Sie RAW-Bilder mit** 2**/**1 **aus und drücken Sie anschließend [MENU/SET].**
- **2 Drücken Sie** 3**/**4**, um die gewünschte Option zu wählen.**

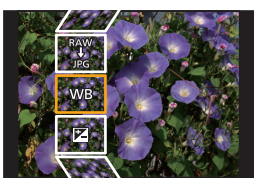

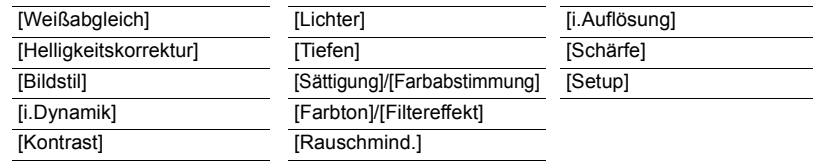

**3 Drücken Sie [MENU/SET] und stellen Sie ein.**

#### **4 Drücken Sie [MENU/SET].**

- Dieser Vorgang bringt Sie zu Schritt **2** auf den Bildschirm zurück. Um andere Optionen einzurichten, wiederholen Sie die Schritte **2** bis **4**.
- **5 Wählen Sie [Verarb. starten] mit** 3**/**4 **aus und drücken Sie anschließend [MENU/SET].**

#### ∫ **Festlegen der Optionen**

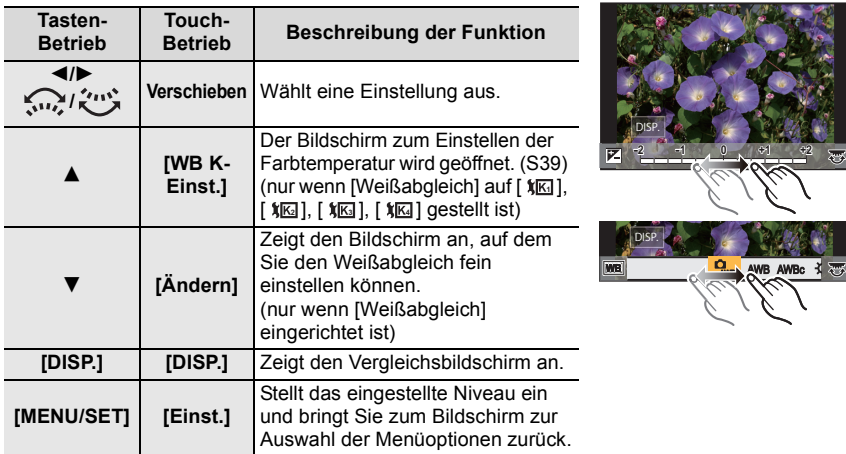

• Wenn [Rauschmind.], [i.Auflösung] oder [Schärfe] ausgewählt ist, kann der Vergleichsbildschirm nicht angezeigt werden.

• Wenn Sie das Bild zweimal berühren wird es vergrößert. Wenn Sie das Bild zweimal berühren, wenn es vergrößert ist, wird es auf die ursprüngliche Größe reduziert.

Auf dem Vergleichsbildschirm können Sie folgende Vorgänge für Einstellungen verwenden:

A Aktuelle Einstellung

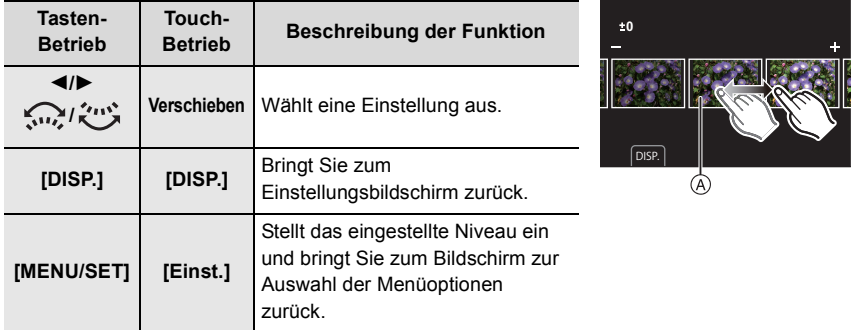

• Wenn Sie das Bild zweimal in der Mitte berühren wird es vergrößert. Wenn Sie [ ] berühren, wird das Bild auf die ursprüngliche Größe reduziert.

### **Einstellung [Setup]**

Wenn Sie eine Option auswählen, wird der Bildschirm, der Sie zur Auswahl von [Anpassungen wdhrst.], [Farbraum] oder [Bildgröße] auffordert, angezeigt.

- **1** Drücken Sie ▲/▼ zur Auswahl einer Option und anschließend [MENU/SET].
	- Wenn Sie [Anpassungen wdhrst.] auswählen, wird ein Bestätigungsbildschirm angezeigt. Durch die Auswahl von [Ja] wird der Vorgang ausgeführt und Sie kehren zum Bildschirm zur Auswahl der Menüoptionen zurück.

**2** Drücken Sie ▲/▼, um eine Einstellung auszuwählen und drücken Sie [MENU/SET].

# **[Video teilen]**

Aufgenommene Videos und 6K/4K-Serienbilddateien können in zwei Teile geteilt werden. Dies wird empfohlen, wenn Sie einen Teil, den Sie benötigen, von einem Teil abtrennen möchten, den Sie nicht benötigen.

**Das Aufteilen einer Datei ist endgültig. Überlegen Sie den Schritt sorgfältig.**

> **[Wiederg.]** > **[Video teilen]** MENU

- **1 Wählen Sie mit** 2**/**1 **die aufzuteilende Datei aus und drücken Sie dann [MENU/SET].**
- **2 Drücken Sie** 3 **an der gewünschten Trennstelle.**
	- Sie können eine Feineinstellung der Unterteilungsposition mit </>
	vornehmen, während die Datei angehalten ist.
- **3 Drücken Sie** 4**.**
	- Die Datei geht möglicherweise verloren, wenn Speicherkarte oder Akku während der Trennung entfernt werden.

# **Einsatzmöglichkeiten der Wi-Fi®/Bluetooth®- Funktion**

• Die Kamera kann nicht zur Verbindung mit einer öffentlichen WLAN-Verbindung benutzt werden.

#### **Kontrolle mit einem Smartphone oder einem Tablet-PC (S93)**

- Aufnehmen mit einem Smartphone (S94)
- Wiedergeben oder Speichern von Bildern, die auf der Kamera gespeichert sind, und Hochladen auf Social Media (S95)

#### **Entdecken Sie die Möglichkeiten mit Bluetooth®**

Sie können jederzeit ein Smartphone anschließen, das Bluetooth low energy unterstützt. Schließen Sie ein Smartphone an, um den vollen Funktionsumfang zu nutzen.

- Einfaches Anschließen durch Koppeln (S89)
- Ein-/Ausschalten der Kamera per Fernsteuerung (S93)
- Automatisches Senden aufgenommener Bilder (S98)
- Autom. Cloudsicherung (S96)
- Aufnehmen von Ortsinformationen auf die Kamerabilder (S99)
- Synchronisieren der Kamera-Uhr (S100)
- Speichern der Setup-Daten der Kamera auf einem Smartphone (S100)

#### **Anzeige von Bildern auf einem Fernsehgerät Drahtloses Drucken Senden von Bildern an ein AV-Gerät Senden von Bildern an einen PC Gebrauch von WEB-Diensten**

Ab hier bezieht sich diese Bedienungsanleitung sowohl auf Smartphones als auch Tablets unter der Bezeichnung "Smartphones", soweit nicht anders vermerkt.

• Details finden Sie in der "Bedienungsanleitung für erweiterte Funktionen (PDF-Format)".

#### ∫ **Über die Wi-Fi-Verbindungsleuchte**

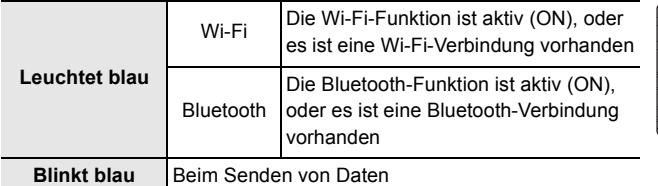

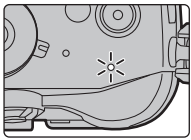

#### ∫ **Die [Wi-Fi]-Taste**

In dieser Bedienungsanleitung werden Funktionstasten, denen [Wi-Fi] zugeordnet ist, als [Wi-Fi]-Tasten bezeichnet.

(In der Standardeinstellung ist [Wi-Fi] im Aufnahmemodus der Taste [Fn7] und im Wiedergabemodus der Taste [Fn1] zugewiesen.)

• Informationen zur Funktionstaste finden Sie auf S28.

# **So drücken Sie [Wi-Fi] im Aufnahmemodus**

- **1 Berühren Sie [ ].**
- **2 Berühren Sie [ ].** Fn7

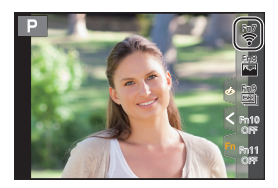

#### ∫ **Verwendung der Kamera als WLAN-Gerät**

Bei Verwendung von Geräten oder Computersystemen, die eine zuverlässigere Sicherheit als WLAN-Geräte erfordern, ist zu gewährleisten, dass angemessene Maßnahmen für Sicherheit und zum Schutz vor Störungen an den verwendeten Systemen eingesetzt werden. Panasonic übernimmt keine Haftung für Schäden, die beim Einsatz der Kamera für andere Zwecke als zur Verwendung als WLAN-Gerät auftreten.

#### ∫ **Es wird von der Verwendung der Wi-Fi-Funktion in den Ländern, in denen die Kamera verkauft wird, ausgegangen**

Es besteht die Gefahr, dass die Kamera die Funkwellen-Bestimmungen verletzt, wenn sie in anderen als in den Ländern benutzt wird, in denen die Kamera verkauft wird. Panasonic übernimmt keinerlei Haftung für Verstöße.

∫ **Es besteht die Gefahr, dass die über Funkwellen gesendeten und empfangenen Daten abgehört werden können**

Beachten Sie bitte, dass die Gefahr besteht, dass über Funkwelle gesendete und empfangene Daten von Dritten abgehört werden könnten.

- ∫ **Verwenden Sie die Kamera nicht in Bereichen mit Magnetfeldern, statischer Elektrizität oder Störungen**
- Verwenden Sie die Kamera nicht in Bereichen mit Magnetfeldern, statischer Elektrizität oder Störungen, wie in der Nähe von Mikrowellenherden. Diese können zur Unterbrechung der Funkwellen führen.
- Bei Verwendung der Kamera in der Nähe von Geräten wie Mikrowellenherden oder schnurlosen Telefonen, die das 2,4 GHz Funkfrequenzband benutzen, kann es bei beiden Geräten zu einer Leistungsverschlechterung kommen.

#### ∫ **Verbinden Sie sich nicht mit Drahtlosnetzwerken, zu deren Nutzung Sie nicht befugt sind**

Verwendet die Kamera ihre Wi-Fi-Funktion werden Wireless-Netzwerke automatisch gesucht. Geschieht dies, können auch Wireless-Netzwerke, zu deren Nutzung Sie nicht befugt sind (SSID¢), angezeigt werden. Versuchen Sie jedoch nicht, eine Verbindung zu diesem Netzwerk herzustellen, da dies als unbefugter Zugang angesehen werden könnte.

 $*$  SSID bezeichnet den Namen, der zur Identifizierung eines Netzwerkes über eine WLAN-Verbindung benutzt wird. Stimmt die SSID für beide Geräte überein, ist eine Übertragung möglich.

# **An ein Smartphone oder einen Tablet-PC anschließen**

#### **Installieren der Smartphone-/Tablet-App "Image App"**

Die "Panasonic Image App" (hierin "Image App") ist eine von Panasonic bereitgestellte Anwendung.

**• OS**

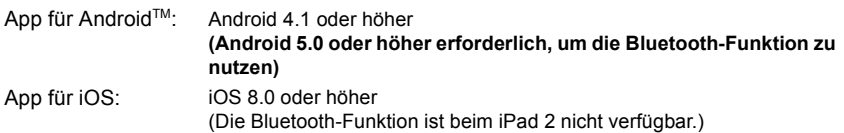

- **1 Verbinden Sie das Smartphone mit einem Netzwerk.**
- **2 (Android) Wählen Sie "Google PlayTM Store". (iOS) Wählen Sie "App Store".**
- **3 Geben Sie "Panasonic Image App" oder "LUMIX" in das Suchfeld ein.**
- **4 Wählen Sie "Panasonic Image App" und installieren Sie die Anwendung.**

• Verwenden Sie die aktuelle Version.

- Stand der unterstützten Betriebssysteme: Februar 2017. Änderungen vorbehalten.
- Lesen Sie die [Hilfe] im Menü "Image App" für weitere Informationen zur Bedienung.
- Wenn Sie die "Image App" auf dem Smartphone bedienen, die per Wi-Fi mit der Kamera verbunden ist, wird [Hilfe] je nach Smartphone in der "Image App" möglicherweise nicht angezeigt. Verbinden Sie in diesem Fall das Smartphone nach dem Beenden der Verbindung zur Kamera erneut mit einem Mobilfunknetz wie dem 3G- oder LTE-Netzwerk oder mit einem Wi-Fi-Router. Rufen Sie dann [Hilfe] in der "Image App" auf.
- Einige der in dieser Bedienungsanleitung bereitgestellten Bildschirme und Informationen können sich von Ihrem Gerät unterscheiden, je nach verwendetem Betriebssystem und "Image App"-Version.
- Diese Funktion kann unter Umständen je nach dem Typ des verwendeten Smartphones nicht richtig benutzt werden.

Informationen zur "Image App" finden Sie auf der folgenden Support-Seite.

#### **http://panasonic.jp/support/global/cs/dsc/**

(Diese Website ist nur auf Englisch verfügbar.)

• Beim Herunterladen der Anwendung über ein mobiles Netzwerk können hohe Gebühren für die Datenübertragung je nach den Details Ihres Vertrages entstehen.

# **Verwenden eines Smartphones, das Bluetooth low energy unterstützt**

Führen Sie ein einfaches Verbindungsverfahren (Kopplung) aus, um ein Smartphone anzuschließen, das Bluetooth low energy unterstützt. Nach dem Koppeln wird außerdem automatisch eine Verbindung zwischen Kamera und Smartphone über Wi-Fi hergestellt.

### **• Unterstützte Smartphones**

- **Android: Android 5.0 oder höher mit Bluetooth 4.0 oder höher (nur, wenn Bluetooth low energy unterstützt wird)**
- **iOS: iOS 8.0 oder höher (außer iPad 2)**

#### An der Kamera

#### **Wählen Sie das Menü aus. (S26)**

# > **[Setup]** > **[Bluetooth]** > **[Bluetooth]** > **[SET]** → **[Kopplung]**

• Die Kamera wird in den Kopplungs-Standby-Modus geschaltet, und ihr Gerätename wird angezeigt.

Auf Ihrem Smartphone

- **1 Starten Sie die "Image App".**
	- Wenn die Meldung angezeigt wird, dass das Smartphone nach Kameras sucht, schließen Sie sie.
- **2 Wählen Sie [Bluetooth] aus.**
- **3 Schalten Sie Bluetooth ein.**
- **4 Wählen Sie im Kamerabildschirm in der [Kamera für Registrierung aktivieren]- Liste den Gerätenamen aus.**
	- Es wird eine Bluetooth-Verbindung zwischen Kamera und Smartphone hergestellt. (Bei Android-Geräten) Es wird eine Wi-Fi-Verbindung hergestellt, indem [Verbindung] ausgewählt wird.

**Wenn Sie ein Android-Gerät verwenden, führen Sie die Schritte bis hierhin aus, um die Einrichtung abzuschließen. Führen Sie die folgenden Schritte nur dann aus, wenn Sie ein iOS-Gerät verwenden.**

- Wenn [Wi-Fi-Passwort] bei der Kamera auf [OFF] eingestellt ist, wählen Sie [Wi-Fi-Setup] aus. (Zum Kaufzeitpunkt ist [Wi-Fi-Passwort] auf [OFF] eingestellt.)
- Wenn [Wi-Fi-Passwort] bei der Kamera auf [ON] eingestellt ist, muss das Profil installiert werden.
- **1** Installieren Sie das Profil.
	- Wenn beim Smartphone ein Passcode eingerichtet wurde, müssen Sie diesen eingeben.
- 2 Drücken Sie die Starttaste, um den Browser zu schließen.
- **5 Schalten Sie die Wi-Fi-Funktion im Einstellungsmenü des Smartphones ein.**
- **6 Wählen Sie im Wi-Fi-Einstellungsbildschirm die SSID (in Schritt 4 ausgewählter Gerätename) aus, die von der Kamera angezeigt wird.**

• Wird die SSID nicht angezeigt, schalten Sie die Wi-Fi-Funktion aus und dann wieder ein.

- **7 Drücken Sie die Starttaste und wählen Sie "Image App" aus, um "Image App" anzuzeigen.**
- Das gekoppelte Smartphone wird nach dem Anschließen über Wi-Fi als gekoppeltes Gerät registriert.
- Die Kopplung muss nur bei der ersten Verbindung ausgeführt werden. Bei allen nachfolgenden Verbindungen: (S91)

Wird die Kamera über Bluetooth angeschlossen, wird die Wi-Fi-Verbindung automatisch hergestellt.

• (iOS-Geräte) Wenn Sie das angeschlossene Gerät im Wi-Fi-Einrichtungsbildschirm wechseln möchten, folgen Sie den Anweisungen auf dem Bildschirm, um die Einstellung zu ändern.

• [ $\ddot{\bullet}$ ] wird während der Bluetooth-Verbindung auf dem Aufnahmebildschirm angezeigt. Wenn die Bluetooth-Funktion aktiviert ist, jedoch keine Verbindung verfügbar ist, blinkt [23].

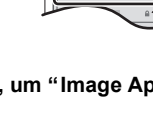

Wi-Fi 0123456789ABC

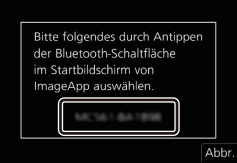

∫ **Verbinden mit dem gekoppelten Smartphone (nachfolgende Verbindungen)**

An der Kamera

#### **Wählen Sie das Menü aus. (S26)**

# > **[Setup]** > **[Bluetooth]** > **[Bluetooth]** > **[ON]** MENU

Auf Ihrem Smartphone

- **1 Starten Sie die "Image App".**
	- Wenn die Meldung angezeigt wird, dass das Smartphone nach Kameras sucht, schließen Sie sie.
- **2 Wählen Sie [Bluetooth] aus.**
- **3 Schalten Sie Bluetooth ein.**
- **4 Wählen Sie in der [Kamera registriert]-Liste die Kamera (Gerätename) aus, mit der eine Verbindung hergestellt werden soll.**

Wenn Sie bei der Kamera vorab [Bluetooth] auf [ON] einstellen, wird die Verbindung einfach beim Bedienen des Smartphones hergestellt.

#### ∫ **Beenden der Bluetooth-Verbindung mit dem Smartphone und Deaktivieren der Bluetooth-Funktion**

**Wählen Sie das Menü der Kamera aus. (S26)**

> **[Setup]** > **[Bluetooth]** > **[Bluetooth]** > **[OFF]** MENU

### **Verwenden eines Smartphones, das Bluetooth low energy nicht unterstützt**

Verbinden mit einem Smartphone über Wi-Fi.

• Sie können auch eine Wi-Fi-Verbindung mit einem Smartphone herstellen, das Bluetooth low energy unterstützt. Führen Sie dazu die folgenden Schritte aus.

#### **Verbindung ohne Verwendung des Passworts**

Sie können leicht eine direkte Verbindung mit Ihrem Smartphone einrichten, ohne ein Passwort einzugeben.

An der Kamera

**Wählen Sie das Menü aus. (S26)**

```
> [Setup] > [Wi-Fi] > [Wi-Fi-Funktion] > 
MENU
[Neue Verbindung] > [Aufnahme & Ansicht über 
Fernbedienung]
```
A SSID

- Wenn die Kamera zur Verbindung mit dem Smartphone bereit ist, wird die SSID angezeigt.
- Sie können die Informationen auch durch Drücken von [Wi-Fi] auf der Kamera anzeigen.

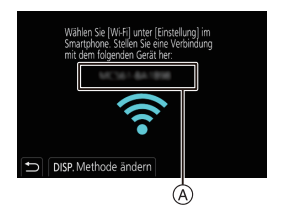

#### Auf Ihrem Smartphone

- **1 Schalten Sie die Wi-Fi-Funktion im Einstellungsmenü ein.**
- **2 Wählen Sie im Wi-Fi-Einstellungsbildschirm die SSID aus, die auf der Kamera angezeigt wird.**
- **3 Starten Sie die "Image App".**
	- Wählen Sie [Ja], wenn der Bestätigungsbildschirm der Verbindung auf der Kamera angezeigt wird, um die Verbindung herzustellen. (Nur bei erstmaliger Verbindung)

### **Zum Kaufzeitpunkt ist [Wi-Fi-Passwort] auf [OFF] eingestellt.**

Vergewissern Sie sich vor dem Herstellen einer Verbindung mit einem Wi-Fi-Netzwerk, dass es sich bei dem Gerät, das auf dem Bestätigungsbildschirm angezeigt wird, tatsächlich um das gewünschte Gerät handelt. Wenn ein anderes Gerät angezeigt wird und Sie [Ja] auswählen, wird die Kamera automatisch mit dem anderen Gerät verbunden.

Es wird empfohlen, dass [Wi-Fi-Passwort] auf [ON] eingestellt wird, wenn sich beispielsweise ein anderes Wi-Fi-Gerät in der Nähe befindet.

#### **Verwenden eines Passworts zur Einrichtung einer Verbindung**

Vorbereitung: Stellen Sie [Wi-Fi-Passwort] auf [ON].  $\texttt{MEND} \rightarrow \texttt{[Setup]} \rightarrow \texttt{[Wi-Fi]} \rightarrow \texttt{[Wi-Fi-Setup]} \rightarrow \texttt{[Wi-Fi-Passwort]} \rightarrow \texttt{[ON]}$ 

An der Kamera

**Wählen Sie das Menü aus. (S26)**

```
> [Setup] > [Wi-Fi] > [Wi-Fi-Funktion] >
[Neue Verbindung] > [Aufnahme & Ansicht über 
MENU
Fernbedienung]
```
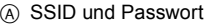

B QR-Code

- Wenn die Kamera zur Verbindung mit dem Smartphone bereit ist, werden der QR-Code, die SSID und das Passwort angezeigt.
- Sie können die Informationen auch durch Drücken von [Wi-Fi] auf der Kamera anzeigen.

#### Auf Ihrem Smartphone

- **1 Schalten Sie die Wi-Fi-Funktion im Einstellungsmenü ein.**
- **2 Wählen Sie im Wi-Fi-Einstellungsbildschirm die SSID aus, die auf der Kamera angezeigt wird.**
- **3 Geben Sie das auf der Kamera angezeigte Passwort in das Smartphone ein. (Nur bei erstmaliger Verbindung)**

• Wenn Sie ein Android-Gerät verwenden, wird die Kennzeichnung des Feldes für die Passwort-Anzeige ermöglichen, das Passwort bei der Eingabe anzuzeigen.

**4 Starten Sie die "Image App".**

Wi-Fi 0123456789ABC

# Wi-Fi 0123456789ABC

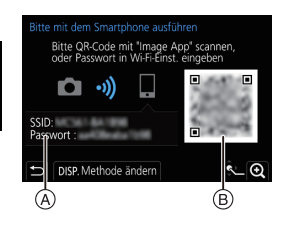

# **Beenden der Wi-Fi Verbindung**

- **1 Schalten Sie die Kamera in den Aufnahmemodus.**
- **2 Wählen Sie die Menüpunkte der Kamera aus, um die Wi-Fi-Verbindung zu beenden.**

# > **[Setup]** > **[Wi-Fi]** > **[Wi-Fi-Funktion]** > **[Ja]** MENU

- Sie können die Verbindung auch durch Drücken von [Wi-Fi] an der Kamera beenden. (S87)
- **3 Schließen Sie "Image App" auf dem Smartphone.**

**(Wenn Sie ein iOS-Gerät verwenden) Drücken Sie auf dem "Image App"-Bildschirm die Start-Taste, um die App zu schließen.**

**(Wenn Sie ein Android-Gerät verwenden) Drücken Sie auf dem "Image App"-Bildschirm zweimal die Zurück-Taste, um die App zu schließen.**

# **Kontrolle mit einem Smartphone oder einem Tablet-PC**

#### ∫ **Erforderlicher WLAN-Konnektivitätsmodus**

Der erforderliche WLAN-Konnektivitätsmodus variiert je nach Funktion, die nach Verbinden mit einem Smartphone verwendet werden soll.

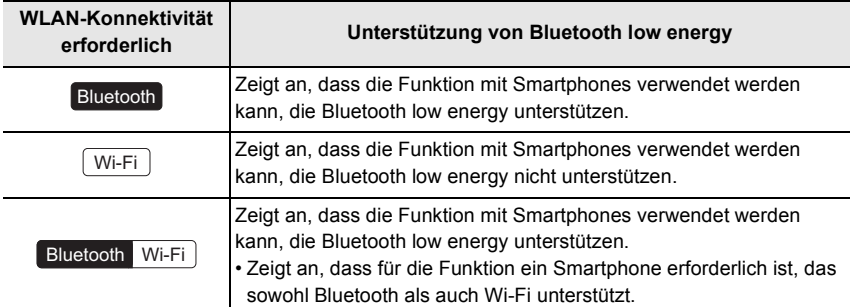

### **Ein-/Ausschalten der Kamera per Smartphone**

#### **WLAN-Konnektivität erforderlich:** Bluetooth Wi-Fi

Sie können die Kamera mit dem Smartphone ein-/ausschalten, indem Sie die Bluetooth-Konnektivität der Kamera nach dem Ausschalten aktiviert lassen.

Mit dieser Funktion können Sie Bilder auf der Kamera in der Tasche ansehen oder die Kamera an einem anderen Ort einschalten, wenn Sie Bilder damit aufnehmen.

- **1 Stellen Sie eine Bluetooth-Verbindung mit dem Smartphone her. (S89)**
- **2 Wählen Sie das Menü der Kamera aus. (S26)**

> **[Setup]** > **[Bluetooth]** > **[Fern-Wakeup]** > **[ON]** MENU

- **3 Schalten Sie den Ein/Aus-Schalter der Kamera auf [OFF].**
- **4 Starten Sie auf dem Smartphone die App "Image App" und wählen Sie für die Bluetooth-Funktion einen Status aus, in dem die Verbindung hergestellt werden kann (Standby-Status).**
- **5 Bedienung des Smartphones.**
	- $\bigcirc$  Wählen Sie [ $\bigcirc$ ].
	- 2 Wählen Sie [Fernsteuerung] aus.
	- Die Kamera wird automatisch eingeschaltet, sodass automatisch eine Wi-Fi-Verbindung hergestellt werden kann.
		- (iOS-Geräte) Je nach Verbindungsstatus des Smartphones müssen Sie möglicherweise im Wi-Fi-Einrichtungsbildschirm das angeschlossene Gerät wechseln. Führen Sie die Anweisungen in der angezeigten Meldung auf dem Smartphone aus, um die Einstellung zu ändern.

# ∫ **Ausschalten der Kamera per Smartphone**

- $\bigcirc$  Wählen Sie [ $\bigcirc$ ].
- 4 Wählen Sie [  $\bigcirc$  OFFI aus.
- Wenn Sie die Kamera mit dem Smartphone einschalten, blinkt die Statusanzeige.
- Wenn [Fern-Wakeup] auf [ON] eingestellt ist, bleibt die Bluetooth-Funktion auch nach Ausschalten der Kamera aktiv und beansprucht den Akku.

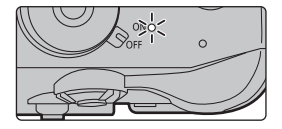

# **Bilder mit einem Smartphone/Tablet aufnehmen (Fernaufnahme)**

**WLAN-Konnektivität erforderlich:**  $\overline{w}$ 

- **1 Herstellen einer Verbindung mit einem Smartphone. (S89)**
- **2 Bedienung des Smartphones.**
	- **1** (Bei Bluetooth-Verbindung) Wählen Sie  $\left[ \bigwedge_{i=1}^{\infty} \right]$  aus.
	- 2 (Bei Bluetooth-Verbindung) Wählen Sie [Fernsteuerung] aus.

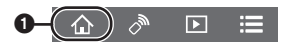

- Stellen Sie die Wi-Fi-Verbindung automatisch her. (iOS-Geräte) Wenn Sie das angeschlossene Gerät im Wi-Fi-Einrichtungsbildschirm wechseln möchten, folgen Sie den Anweisungen auf dem Bildschirm, um die Einstellung zu ändern.
- $\bigcirc$  Wählen Sie [ $\bigcirc$  ].
- 4 Nehmen Sie ein Bild auf.
	- Die aufgenommenen Bilder werden auf der Kamera gespeichert.
	- Einige Einstellungen sind nicht verfügbar.

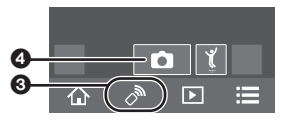

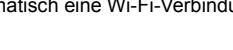

 $\overline{\mathbf{E}}$ 

#### ∫ **Ändern der Einstellrad-Einstellungen usw. der Kamera mit dem Smartphone**

# > **[Setup]** > **[Wi-Fi]** > **[Wi-Fi-Setup]** > **[Priorität von Remote-Gerät]** MENU

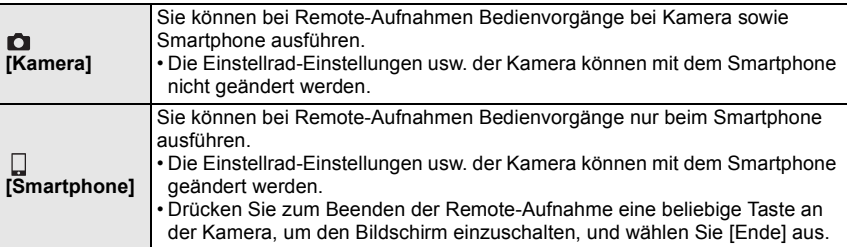

### **Wiedergeben oder Speichern von Bildern, die auf der Kamera gespeichert sind, und Hochladen auf Social Media**

**WLAN-Konnektivität erforderlich:**  $\overline{\phantom{a}}$ 

- **1 Herstellen einer Verbindung mit einem Smartphone. (S89)**
- **2 Bedienung des Smartphones.**
	- **1** (Bei Bluetooth-Verbindung) Wählen Sie [ 个 ] aus.
	- 2 (Bei Bluetooth-Verbindung) Wählen Sie

[Fernsteuerung] aus.

• Stellen Sie die Wi-Fi-Verbindung automatisch her. (iOS-Geräte) Wenn Sie das angeschlossene Gerät im Wi-Fi-Einrichtungsbildschirm wechseln möchten, folgen Sie den Anweisungen auf dem Bildschirm, um die Einstellung zu ändern.

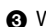

 $\bigcirc$  Wählen Sie [ $\triangleright$ ].

• Sie können die anzuzeigenden Bilder durch Auswahl des Symbols ((A)) links oben am Bildschirm umschalten. Um die in der Kamera gespeicherten Bilder anzuzeigen, wählen Sie [LUMIX(SD1)] oder [LUMIX(SD2)] aus.

#### **(Zum Wiedergeben des Bilds)**

4 Berühren Sie das Bild, um es zu vergrößern. **(Zum Speichern des Bilds oder zum Hochladen auf Social Media oder zu anderen Webdiensten)**

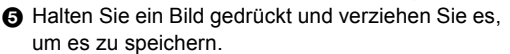

- Wenn Sie ein Video wiedergeben, unterscheidet sich die Bildqualität von der tatsächlich aufgenommenen Bildqualität. Bei der Video- oder Bildwiedergabe ist es möglich, dass die Bildqualität sich verschlechtert oder der Ton springt.
- Sie können folgende Bilder und Videos nicht speichern: Bilder im RAW-Format, Videos in den Formaten [AVCHD], [MP4] (nur bei einer Größe von [4K]), [MP4 (LPCM)], [MOV], 6K/4K-Serienbilddateien sowie Bilder, die mit der Post-Fokus-Funktion aufgenommen wurden.

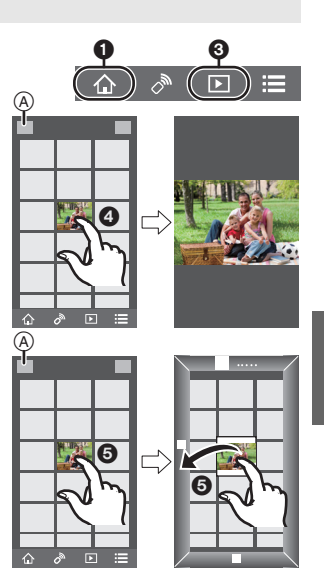

# **Automatisches Sichern von Bildern in einem Cloudspeicher (Autom. Cloudsicherung)**

#### **WLAN-Konnektivität erforderlich:**

Die Kamera erkennt die Verbindung zwischen Smartphone und WLAN-Zugangspunkt und sichert gespeicherte Bilder in einem voreingestellten Cloudspeicher. Bluetooth Wi-Fi

• Auf der folgenden Website finden Sie unter "FAQ/Kontakt" kompatible Cloudspeicher:

#### **http://lumixclub.panasonic.net/ger/c/lumix\_faqs/**

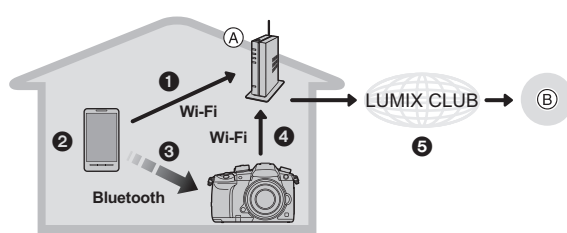

- A Wireless-Zugangspunkt
- B Cloudspeicher

- 1 Das Smartphone stellt automatisch eine Verbindung mit dem WLAN-Zugangspunkt her.
- 2 Starten Sie die "Image App" im Vordergrund (sodass sie bedient werden kann).
- 3 Die Kamera wird automatisch eingeschaltet.
- 4 Das Smartphone stellt automatisch eine Verbindung mit dem WLAN-Zugangspunkt aus Schritt  $\bigcap$  her.
- 5 Bilder auf der Kamera werden über "LUMIX CLUB" automatisch in einem Cloudspeicher gesichert.

#### **Wenn das folgende Einrichtungsverfahren abgeschlossen ist, können Sie Daten bei einem Cloudspeicherdienst sichern, indem Sie nur Schritt** 2 **ausführen.**

• In der Bedienungsanleitung Ihres Smartphones finden Sie weitere Informationen zum automatischen Einrichten einer Verbindung in Schritt <sup>1</sup>.

#### **Einrichten der Autom. Cloudsicherung**

#### ∫ **Registrieren des WLAN-Zugangspunkts, der mit der Kamera verwendet werden soll (Setup** 1**)**

• Wenn die Kamera bereits zuvor mit dem WLAN-Zugangspunkt verbunden war, der verwendet werden soll, ist das nachstehende Verfahren nicht erforderlich.

#### **1 Wählen Sie das Menü der Kamera aus. (S26)**

# > **[Setup]** > **[Bluetooth]** > **[WLAN-Netzwerkeinst.]** MENU

# **2 Wählen Sie [Neue Verbindung] aus.**

- **3 Stellen Sie eine Verbindung mit dem WLAN-Zugangspunkt her.**
	- Informationen zum Verbinden über [WPS (Tastendruck)] finden Sie unter "Wählen Sie die Verbindungsmethode aus." auf S102. Einzelheiten zu Verbindungen mit WLAN-Zugangspunkten finden Sie in "Bedienungsanleitung für erweiterte Funktionen" (PDF-Format).
- WLAN-Zugangspunkte werden automatisch registriert, wenn die Kamera eine Verbindung über Wi-Fi hergestellt hat.
- Sie können bis zu 17 WLAN-Zugangspunkte registrieren. Wenn Sie mehr als 17 Geräte registrieren möchten, wird der WLAN-Zugangspunkt mit dem ältesten Registrierungsverlauf ersetzt.

#### ∫ **Einrichten von "LUMIX CLUB" (Setup** 2**)**

Vorbereitung:

- Erstellen Sie beim gewünschten Cloudspeicher ein Konto und halten Sie die Anmeldeinformationen bereit.
- Registrieren Sie sich bei "LUMIX CLUB".

Registrieren Sie sich bei "LUMIX CLUB" im Menüelement der Kamera unten.

 $\overline{\mathtt{MINU}}\to\mathcal{F}$  [Setup]  $\to$  [Wi-Fi $\to$  [Wi-Fi-Setup]  $\to$  [LUMIX CLUB]  $\to$  [Konto einstellen/ hinzuf.]  $\rightarrow$  [Neues Konto]

Sie können für die Kamera auch die Anmelde-ID verwenden, die Sie für Ihren PC oder Ihr Smartphone registriert haben.

Details finden Sie in der "Bedienungsanleitung für erweiterte Funktionen (PDF-Format)".

**1 Stellen Sie mit einem Smartphone oder einem Computer eine Verbindung zum "LUMIX CLUB" her.**

**http://lumixclub.panasonic.net/ger/c/**

- **2 Geben Sie Anmelde-ID und Passwort für "LUMIX CLUB" ein, um sich anzumelden.**
	- Wenn das Registrieren einer E-Mail-Adresse erforderlich ist, folgen Sie den Anweisungen auf dem Bildschirm.
- **3 Registrieren Sie den gewünschten Cloudspeicherdienst unter "Cloudspeicher-Linkeinstellungen" in "Webservice-Linkeinstellungen".**
	- Folgen Sie den Anweisungen auf dem Bildschirm.

#### ∫ **Einrichten von "Image App" (Setup** 3**)**

- **1 Stellen Sie eine Bluetooth-Verbindung mit dem Smartphone her. (S89)**
- **2 Bedienung des Smartphones.**
	- $\bigcirc$  Wählen Sie [ $\bigcirc$  ].
	- **2** Wählen Sie [Bluetooth] aus.
	- 3 Wählen Sie [ ] für die angeschlossene Kamera aus.
	- 4 Aktivieren Sie Autom. Sicherung und legen Sie die Einstellungen für die Sicherung fest.
		- Im Folgenden sind die erforderlichen Sicherungseinstellungen aufgeführt. Nehmen Sie weitere Einstellungen nach Bedarf vor.
			- Verbindungsinformationen des WLAN-Zugangspunkts (SSID): Wählen Sie den WLAN-Zugangspunkt aus, der in "(Setup <sup>1</sup>)" registriert wurde.
			- Cloud-Einstellung: Geben Sie Anmelde-ID und Passwort für "LUMIX CLUB" ein, die in "(Setup 2)" verwendet wurden, und wählen Sie den Cloudspeicherdienst aus, der als "Upload-Ziel" verwendet werden soll.
		- Sie können einen Verbindungstest ausführen. Schalten Sie dazu die Kamera ein.

#### **Ausführen einer Sicherung**

Vorbereitung:

Folgende Bedingungen sind erforderlich, um Autom. Cloudsicherung zu verwenden:

- Die Kamera muss einen Status aufweisen, in dem sie mit dem Smartphone eingeschaltet werden kann (Standby-Status). (S93)
- Kamera: [Bluetooth] und [Fern-Wakeup] sind auf [ON] eingestellt.
- Kamera: Der Ein/Aus-Schalter der Kamera ist auf [OFF] eingestellt.
- Kamera: Der Schreibschutzschalter der Karte ist nicht auf [LOCK] eingestellt.

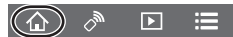

#### **Starten Sie die "Image App" im Vordergrund (sodass sie bedient werden kann) und führen Sie eine Sicherung aus.**

- Die Sicherung wird gestartet, wenn das Smartphone mit dem WLAN-Zugangspunkt verbunden ist, der in "(Setup  $\bigotimes$ )" eingerichtet wurde.
- Möglicherweise kann die Sicherung auch dann ausgeführt werden, wenn die App im Hintergrund ausgeführt wird (sodass sie nicht bedient werden kann).
- Zunächst werden alle Bilder auf der Karte gesichert. Nachfolgend werden nur die noch nicht gesicherten Bilder auf der Karte gesichert.
- Wenn Sie das Speicherziel der Sicherung ändern, werden bereits gesicherte Bilder nicht im neuen Ziel gespeichert.
- Die Sicherung wird in den folgenden Fällen angehalten:
	- Wenn der Ein/Aus-Schalter der Kamera auf [ON] eingestellt wird
	- Wenn die Karte entfernt oder eine Karte eingegeben wird
	- Wenn der Akku leer ist (die Sicherung wird nach dem Ladevorgang fortgesetzt. Mit der "Image App" können Sie den Ladezustand des Akkus angeben, bei dem Sicherungen angehalten werden sollen)
- Videos, 6K/4K-Serienbilddateien und mit der Post-Fokus-Funktion aufgenommene Bilder können nicht gesichert werden.

# **Automatisches Übertragen aufgenommener Bilder an ein Smartphone**

**WLAN-Konnektivität erforderlich:** Bluetooth Wi-Fi

Von der Kamera werden aufgenommene Bilder automatisch an ein über Bluetooth angeschlossenes Smartphone per Wi-Fi übertragen.

- **1 Stellen Sie eine Bluetooth-Verbindung mit dem Smartphone her. (S89)**
- **2 Wählen Sie das Menü der Kamera aus. (S26)**

> **[Setup]** > **[Bluetooth]** > **[Automatische Übertr.]** > **[ON]** MENU

- Wenn Sie in einem Bestätigungsbildschirm auf der Kamera aufgefordert werden, die Wi-Fi Verbindung zu beenden, wählen Sie [Ja] aus, um die Verbindung zu beenden.
- **3 Wählen Sie [JA] (Android-Geräte) oder [Wi-Fi-Setup] (iOS-Geräte) am Smartphone aus.**
	- Von der Kamera wird automatisch eine Wi-Fi-Verbindung hergestellt.
		- (iOS-Geräte) Folgen Sie den Anweisungen auf dem Smartphone-Bildschirm, um das verbundene Gerät im Wi-Fi-Einrichtungsbildschirm zu ändern.
- **4 Überprüfen Sie die Senden-Einstellungen auf der Kamera und wählen Sie [Einst.] aus.**
	- Die Kamera schaltet in einen Modus, in dem Bilder automatisch übertragen werden können, und [ $\hat{\mathcal{F}}$ ] wird auf dem Aufnahmebildschirm angezeigt.
- **5 Nehmen Sie Bilder auf der Kamera auf.**
	- Beim Senden einer Datei wird [ ] auf dem Aufnahmebildschirm angezeigt.
- **Wenn [Automatische Übertr.] auf [ON] eingestellt ist, kann [Wi-Fi-Funktion] in [Wi-Fi] im [Setup]-Menü nicht verwendet werden.**
- Wenn die [Bluetooth]- und [Automatische Übertr.]-Einstellungen der Kamera auf [ON] eingestellt sind, stellt die Kamera automatisch eine Verbindung mit dem Smartphone über Bluetooth und Wi-Fi her, wenn Sie sie einschalten. Starten Sie die "Image App", um eine Verbindung mit der Kamera herzustellen.

Die Kamera schaltet in einen Modus, in dem Bilder automatisch übertragen werden können, und  $\sqrt{2}$ ] wird auf dem Aufnahmebildschirm angezeigt.

• Wenn [ $\epsilon$ ] auf dem Aufnahmebildschirm blinkt, können Bilder nicht automatisch übertragen werden.

Überprüfen Sie den Status der Wi-Fi-Verbindung mit dem Smartphone.

• Bilder im RAW-Format, Videos, 6K/4K-Serienbilddateien und mit der Post-Fokus-Funktion aufgenommene Bilder können nicht automatisch übertragen werden.

#### ∫ **Anhalten der automatischen Bildübertragung Stellen Sie bei der Kamera [Automatische Übertr.] auf [OFF] ein.**

- Es wird ein Bestätigungsbildschirm angezeigt, und Sie werden aufgefordert, die Wi-Fi-Verbindung zu beenden.
- Wenn Sie die automatische Bildübertragung beenden, bevor sie abgeschlossen wurde, sowie in ähnlichen Situationen wird die nicht gesendete Datei nicht erneut gesendet.

# **Aufnehmen von Ortsinformationen auf die Kamerabilder**

#### **WLAN-Konnektivität erforderlich:** Bluetooth

Vom Smartphone werden die Ortsinformationen über Bluetooth an die Kamera gesendet, und die Kamera führt die Aufnahme aus und schreibt dabei die erhaltenen Ortsinformationen auf. Vorbereitung:

Aktivieren Sie die GPS-Funktion auf dem Smartphone.

- **1 Stellen Sie eine Bluetooth-Verbindung mit dem Smartphone her. (S89)**
- **2 Wählen Sie das Menü der Kamera aus. (S26)**

# > **[Setup]** > **[Bluetooth]** > **[Ortsinfo. protokoll.]** > **[ON]** MENU

• Die Kamera schaltet in einen Modus, in dem Ortsinformationen aufgenommen werden können, und [ GPS ] wird im Aufnahmebildschirm angezeigt.

# **3 Nehmen Sie Bilder auf der Kamera auf.**

- Auf den aufgenommenen Bildern werden Ortsinformationen aufgezeichnet.
- Um das Aufzeichnen von Ortsinformationen zu deaktivieren, stellen Sie bei der Kamera [Ortsinfo. protokoll.] auf [OFF] ein.

#### Wenn [ GPS ] blinkt

Es werden keine Ortsinformationen abgerufen und aufgezeichnet. Positionieren mit GPS auf dem Smartphone ist eventuell nicht möglich, wenn das Smartphone sich an einem Ort wie in einem Gebäude oder in einer Tasche befindet. Bringen Sie das Smartphone an einen Ort, an dem die Positionierungsleistung optimiert werden kann, beispielsweise mit guter Sicht auf den Himmel. Lesen Sie außerdem die Bedienungsanleitung Ihres Smartphones.

- Bilder mit Ortsinformationen sind mit [ GPS ] gekennzeichnet.
- Das Abrufen von Ortsinformationen belastet den Akku des Smartphones.
- Es werden keine Ortsinformationen auf Videos geschrieben, welche im [AVCHD]-Format aufgenommen werden.

# **Synchronisieren der Kamera-Uhr mit einem Smartphone**

**WLAN-Konnektivität erforderlich:** Bluetooth

Synchronisieren sie Uhr und Zeitzoneneinstellungen der Kamera mit den Daten eines Smartphones.

- **1 Stellen Sie eine Bluetooth-Verbindung mit dem Smartphone her. (S89)**
- **2 Wählen Sie das Menü der Kamera aus. (S26)**

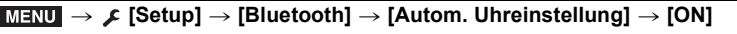

- Die [Uhreinst.]-Einstellung und die [Ursprungsort]- oder [Zielort]-Einstellung in [Weltzeit], die alle im [Setup]-Menü enthalten sind, werden mit den entsprechenden Einstellungen des Smartphones synchronisiert.
- Um das automatische Synchronisieren der Uhr zu deaktivieren, stellen Sie bei der Kamera [Autom. Uhreinstellung] auf [OFF] ein.

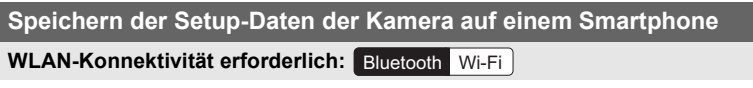

Speichern Sie die Setup-Daten der Kamera auf einem Smartphone. Gespeicherte Setup-Daten können zu Kameras importiert werden, sodass Sie das gleiche Setup bei mehreren Kameras verwenden können.

- **1 Stellen Sie eine Bluetooth-Verbindung mit dem Smartphone her. (S89)**
- **2 Bedienung des Smartphones.**
	- $\bigcirc$  Wählen Sie [ $\bigcirc$ ].
	- $\bullet$  Wählen Sie  $\left[\begin{matrix} 2 \\ 2 \end{matrix}\right]$ .
	- <sup>3</sup> Speichern oder Laden von Setup-Daten.
		- Lesen Sie die [Hilfe] im Menü "Image App" für weitere Informationen zur Bedienung.

 $\Diamond_p$ 

 $\overline{\phantom{1}}$ 

Beim Übertragen von Setup-Daten stellt die Kamera automatisch eine Wi-Fi-Verbindung her.

• (iOS-Geräte) Je nach Verbindungsstatus des Smartphones müssen Sie möglicherweise im Wi-Fi-Einrichtungsbildschirm das angeschlossene Gerät wechseln. Führen Sie die Anweisungen in der angezeigten Meldung auf dem Smartphone aus, um die Einstellung zu ändern.

# **Einrichten einer Verbindung mit einem PC über einen drahtlosen Zugangspunkt**

#### **Erstellen eines Verzeichnisses zum Empfang der Bilder**

• Erstellen Sie einen PC-Kontonamen (bis zu 254 Zeichen) und ein Passwort (bis zu 32 Zeichen) aus alphanumerischen Zeichen. Möglicherweise kann kein Empfangsverzeichnisses erstellt werden, wenn der Kontoname andere als alphanumerische Zeichen enthält.

#### ∫ **Bei Verwenden von "PHOTOfunSTUDIO" (Für Windows)**

- **1 Installieren Sie "PHOTOfunSTUDIO" auf Ihrem PC. (S103)**
- **2 Erstellen Sie ein Verzeichnis, in dem Bilder mit "PHOTOfunSTUDIO" empfangen werden.**
	- Wählen Sie [Automatisch erstellen], um den Ordner automatisch zu erstellen. Um einen Ordner festzulegen, einen neuen Ordner zu erstellen oder ein Passwort für einen Ordner einzurichten, wählen Sie [Manuell erstellen].
	- Einzelheiten sind der Bedienungsanleitung von "PHOTOfunSTUDIO" (PDF) zu entnehmen.

#### ∫ **Bei Nichtverwenden von "PHOTOfunSTUDIO" (Für Mac)**

Unterstützte Betriebssysteme: OS X v10.5 bis v10.12

Beispiel: OS X v10.8

- **1 Wählen Sie ein Verzeichnis, das Sie zum Empfang benutzen möchten und klicken Sie dann in der folgenden Reihenfolge auf die Optionen. [Ablage]** > **[Informationen]**
- **2 Aktivieren Sie die Veröffentlichung des Verzeichnisses.**
	- Für Details siehe in der Gebrauchsanweisung zu Ihrem PC oder in der Hilfe-Funktion des Betriebssystems.

#### **Senden von Bildern an den PC**

Die in dieser Bedienungsanleitung beschriebenen Verbindungsmethoden sind Beispiele. Weitere Informationen zu anderen Verbindungsmethoden finden Sie in "Bedienungsanleitung für erweiterte Funktionen (PDF-Format)".

Vorbereitung:

• Werden die Standardeinstellungen für Arbeitsgruppe und Ziel-PC geändert, ändern Sie unter [PC-Verbindung] die Einstellung für dieses Gerät.

**1 Wählen Sie das Menü aus. (S26)**

> **[Setup]** > **[Wi-Fi]** > **[Wi-Fi-Funktion]** > **[Neue Verbindung]** MENU

#### **2 Wählen Sie die Verbindungsmethode aus.**

#### **Senden eines Bildes bei jeder Aufnahme ([Bilder während der Aufnahme schicken])**

**Verfügbares Dateiformat: JPEG/RAW**

**Wählen und senden Sie die Bilder ([Auf Kamera gespeicherte Bilder übertragen])**

**Verfügbares Dateiformat: ALLE**

- **3 Wählen Sie [PC] aus.**
- **4 Wählen Sie die Verbindungsmethode aus.**

# **Beispiel: [WPS (Tastendruck)] auswählen, um eine Verbindung einzurichten.**

- 1 Wählen Sie [Über das Netzwerk].
- 2 Wählen Sie [WPS (Tastendruck)].
- 3 Betätigen Sie die Wireless Access Point WPS-Taste, bis in den WPS-Modus umgeschaltet wird.
- **5 Führen Sie auf der Kamera einen Vorgang aus, der Ihrem Zweck entspricht.**

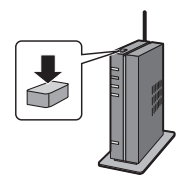

## **Senden eines Bildes bei jeder Aufnahme ([Bilder während der Aufnahme schicken])**

- 1 Wählen Sie den PC, mit dem die Verbindung hergestellt werden soll, sowie den Zielordner aus.
- 2 Prüfen Sie die Sendeeinstellungen und wählen Sie [Einst.].
- 3 Nehmen Sie ein Bild mit der Kamera auf.
- Um die Verbindung zu beenden, befolgen Sie die unten stehenden Schritte:
	- <u>MENU</u> →  $f$  [Setup] → [Wi-Fi] → [Wi-Fi-Funktion] → [Ja]

# **Wählen und senden Sie die Bilder ([Auf Kamera gespeicherte Bilder übertragen])**

- 1 Wählen Sie den PC, mit dem die Verbindung hergestellt werden soll, sowie den Zielordner aus.
- 2 Prüfen Sie die Sendeeinstellungen und wählen Sie [Einst.].
- 3 Wählen Sie [Einzel-Auswahl] oder [Multi-Auswahl] aus, anschließend wählen Sie die Bilder aus, die Sie senden möchten.
- Um die Einstellung zum Senden zu ändern, drücken Sie [DISP.]. Wählen Sie [Ende] aus, um die Verbindung zu beenden.
- Nach dem Gesendet-Datum sortierte Ordner werden in dem festgelegten Ordner erstellt und Bilder werden in diesen Ordnern gespeichert.
- Wenn der Bildschirm für ein Benutzerkonto und eine Aufforderung zur Kennworteingabe erscheint, geben Sie das Passwort ein, das Sie auf Ihrem PC eingestellt haben.
- Enthält der Computername (NetBIOS-Name bei Mac) Leerzeichen usw., wird der Computername möglicherweise nicht richtig erkannt. In diesem Fall wird empfohlen, den Namen in einen Namen mit höchstens 15 alphanumerischen Zeichen zu ändern.
- Wenn [Automatische Übertr.] in [Bluetooth] auf [ON] eingestellt ist, so ist [Wi-Fi-Funktion] nicht verfügbar.

# **Aufnahmen auf einem Fernsehgerät wiedergeben**

Vorbereitungen: Schalten Sie dieses Gerät und das TV-Gerät aus.<br>1. Schließen Sie die Kamera an einen Fernseher an

- **1 Schließen Sie die Kamera an einen Fernseher an.**
	- Prüfen Sie die Richtung der Anschlüsse und führen Sie den Stecker gerade ein/ziehen Sie den Stecker gerade heraus, wobei Sie ihn am Steckergehäuse festhalten. (Ein Verformen des Anschlusses beim Herausziehen in schräger oder falscher Richtung kann zu Fehlfunktionen führen.)

Schließen Sie keine Geräte an nicht dafür vorgesehene Anschlüsse an. Anderenfalls kann es zu Fehlfunktionen kommen.

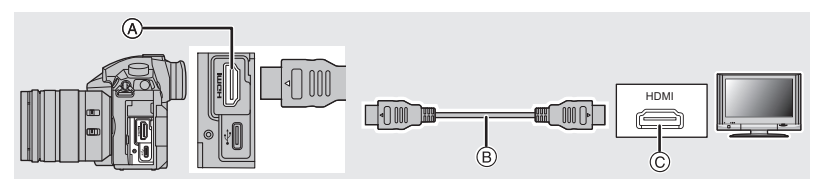

(A) [HDMI]-Buchse (Typ A)

C HDMI-Buchse (am TV-Gerät)

 $(B)$  HDMI-Kabel

**2 Schalten Sie den Fernseher ein und wählen Sie den Eingang, der dem verwendeten Stecker entspricht.**

### **3 Schalten Sie die Kamera ein und drücken Sie dann [**(**].**

- Wenn [Systemfrequenz] auf einem anderen Übertragungssystem als dem Ihres Landes eingestellt ist, könnten die Bilder u. U. nicht richtig wiedergegeben werden.
- Beachten Sie auch die Bedienungsanleitung des Fernsehgeräts.
- Verwenden Sie ein "Highspeed-HDMI-Kabel" mit dem HDMI-Logo. Kabel, die nicht zu den HDMI-Standards kompatibel sind, werden nicht funktionieren. "Highspeed-HDMI-Kabel" (Stecker Typ A–Typ A, Länge bis zu 1,5 m)

# **Herunterladen von Software**

Laden Sie Software zum Bearbeiten und Wiedergeben von Bildern am PC herunter und installieren Sie sie.

- Zum Herunterladen der Software muss der PC mit dem Internet verbunden sein.
- Es kann je nach Kommunikationsumgebung einige Zeit dauern, bis die Software heruntergeladen wurde.

#### **PHOTOfunSTUDIO 10.0 XE (Windows 7/Windows 8.1/Windows 10)**

Mit dieser Software können Sie Bilder verwalten. Beispielsweise können Sie Bilder und Videos an einen PC senden und nach Aufnahmedatum oder Modellnamen sortieren. Sie können auch Bedienvorgänge wie Schreiben von Bildern auf DVD, Bearbeiten und Korrigieren von Bildern und Bearbeiten von Videos ausführen.

Sie können die Software von der unten genannten Website herunterladen. Laden Sie die Software herunter, solange sie zum Download verfügbar ist.

**http://panasonic.jp/support/global/cs/soft/download/d\_pfs10xe.html**

(Diese Website ist nur auf Englisch verfügbar.)

- Download verfügbar bis: März 2022
- Bei 4K-Videos und 6K/4K-Fotos ist eine 64 Bit-Version von Windows 7/Windows 8.1/ Windows 10 erforderlich.
- Details zu Informationen wie Betriebsumgebung oder Betriebsmethode finden Sie unter "Bedienungsanleitung für erweiterte Funktionen" (PDF-Format) oder in den Bedienungsanleitungen der entsprechenden Software-Programme.
- "PHOTOfunSTUDIO" ist nicht kompatibel mit Mac.

# **SILKYPIX Developer Studio SE**

#### **(Windows 7/Windows 8/Windows 8.1/Windows 10, Mac OS X v10.6 bis v10.12)**

Hierbei handelt es sich um Software zur Bearbeitung von Bildern im RAW-Format. Bearbeitete Bilder können in verschiedenen Formaten (JPEG, TIFF usw.) gespeichert werden, welche auf einem PC dargestellt werden können.

Sie können die Software von der unten genannten Website herunterladen.

#### **http://www.isl.co.jp/SILKYPIX/german/p/**

• Details zur Nutzung von SILKYPIX Developer Studio finden Sie unter "Help" auf der Support-Website von Ichikawa Soft Laboratory.

#### **30-tägige LoiLoScope-Vollversion zum Testen (Windows 7/Windows 8/Windows 8.1/Windows 10)**

Mit dieser Software können Sie Videos unkompliziert bearbeiten.

Sie können die Software von der unten genannten Website herunterladen.

#### **http://loilo.tv/product/20**

- Es wird nur die Testversion installiert.
- Weitere Informationen zum Verwenden von LoiLoScope finden Sie im LoiLoScope-Handbuch, das von der Website heruntergeladen werden kann.
- "LoiLoScope" ist nicht kompatibel mit Mac.

# **Übertragen von Bildern auf einen PC**

#### Vorbereitung:

Installieren Sie "PHOTOfunSTUDIO" auf Ihrem PC. (S103)

- **1 Schließen Sie die Kamera mit diesem USB-Anschlusskabel (mitgeliefert) an den PC an.**
	- Schalten Sie dieses Gerät und Ihren PC vor dem Verbinden ein.
	- Verwenden Sie ausschließlich das mitgelieferte USB-Anschlusskabel.

**(Das mit DMC-GH3 oder DMC-GH4 mitgelieferte USB-Anschlusskabel kann nicht verwendet werden.)**

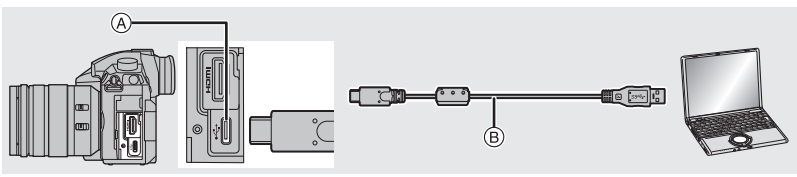

A USB-Buchse (Typ C)

B USB-Anschlusskabel (mitgeliefert)

- **2 Gehen Sie mit** 3**/**4 **auf [PC] und drücken Sie dann [MENU/SET].**
	- Wenn vorab [USB-Modus] auf [PC] im Menü [Setup] eingestellt wurde, wird die Kamera automatisch mit dem PC verbunden, ohne dass der Auswahlbildschirm [USB-Modus] angezeigt wird.
- **3 Kopieren Sie die Bilder mithilfe von "PHOTOfunSTUDIO" auf einen PC.**
	- Löschen oder verschieben Sie kopierte Dateien oder Verzeichnisse nicht im Windows Explorer.

Beim Ansehen mit "PHOTOfunSTUDIO" ist keine Wiedergabe oder Bearbeitung möglich.

#### ∫ **Kopieren auf einen PC ohne Verwendung von "PHOTOfunSTUDIO" (Für Mac)** Auch wenn Sie einen Mac verwenden sowie in Situationen, in denen

"PHOTOfunSTUDIO" nicht installiert werden kann, können Sie Dateien und Ordner dennoch kopieren. Verbinden Sie dazu die Kamera mit dem Computer und kopieren dann die Dateien per Drag+Drop.

**• Die Speicherkarte dieses Gerätes hat folgenden Inhalt (Verzeichnisstruktur).**

**Für Windows: Ein Laufwerk ([LUMIX]) wird unter [Computer] angezeigt**

**Für Mac: Ein Laufwerk ([LUMIX]) wird auf dem Desktop angezeigt**

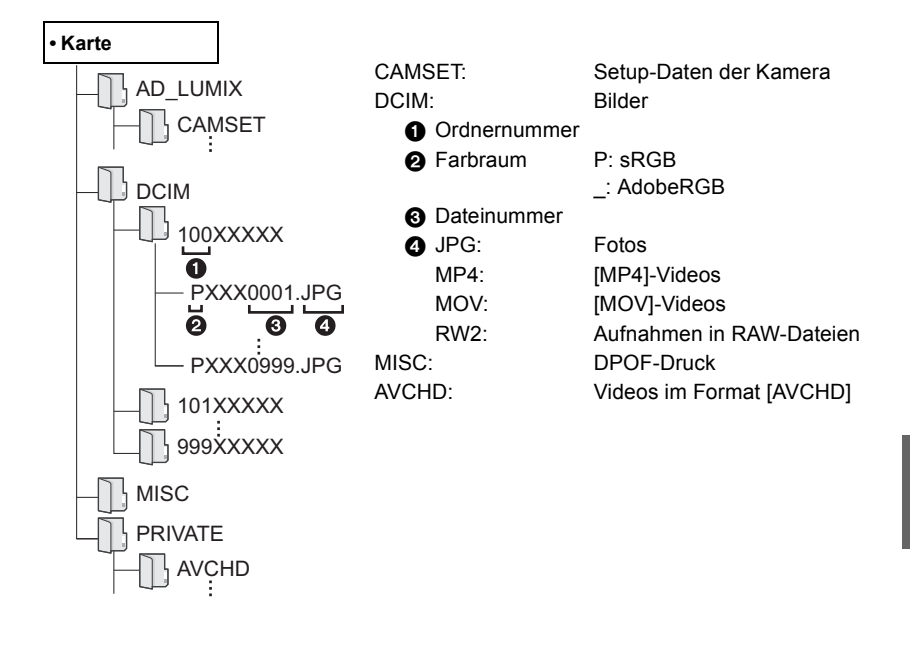

# **Monitor-Anzeige/Sucher-Anzeige**

• Die folgenden Bilder sind Beispiele, wenn der Anzeigebildschirm im Monitor auf [[.....]] **(Monitor-Stil) gestellt ist.**

### **Aufnahmemodus**

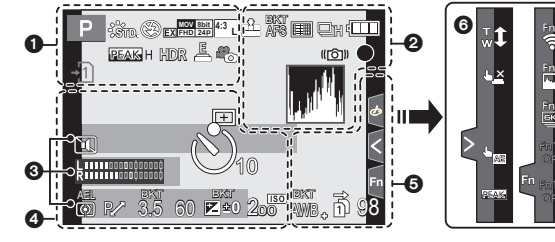

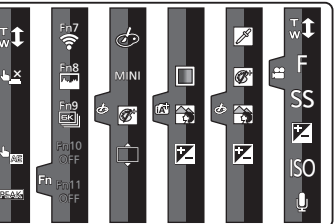

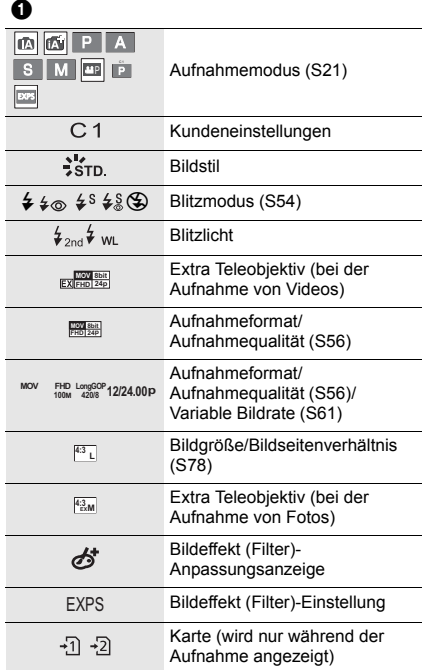

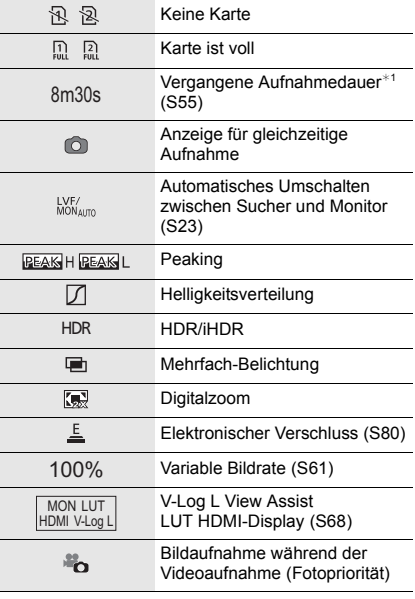

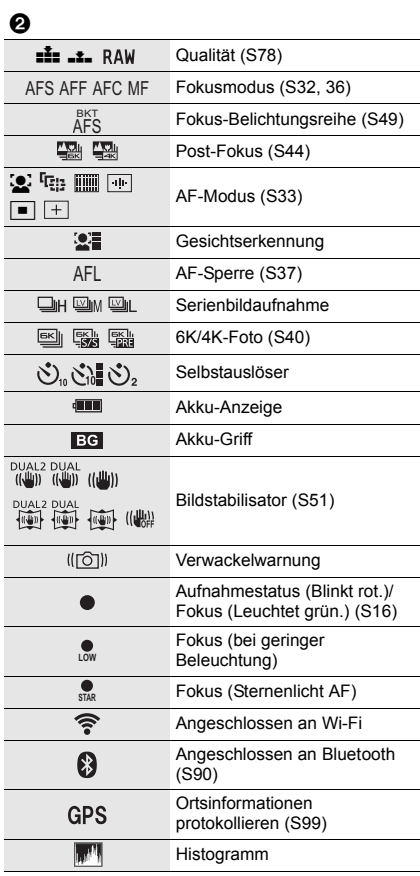

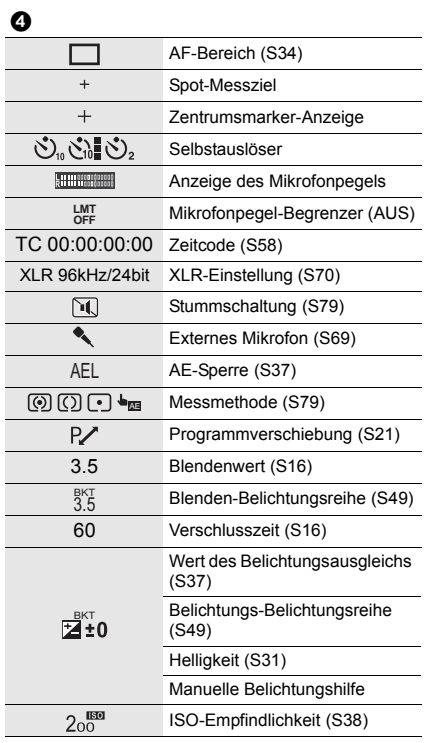

#### $\boldsymbol{\Theta}$

Name $*2$ 

Anzahl an Tagen, die seit dem Abreisedatum<br>vergangen sind<sup>∗3</sup>

Alter $*2$ 

 $Ort^{*3}$ 

Aktuelles Datum und Uhrzeit/Einstellung des Reiseziels $*$ 3:  $\rightarrow$ 

Belichtungsmesser

Anzeige der Brennweite

Stufenweiser Zoom

Aufzeichnen von Zeitstempeln

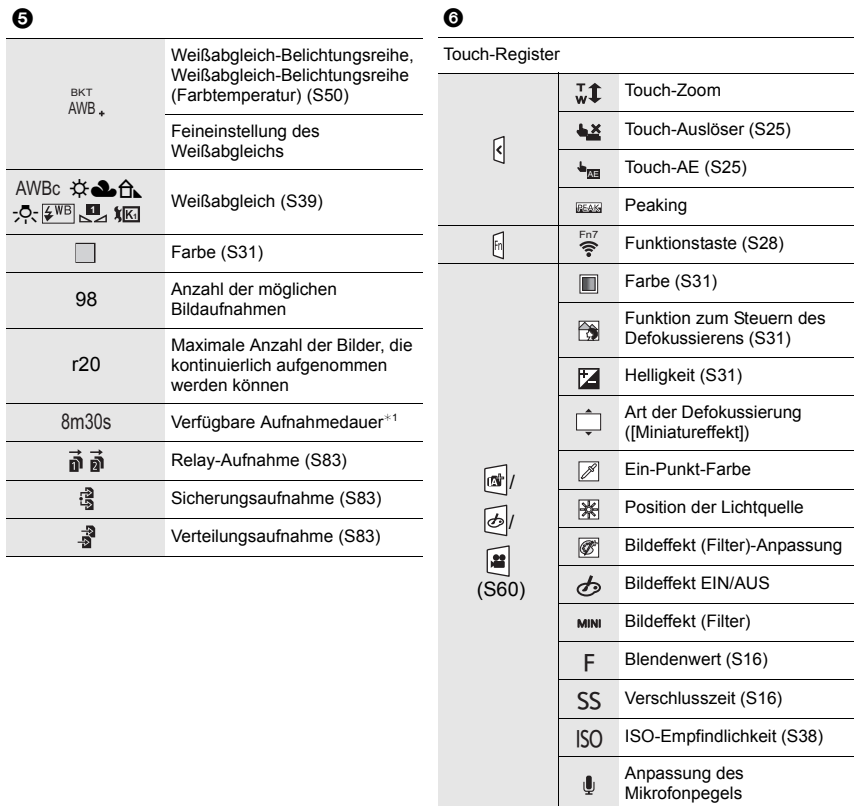

- ¢1 h: Stunde, m: Minute, s: Sekunde
- ¢2 Dies wird ungefähr 5 Sekunden lang angezeigt, wenn die Kamera eingeschaltet wird, wenn die Einstellung [Profil einrichten] erfolgt ist.
- ¢3 Dies wird ungefähr 5 Sekunden lang angezeigt, wenn die Kamera nach der Uhrzeiteinstellung und nach dem Umschalten vom Wiedergabemodus in den Aufnahmemodus eingeschaltet wird.
# **Aufnahmemodus**

# **Aufnahmeinformationen auf dem Monitor**

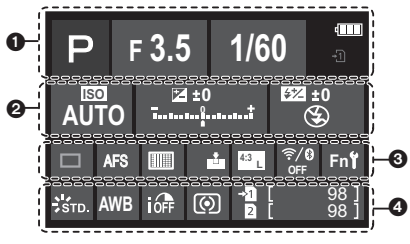

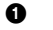

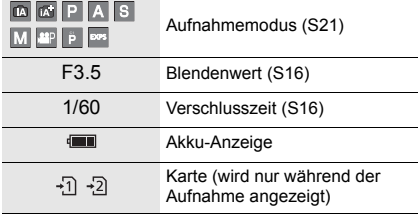

# $\boldsymbol{e}$

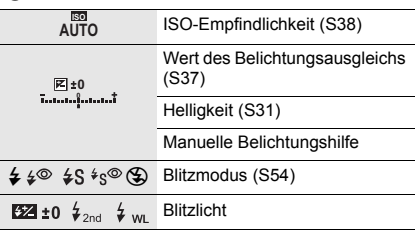

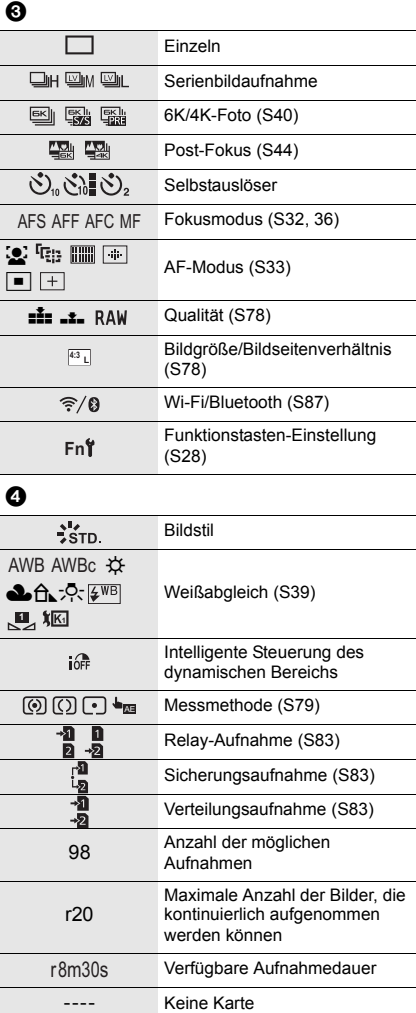

# **Meldungen**

In manchen Fällen werden auf dem Display Meldungen oder Fehlermeldungen angezeigt.

• Siehe auch unter "Bedienungsanleitung für erweiterte Funktionen (PDF-Format)", das nähere Informationen enthält.

#### **[Einige Bilder können nicht gelöscht werden]/[Dieses Bild kann nicht gelöscht werden]**

• Diese Funktion kann nur bei Bildern benutzt werden, die den DCF-Standard erfüllen. Führen Sie die Formatierung auf diesem Gerät aus (S15), nachdem Sie wichtige Daten auf einem PC o. ä. gespeichert haben.

#### **[Speicherkartenfehler Diese Karte formatieren?]**

- Es handelt sich um ein Format, das von diesem Gerät nicht unterstützt wird.
- Setzen Sie eine andere Karte ein.
- Formatieren Sie die Karte nach dem Speichern wichtiger Daten auf einem PC oder einem anderen Gerät erneut mit der Kamera. (S15) Die Daten werden gelöscht.

#### **[Objektiv ist falsch angebracht. Nicht auf Entriegelung drücken, wenn Objektiv angebracht ist.]**

• Entfernen Sie das Objektiv einmal und bringen Sie es wieder an, ohne die Objektiventriegelungstaste zu drücken. (S13)

Schalten Sie dieses Gerät wieder ein und kontaktieren Sie Ihren Händler, wenn die Anzeige weiterhin erfolgt.

#### **[Speicherkartenfehler]/[Diese Speicherkarte kann nicht verwendet werden.]**

• Verwenden Sie eine mit diesem Gerät kompatible Karte. (S9)

#### **[SD-Karte erneut einsetzen]/[Probeweise eine andere Karte verwenden]**

- Beim Zugriff auf die Speicherkarte ist ein Fehler aufgetreten. Setzen Sie die Karte erneut ein.
- Setzen Sie eine andere Karte ein.

#### **[Lesefehler/Schreibfehler Bitte die Karte prüfen]**

- Das Lesen oder Schreiben von Daten ist fehlgeschlagen. Entfernen Sie die Karte, nachdem Sie das Gerät ausgeschaltet haben. Setzen Sie die Karte wieder ein, schalten Sie die Kamera wieder ein und versuchen Sie noch einmal, die Daten zu lesen oder zu schreiben.
- Die Karte ist möglicherweise defekt.
- Setzen Sie eine andere Karte ein.

#### **[Dieser Akku kann nicht verwendet werden.]**

- Verwenden Sie einen Original-Akku von Panasonic. Wird diese Meldung auch bei Verwendung eines Original-Akkus von Panasonic angezeigt, wenden Sie sich an Ihren Händler oder an Panasonic.
- Reinigen Sie den Akkuanschluss, wenn er verschmutzt ist, und entfernen Sie alle Fremdkörper.

#### **[Verbindung mit Wireless Access Point fehlgeschlagen]/ [Verbindung fehlgeschlagen]/[Kein Zielort gefunden]**

- Die in diesem Gerät eingerichteten Daten für den WLAN-Zugangspunkt sind falsch. Prüfen Sie Authentifizierungstyp, Verschlüsselungstyp und Verschlüsselungscode.
- Die Funkwellen anderer Geräte blockieren möglicherweise die Verbindung mit einem WLAN-Zugangspunkt. Überprüfen Sie den Status anderer Geräte, die mit dem WLAN-Zugangspunkt verbunden sind, sowie den Status anderer WLAN-Geräte.

# **Fehlerbehebung**

Versuchen Sie zunächst folgendes Vorgehen.

# **Wenn sich das Problem nicht lösen lässt, lässt es sich womöglich durch [Reset] im Menü [Setup] beheben.**

• Siehe auch unter "Bedienungsanleitung für erweiterte Funktionen (PDF-Format)", das nähere Informationen enthält.

#### **Beim Schütteln der Kamera ist ein Klappern zu hören.**

• Das Geräusch wird vom integrierten Bildstabilisator verursacht. Es stellt keine Fehlfunktion dar.

# **Die Kamera funktioniert nicht, obwohl sie eingeschaltet ist. Die Kamera schaltet sich nach dem Einschalten automatisch wieder aus.**

- Der Akku ist entladen.
	- $\rightarrow$  Laden Sie den Akku auf. (S11)

#### **Der Akku entlädt sich zu schnell.**

- Wenn [6K/4K Pre-Burst] oder [Pre-Burst Aufnahme] eingestellt ist, entlädt sich der Akku schneller.
	- $\rightarrow$  Verwenden Sie diese Funktionen nur dann, wenn Sie Aufnahmen damit erstellen möchten.

#### **Die Scharfstellung auf das Motiv ist nicht korrekt.**

- Das Objekt befindet sich außerhalb des Fokusbereichs der Kamera.
- Ist [Fokus/Auslöse-Prior.] im [Individual]-Menü auf [RELEASE] gestellt?
- Ist [Auslöser-AF] im [Individual]-Menü auf [OFF] gestellt?
- Wurde die AF-Sperre falsch angewandt?

#### **Die Aufnahme ist verschwommen. Der Bildstabilisator hat keinen Effekt.**

- Die Verschlusszeit wird länger und die Bildstabilisatorfunktion funktioniert möglicherweise nicht richtig, wenn Bilder insbesondere an dunklen Orten aufgenommen werden.
	- $\rightarrow$  Bei Aufnahmen mit langer Verschlusszeit ist zu empfehlen, mit einem Stativ und dem Selbstauslöser zu arbeiten.

#### **Das Motiv erscheint auf dem Bild verzerrt.**

• Wenn Sie ein sich bewegendes Motiv mit dem elektronischen Verschluss aufnehmen oder ein Video oder ein 6K/4K-Foto aufnehmen, kann das Motiv auf dem Bild verzerrt erscheinen. Dies ist ein typisches Merkmal der MOS-Bildsensoren, die als Aufnahme-Sensoren der Kamera dienen. Dies stellt keine Fehlfunktion dar.

# **Streifen oder Flackern können bei einer Beleuchtung, wie bei Leuchtstofflampen oder LED-Beleuchtung auftreten.**

• Dies ist eine typische Eigenschaft des MOS-Bildsensors, wie er von dieser Kamera zur Bilderfassung eingesetzt wird.

Dabei handelt es sich nicht um eine Fehlfunktion.

- Bei Verwendung des elektronischen Verschlusses kann der Effekt der horizontalen Streifen möglicherweise durch Verlängern der Verschlusszeit reduziert werden.
- Wenn beim Aufnehmen von Videos ein auffälliges Flackern auftritt oder bei Leuchtstoffröhrenoder LED-Licht Streifen erscheinen, können Sie dies durch Einrichten von [Flimmer-Red.] und Festlegen der Verschlusszeit reduzieren. Es kann eine Verschlusszeit von [1/50], [1/60], [1/100] oder [1/120] ausgewählt werden. Sie können die Verschlusszeit im Kreativen Video-Steuermodus manuell einstellen. (S22)

# **Die Helligkeit oder der Farbton des aufgenommenen Bildes unterscheidet sich von der tatsächlichen Szene.**

- Beim Aufnehmen unter Leuchtstofflampen oder LEDs, usw. kann eine Erhöhung der Verschlusszeit zu geringfügigen Veränderungen bei Helligkeit und Farbe führen. Dies ist eine Folge der Eigenschaften der Lichtquelle und kein Anzeichen für eine Funktionsstörung.
- Beim Aufnehmen von Objekten an sehr hellen Orten oder unter Leuchtstofflampen, LED-Beleuchtung, Quecksilberlampen, Natriumlampen, usw. können sich die Farben und die Bildschirmhelligkeit ändern bzw. es können horizontale Streifen auf dem Bildschirm auftreten.

# **Das Aufnehmen von Videos ist nicht möglich.**

- Wenn Sie dieselbe Karte nach Ändern von [Systemfrequenz] (S82) weiterverwenden, werden möglicherweise keine Videos aufgenommen. Zum Aufnehmen mit derselben Karte wählen Sie für [Systemfrequenz] die ursprüngliche Einstellung aus. Zum Aufnehmen von Videos mit der aktuellen Einstellung gehen Sie vor wie folgt:
	- Führen Sie die Formatierung auf diesem Gerät aus (S15), nachdem Sie wichtige Daten auf einem PC o. ä. gespeichert haben.
	- Setzen Sie eine andere Karte ein.
- Sie können unter Umständen bei Verwendung einer großen Speicherkarte nach dem Einschalten dieses Geräts für eine kurze Zeit nicht aufnehmen.

#### **Die Videoaufnahme bricht unvermittelt ab.**

• Wenn die Umgebungstemperatur hoch ist oder kontinuierlich ein Video aufgenommen wird, kann die Kamera [  $\triangle$  ] anzeigen und die Aufnahme zum eigenen Schutz gestoppt werden. Warten Sie, bis die Kamera abgekühlt ist.

# **Manchmal ist es schwierig, mit dem Auto-Fokus zu fokussieren, wenn 4K-Videos aufgenommen werden.**

• Dieses Phänomen tritt auf, wenn die Kamera versucht, mit hochakkuratem Fokus bei reduzierter Auto-Fokus-Geschwindigkeit aufzunehmen. Dabei handelt es sich nicht um eine Fehlfunktion.

#### **Der Blitz wird nicht ausgelöst.**

- Wenn der elektronische Verschluss verwendet wird, wird das Blitzlicht nicht aktiviert.
- Wenn [Stummschaltung] auf [ON] gestellt ist, wird der Blitz nicht aktiviert.

# **Wenn die Kamera in den Ruhemodus geschaltet wird, so wird das Blitzlicht nicht in den Ruhemodus geschaltet.**

#### **Wenn die Kamera ausgeschaltet wird, so wird das Blitzlicht nicht ausgeschaltet.**

- Wenn [Ruhe-Modus], [Ruhe-Modus(Wi-Fi)] oder [Energiespar. Sucher-Aufn.] (S81) aktiviert ist, wird das externe Blitzlicht möglicherweise nicht automatisch in den Ruhemodus geschaltet. Wenn die Kamera ausgeschaltet wird, so wird das externe Blitzlicht möglicherweise nicht automatisch ausgeschaltet.
	- $\rightarrow$  Schalten Sie das externe Blitzlicht in solchen Fällen manuell aus.

#### **Das Bild wird nicht wiedergegeben. Es sind keine Bildaufnahmen vorhanden.**

- Ist die Karte eingesetzt?
- Handelt es sich um ein Verzeichnis oder Bild, das mit dem PC bearbeitet wurde? In diesem Fall kann es auf diesem Gerät nicht wiedergegeben werden.
- $\rightarrow$  Es wird empfohlen, die Software "PHOTOfunSTUDIO" (S103) zu verwenden, um Bilder vom PC auf eine Karte zu schreiben.
- Wurde für die Wiedergabe [Wiedergabe] eingestellt?  $\rightarrow$  Wechseln Sie zu [Normal-Wdqb.].
- Videos, die mit einer anderen [Systemfrequenz]-Einstellung aufgenommen wurden, können nicht wiedergegeben werden. (S82)
	- $\rightarrow$  Bringen Sie die [Systemfrequenz]-Einstellung auf die Einstellung, die Sie während der Aufnahme verwendet haben zurück.

#### **Es kann keine Wi-Fi-Verbindung hergestellt werden. Die Funkwellen sind unterbrochen. Ein Wireless Access Point wird nicht angezeigt.**

#### ∫ **Allgemeine Tipps zur Verwendung einer Wi-Fi-Verbindung**

- Verwenden Sie diese innerhalb des Kommunikationsbereichs des zu verbindenden Geräts.
- Wird ein Gerät, wie eine Mikrowelle, ein kabelloses Telefon, usw., das die Frequenz von 2,4 GHz nutzt, in der Nähe betrieben?
	- $\rightarrow$  Die Funkwellen werden bei gleichzeitiger Nutzung unter Umständen unterbrochen. Verwenden Sie diese ausreichend von diesem Gerät entfernt.
- Wenn die Ladestandsanzeige des Akkus rot blinkt, startet die Verbindung mit anderen Geräten unter Umständen nicht, oder die Verbindung kann unterbrochen werden. (Eine Meldung wie [Kommunikationsfehler] wird angezeigt.)
- Wenn Sie die Kamera auf einen Metalltisch oder in ein Metallregal legen, können die Funkwellen beeinträchtigt werden. In solchen Fällen können Sie möglicherweise keine Verbindung herstellen. Bewegen Sie die Kamera von der Metalloberfläche weg.

#### ∫ **Hinweise zum Wireless Access Point**

- Prüfen Sie, ob sich der zu verbindende Wireless Access Point in betriebsfähigem Zustand befindet.
- Überprüfen Sie die Funkwellensituation des drahtlosen Zugriffspunkts.
	- $\rightarrow$  Bringen Sie dieses Gerät näher an den Wireless Access Point
- $\rightarrow$  Ändern Sie die Position und die Ausrichtung des Wireless Access Points.
- Ebenfalls kann unter Umständen je nach den Einstellungen für den Wireless Access Point keine Anzeige erfolgen, obwohl die Funkwellen vorhanden sind.
	- $\rightarrow$  Schalten Sie den drahtlosen Zugriffspunkt aus und wieder ein.
	- $\rightarrow$  Prüfen Sie die Einstellungen für den Wireless Access Point.
	- $\rightarrow$  Wenn die Netzwerk-SSID des Wireless Access Points auf Nicht Senden eingestellt ist, kann der Wireless Access Point möglicherweise nicht erkannt werden. Geben Sie die Netzwerk-SSID ein, um die Verbindung zu starten oder aktivieren Sie die SSID-Übertragung des Wireless Access Points.

# **Wenn ich versuche, eine Wi-Fi-Verbindung zu einem Windows 8-PC herzustellen, werden mein Benutzername und mein Passwort nicht erkannt und ich kann mich nicht mit dem PC verbinden.**

- Einige Betriebssystem-Versionen, einschließlich Windows 8, verwenden zwei verschiedene Kontotypen: ein lokales Konto und ein Microsoft-Konto.
	- $\rightarrow$  Verwenden Sie den Benutzernamen und das Passwort für das lokale Konto.

## **Der PC wird nicht erkannt, wenn ich eine Wi-Fi-Verbindung verwende. Die Kamera kann per Wi-Fi-Verbindung nicht mit einem PC verbunden werden.**

• Als Name der Standard-Arbeitsgruppe ist "WORKGROUP" eingestellt. Wenn Sie den Namen der Arbeitsgruppe geändert haben, wird der PC nicht erkannt.

Ändern Sie in [PC-Verbindung] des Menüs [Wi-Fi-Setup] den Namen der Arbeitsgruppe in den Namen des PCs, mit dem Sie eine Verbindung herstellen.

- Bitte stellen Sie sicher, dass der Anmeldename und das Passwort richtig eingegeben wurden.
- Wenn die Systemzeit des an die Kamera angeschlossenen Mac-Computers oder Windows-PCs erheblich von der Zeit der Kamera abweicht, kann diese unter manchen Betriebssystemen nicht mit dem Computer oder PC verbunden werden.
	- $\rightarrow$  Bitte stellen Sie sicher, dass [Uhreinst.] und [Weltzeit] der Kamera mit der Zeit, dem Datum und der Zeitzone des Windows-PCs oder des Mac-Computers übereinstimmen. Wenn beide Einstellungen erheblich voneinander abweichen, passen Sie diese bitte aneinander an.

# **Das Übertragen eines Bildes/Videos an den WEB-Dienst dauert lange. Die Übertragung des Bildes bricht ab. Einige Bilder können nicht übertragen werden.**

- Ist das Bild zu groß?
	- $\rightarrow$  Verringern Sie die Bildgröße mit [Größe] und senden Sie es dann.
	- $\rightarrow$  Übertragen Sie das Video, nachdem es mit [Video teilen] geteilt wurde.
- Das Übertragen kann länger dauern, wenn die Entfernung zum Wireless Access Point groß ist.  $\rightarrow$  Senden Sie aus geringerer Entfernung zum Wireless Access Point.
- Das Dateiformat des Videos, das gesendet werden kann, hängt vom Ziel ab.

#### **Vom Objektiv ist ein Geräusch zu hören.**

- Es handelt sich um ein Geräusch der Linsenbewegung, wenn dieses Gerät ein- oder ausgeschaltet wird. Dies ist keine Fehlfunktion.
- Das Geräusch, das durch die automatische Blendeneinstellung erzeugt wird, ist zu hören, wenn sich die Helligkeit beispielsweise durch das Zoomen oder Bewegen der Kamera verändert hat. Dabei handelt es sich nicht um eine Fehlfunktion.

#### **Die Kamera erwärmt sich.**

• Das Kameragehäuse und die Rückseite des Monitors können sich während des Betriebs erwärmen. Dadurch wird weder die Leistung noch die Qualität der Kamera beeinträchtigt.

#### **Die Uhr wurde zurückgesetzt.**

- Wenn Sie die Kamera längere Zeit nicht verwenden, wird die Uhr unter Umständen zurückgesetzt.
	- $\rightarrow$  [Bitte Uhr einstellen] Die Meldung wird angezeigt. Bitte stellen Sie die Uhr zurück. (S14)

# **Technische Daten**

Die Spezifikationen können ohne Ankündigung geändert werden.

## **Gehäuse der Digitalkamera (DC-GH5):**

**Sicherheitshinweise** 

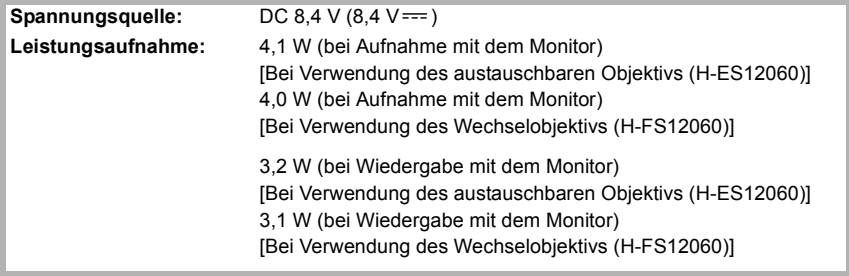

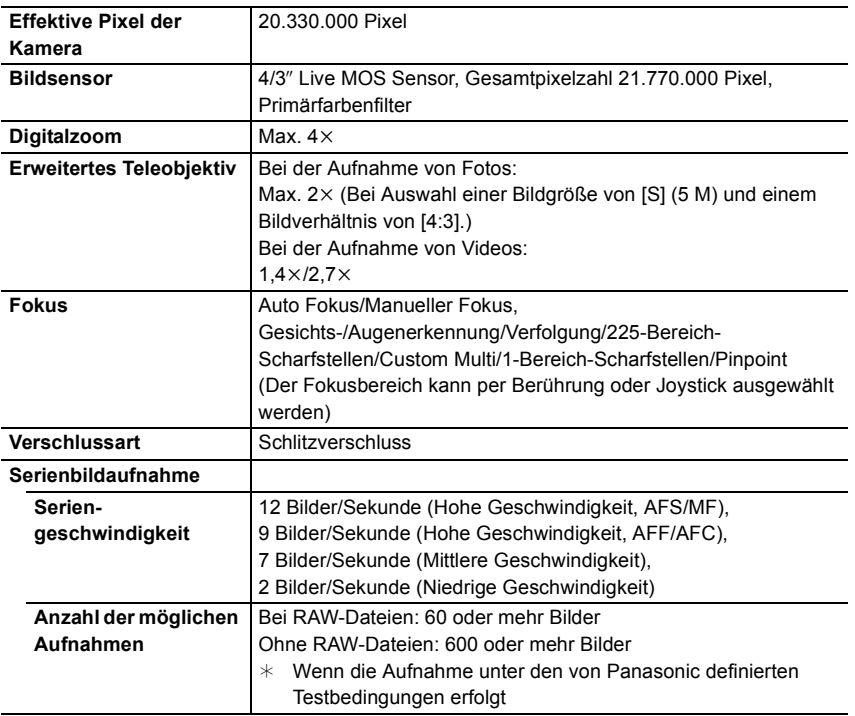

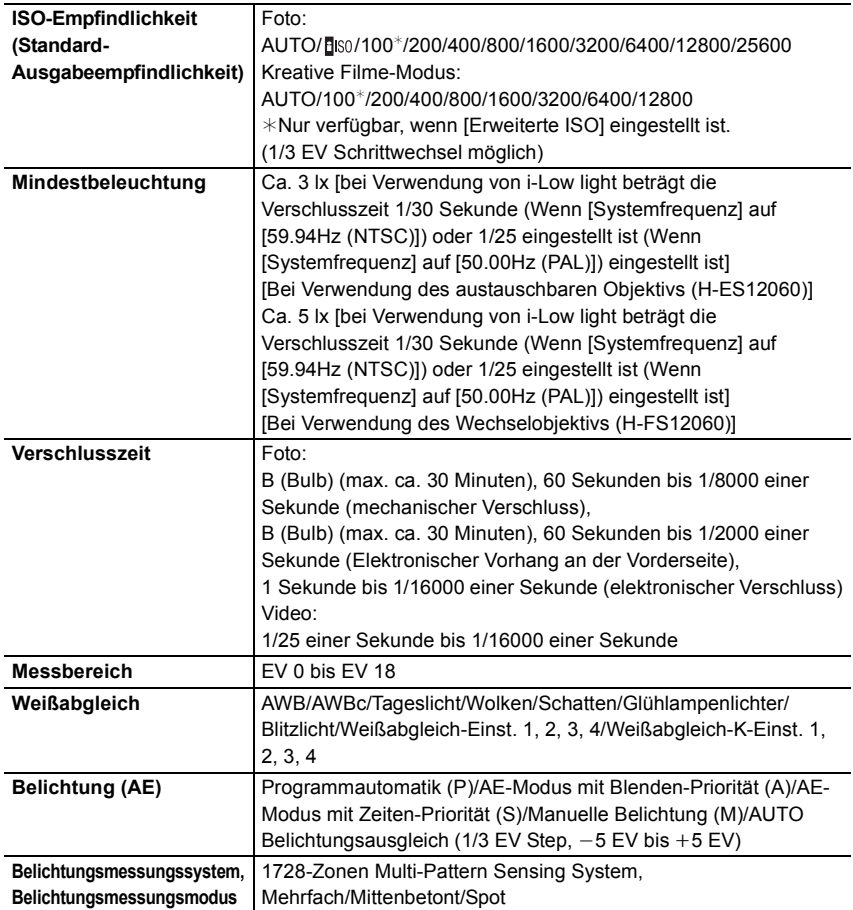

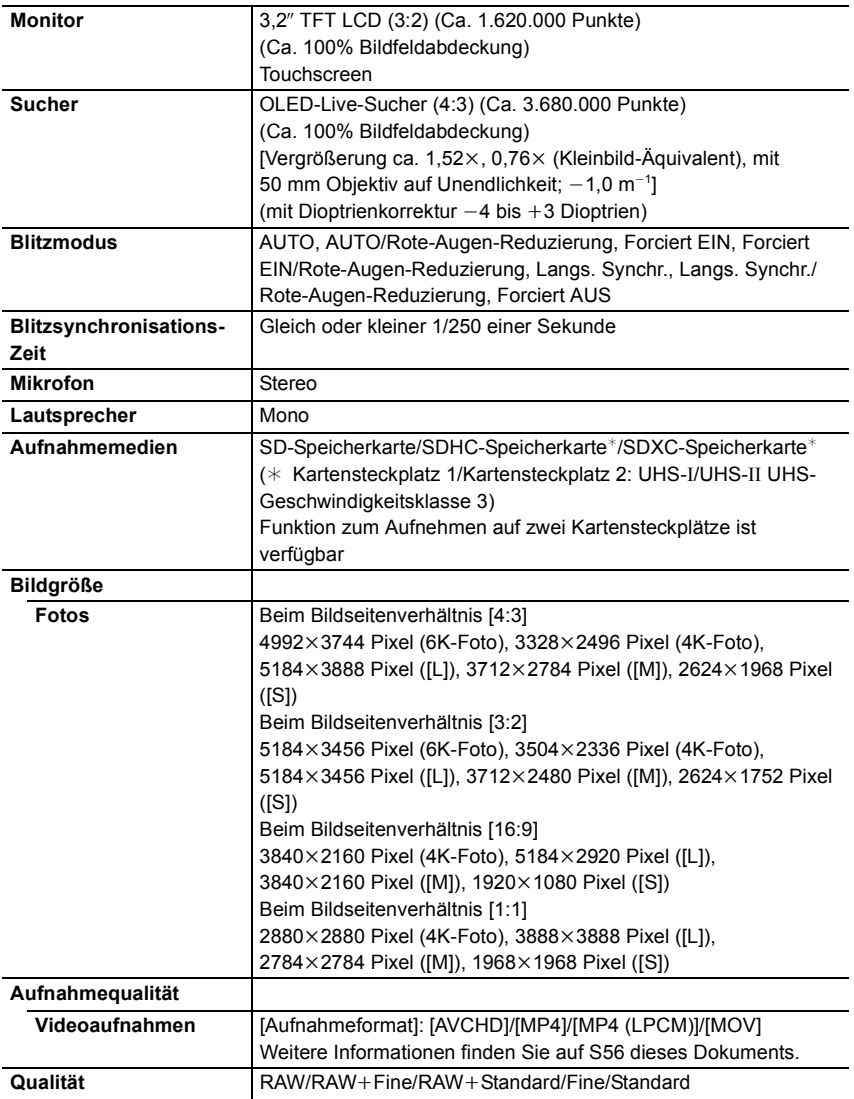

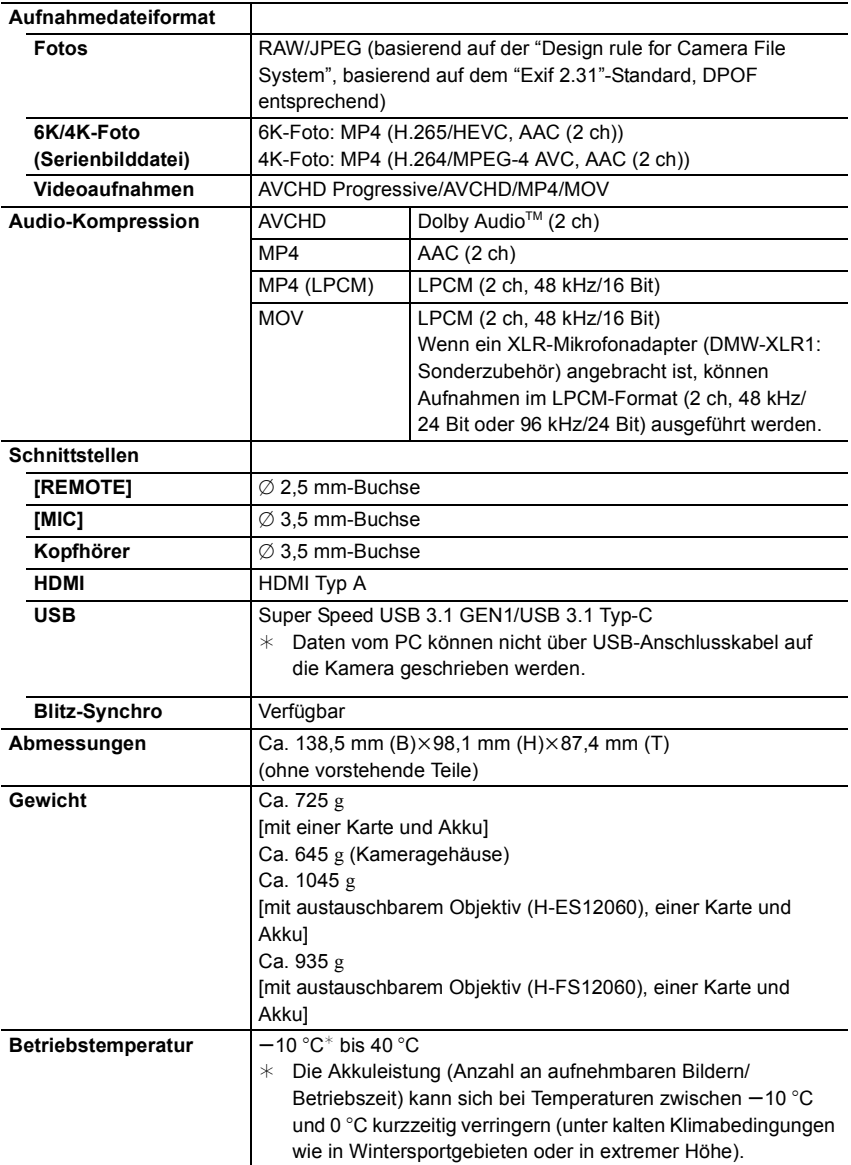

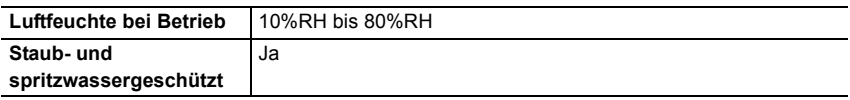

# **Wireless-Sender**

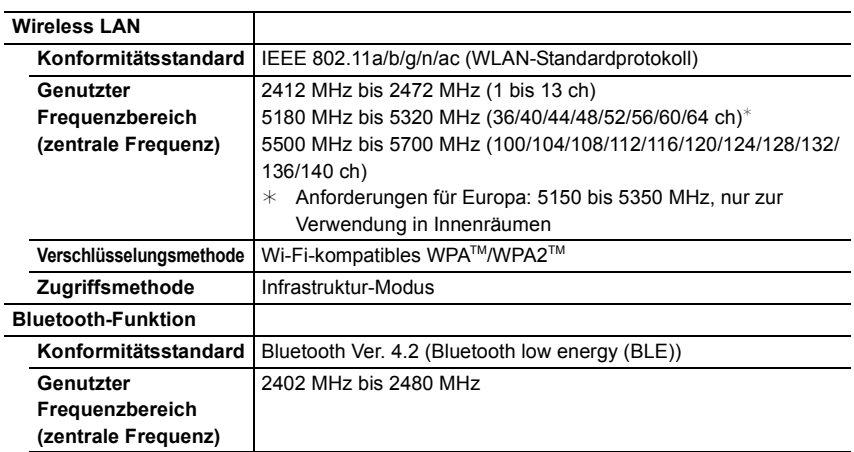

# **Akku-Ladegerät (Panasonic DMW-BTC10E):**

Sicherheitshinweise

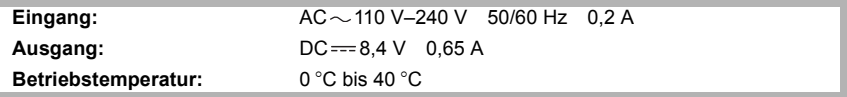

# **Akkupack (Lithium-Ionen-Akku) (Panasonic DMW-BLF19E):**

Sicherheitshinweise

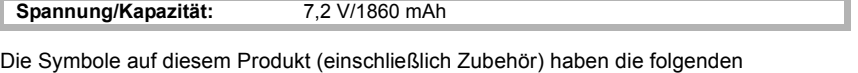

Bedeutungen:

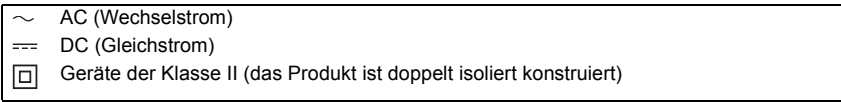

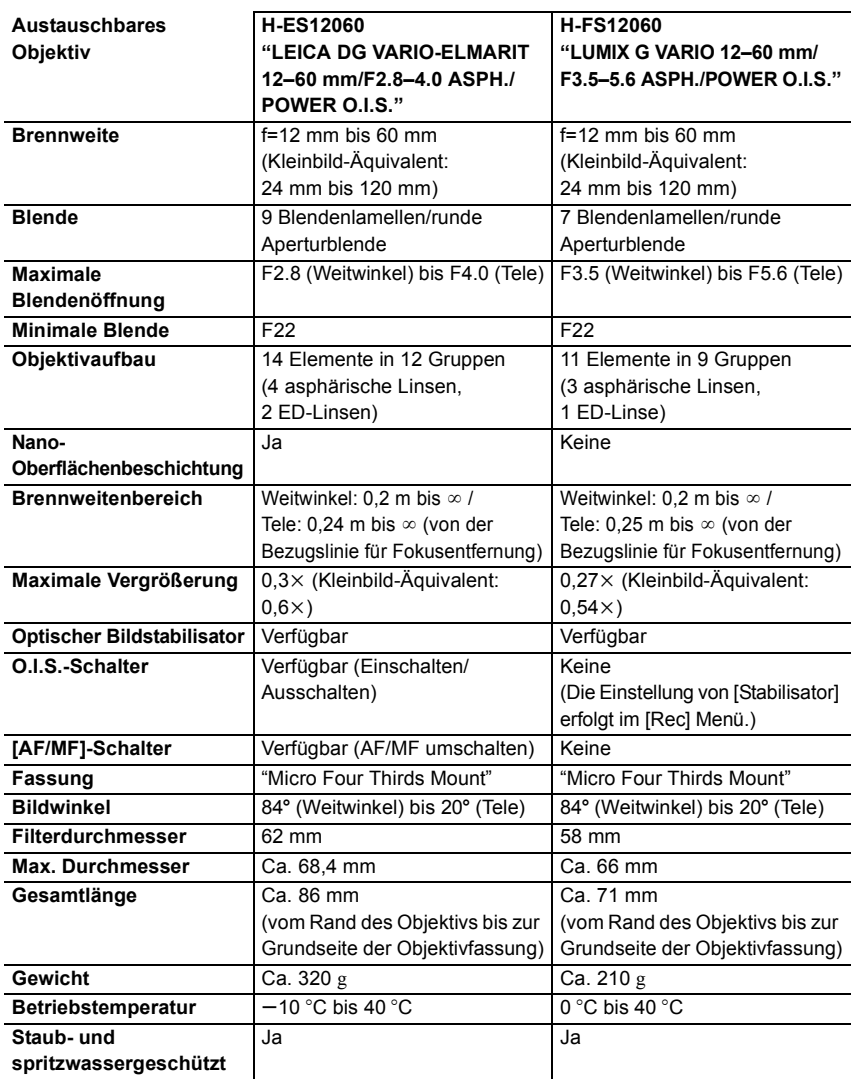

• LEICA ist eine eingetragene Handelsmarke von Leica Microsystems IR GmbH. ELMARIT ist ein eingetragenes Markenzeichen von Leica Camera AG. Die LEICA DG Objektive wurden mit Messgeräten und Qualitätssicherungssystemen hergestellt, die von der Leica Camera AG auf Grundlage der Qualitätsstandards der Firma zertifiziert wurden.

# **Zubehörsystem für Digital-Kamera**

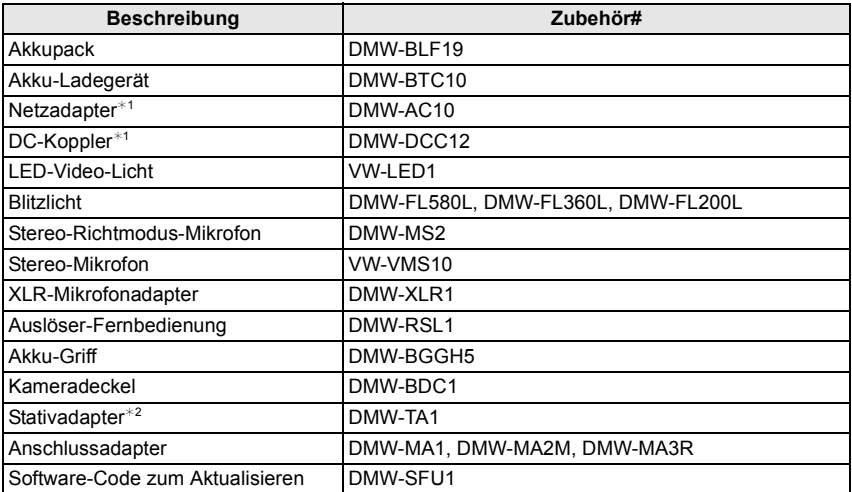

¢1 Der Netzadapter (Sonderzubehör) kann nur mit dem entsprechenden DC-Koppler von Panasonic (Sonderzubehör) verwendet werden. Der Netzadapter (Sonderzubehör) kann nicht allein verwendet werden.

¢2 Verwenden Sie ihn, wenn das angebrachte Objektiv den Stativsockel berührt.

Die Produktnummern beziehen sich auf den Stand von Februar 2017. Änderungen sind vorbehalten.

• Bestimmtes Sonderzubehör ist in einigen Ländern unter Umständen nicht erhältlich.

- HINWEIS: Das Zubehör und/oder die Modellnummern können zwischen den einzelnen Ländern variieren. Wenden Sie sich an Ihren lokalen Händler.
- Für Sonderzubehör in Bezug auf das Objektiv, wie kompatible Objektive und Filter, siehe in den Katalogen/auf den Internetseiten, usw.

# **Zugriff auf Bedienungsanleitungen (PDF-Format)**

Eine detaillierte Bedienungsanleitung finden Sie unter

"Bedienungsanleitung für erweiterte Funktionen" (PDF-Format). Um sie zu lesen, laden Sie sie von der Website herunter.

### **http://panasonic.jp/support/dsc/oi/**

**index.html?model=DC-GH5&dest=EG**

• Klicken Sie die gewünschte Sprache an.

# ∫ **Anzeigen der URL und des QR-Codes mit der Kamera Wählen Sie das Menü aus. (S26)**

# > **[Setup]** > **[Online-Handbuch]** MENU

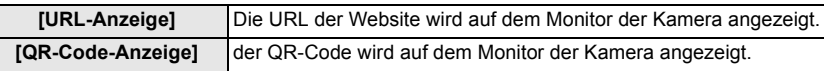

• Zum Ansehen oder Ausdrucken der "Bedienungsanleitung für erweiterte Funktionen (PDF-Format)" benötigen Sie Adobe Reader.

Sie können von der folgenden Website eine Adobe Reader-Version je nach Ihrem Betriebssystem herunterladen: (Stand: Februar 2017)

#### **http://www.adobe.com/products/acrobat/readstep2.html**

Dieses Produkt enthält die folgende Software:

(1) unabhängig von oder für Panasonic Corporation entwickelte Software,

- (2) Software von Drittanbietern, die an Panasonic Corporation lizenziert ist,
- (3) unter GNU General Public License, Version 2.0 (GPL V2.0) lizenzierte Software,
- (4) unter GNU LESSER General Public License, Version 2.1 (LGPL V2.1) lizenzierte Software und/oder
- (5) andere Open-Source-Software als die unter GPL V2.0 und/oder LGPL V2.1 lizenzierte Software.

Die als (3) - (5) eingeordnete Software wird in der Hoffnung vertrieben, dass sie nützlich ist, jedoch OHNE JEGLICHE GARANTIE sowie auch ohne implizite Garantie einer MARKTFÄHIGKEIT oder EIGNUNG FÜR EINEN BESTIMMTEN ZWECK. Einzelheiten dazu finden Sie in den ausführlichen Nutzungsbedingungen unter [MENU/SET]  $\rightarrow$  [Setup]  $\rightarrow$  $[Firmware-Anz.] \rightarrow [Software info].$ 

Mindestens drei (3) Jahre nach der Lieferung dieses Produkts stellt Panasonic eine vollständig maschinenlesbare Kopie des entsprechenden Quellcodes, der unter GPL V2.0 oder LGPL V2.1 abgedeckt ist, sowie einen entsprechenden Copyright-Hinweis. Dafür wird eine Gebühr erhoben, die nicht höher als unsere Kosten für die physische Distribution des Quellcodes ist. Wenden Sie sich dazu über die unten aufgeführten Kontaktinformationen an uns. Kontaktinformationen: oss-cd-request@gg.jp.panasonic.com

Quellcode und Copyright-Hinweis sind auch auf unserer Website (unten) kostenlos verfügbar. http://panasonic.net/avc/oss/index.html

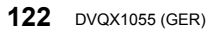

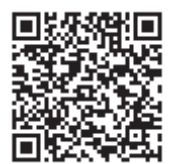

- Das G MICRO SYSTEM ist ein Digitalkamerasystem aus der LUMIX-Reihe mit Wechselobjektiven auf Grundlage des Micro-Four-Thirds-Standards.
- Micro Four Thirds™ und die für Micro Four Thirds verwendeten Logos sind Markenzeichen oder eingetragene Markenzeichen der Olympus Imaging Corporation in Japan, den USA, der EU und anderen Ländern.
- Four Thirds™ und die für Four Thirds verwendeten Logos sind Markenzeichen oder eingetragene Markenzeichen der Olympus Imaging Corporation in Japan, den USA, der EU und anderen Ländern.
- SDXC Logo ist ein Markenzeichen von SD-3C, LLC.
- Die Begriffe HDMI und HDMI High-Definition Multimedia Interface sowie das HDMI-Logo sind Marken oder eingetragene Marken von HDMI Licensing, LLC in den Vereinigten Staaten und anderen Ländern.
- "AVCHD", "AVCHD Progressive" und das "AVCHD Progressive"-Logo sind Markenzeichen von Panasonic Corporation und Sony Corporation.

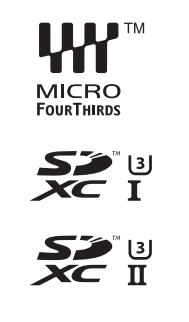

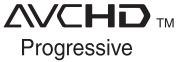

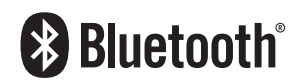

- Dolby, Dolby Audio und das Doppel-D-Symbol sind Warenzeichen von Dolby Laboratories.
- HDAVI Control™ ist ein Markenzeichen von Panasonic Corporation.
- Adobe ist ein Warenzeichen oder ein eingetragenes Warenzeichen von Adobe Systems Incorporated in den USA und/oder anderen Ländern.
- Pentium ist ein Markenzeichen von Intel Corporation in den Vereinigten Staaten von Amerika und/oder in anderen Ländern.
- Windows ist ein eingetragenes Markenzeichen oder Markenzeichen von Microsoft Corporation in den USA und/oder anderen Ländern.
- iMovie, Mac und Mac OS sind in den USA und in anderen Ländern eingetragene Markenzeichen der Apple Inc.
- iPad, iPhone, iPod und iPod touch sind Markenzeichen von Apple Inc., registriert in den Vereinigten Staaten von Amerika und in anderen Ländern.
- App Store ist eine Dienstleistungsmarke von Apple Inc.
- Android und Google Play sind Handelszeichen oder registrierte Handelszeichen der Google Inc.
- Bluetooth®-Wortmarke und -Logos sind eingetragene Markenzeichen und Eigentum von Bluetooth SIG, Inc. Die Nutzung sämtlicher solcher Zeichen durch Panasonic Corporation erfolgt unter Lizenz. Andere Markenzeichen und Markennamen sind Eigentum ihrer jeweiligen Inhaber.
- QuickTime und das QuickTime Logo sind Handelszeichen oder registrierte Handelszeichen der Apple Inc., welche unter Lizenz verwendet werden.
- Das Wi-Fi CERTIFIED™-Logo ist ein Kontrollzeichen von Wi-Fi Alliance®.
- Die Wi-Fi Protected Setup™-Kennzeichnung ist ein Kontrollzeichen von Wi-Fi Alliance®.
- "Wi-Fi®" ist ein eingetragenes Warenzeichen von Wi-Fi Alliance®.
- "Wi-Fi Protected Setup™", "WPA™" und "WPA2™" sind Markenzeichen von Wi-Fi Alliance®.
- DLNA, the DLNA Logo and DLNA CERTIFIED are trademarks, service marks, or certification marks of the Digital Living Network Alliance.
- Dieses Produkt verwendet "DynaFont" der DynaComware Corporation. DynaFont ist ein eingetragenes Warenzeichen der DynaComware Taiwan Inc.

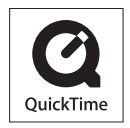

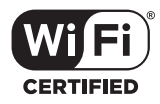

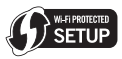

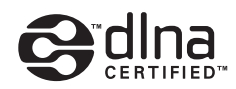

- QR Code ist eine eingetragene Handelsmarke von DENSO WAVE INCORPORATED.
- Andere Namen von Systemen oder Produkten welche in dieser Bedienungsanleitung genannt werden, sind normalerweise Warenzeichen oder eingetragene Warenzeichen der Hersteller dieser Produkte oder Systeme.

Dieses Produkt ist unter der AVC-Patentportfolio-Lizenz zur persönlichen Nutzung durch einen Verbraucher sowie für andere Nutzungen lizenziert, bei denen keine Vergütung erhalten wird, um (i) Videoinhalte in Übereinstimmung mit dem AVC Standard ("AVC Video") zu kodieren und/oder (ii) AVC-Videoinhalte zu dekodieren, die durch einen Verbraucher im Rahmen einer persönlichen Aktivität kodiert wurden und/oder von einem Videoanbieter erhalten wurden, der für die Bereitstellung von AVC-Videoinhalten lizenziert ist. Es wird keine Lizenz für andere Nutzungen gewährt oder stillschweigend gewährt. Zusätzliche Informationen erhalten Sie von MPEG LA, L.L.C. Siehe http://www.mpegla.com

Manufactured by: Panasonic Corporation Kadoma, Osaka, Japan Importer for Europe: Panasonic Marketing Europe GmbH Panasonic Testing Centre Winsbergring 15, 22525 Hamburg, Germany

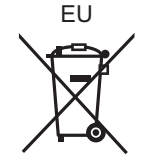

# Panasonic Corporation

Web Site: http://www.panasonic.com

Panasonic Corporation 2017